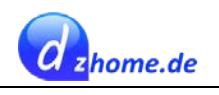

# Inhalt

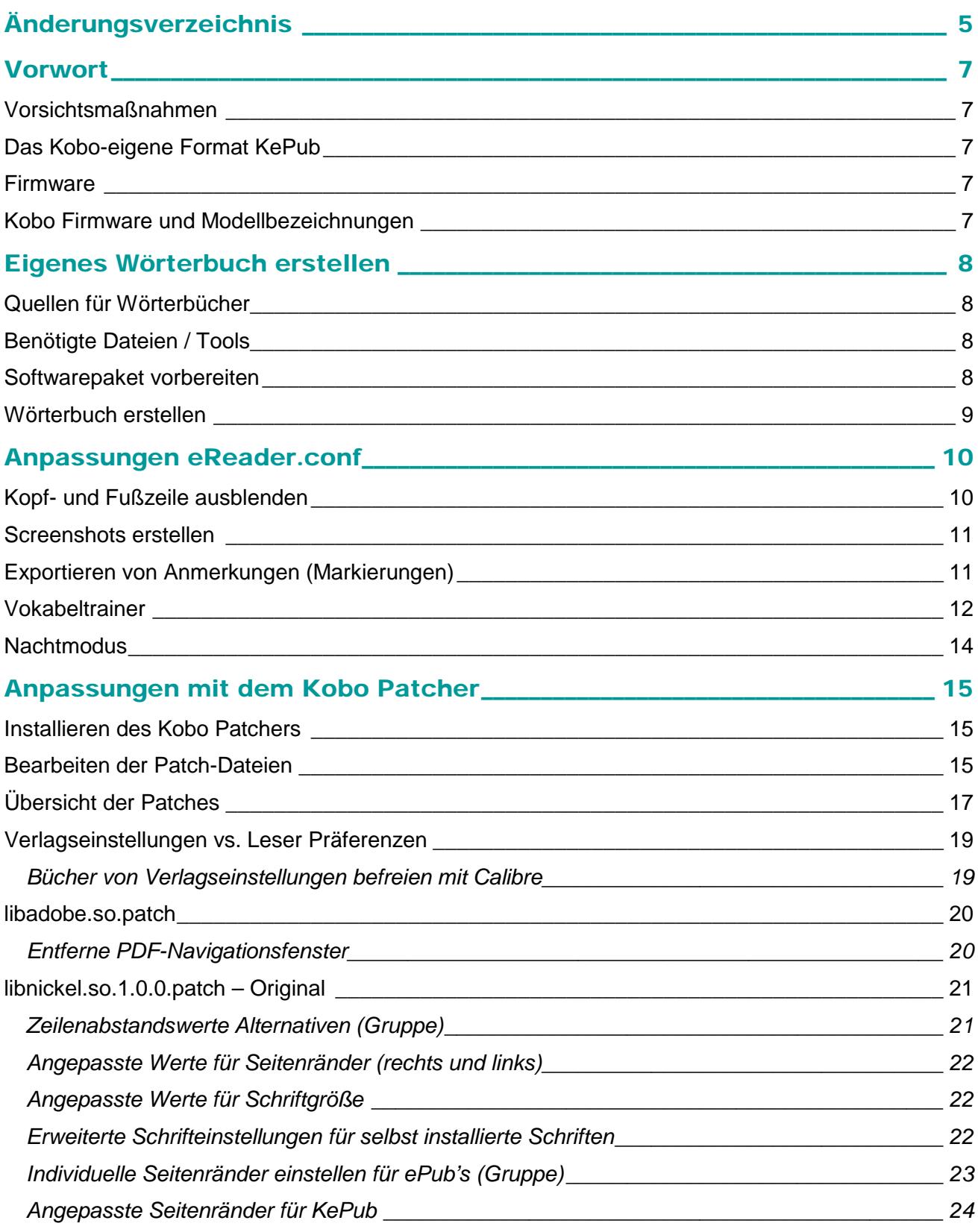

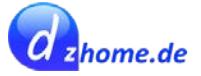

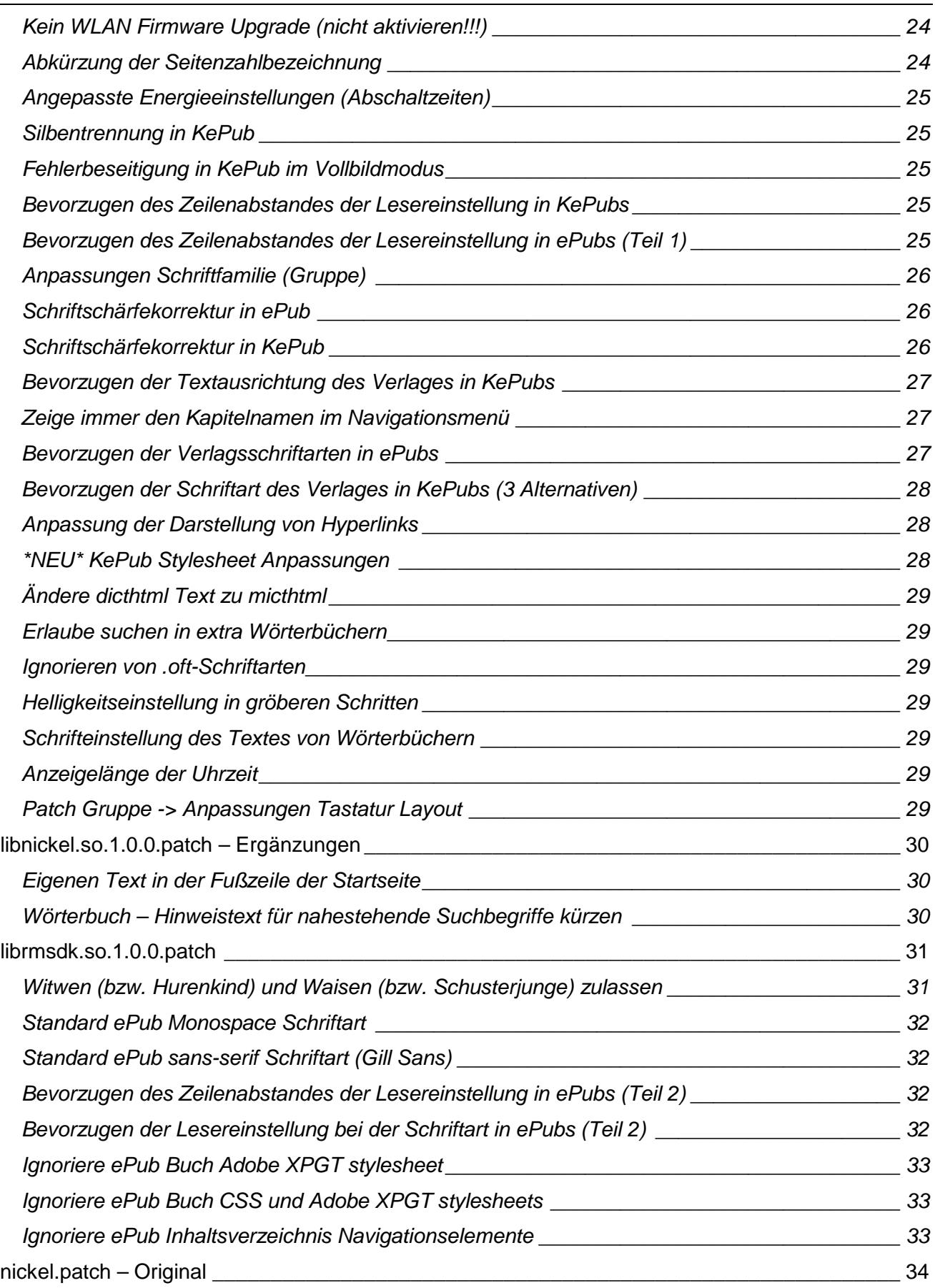

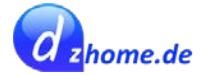

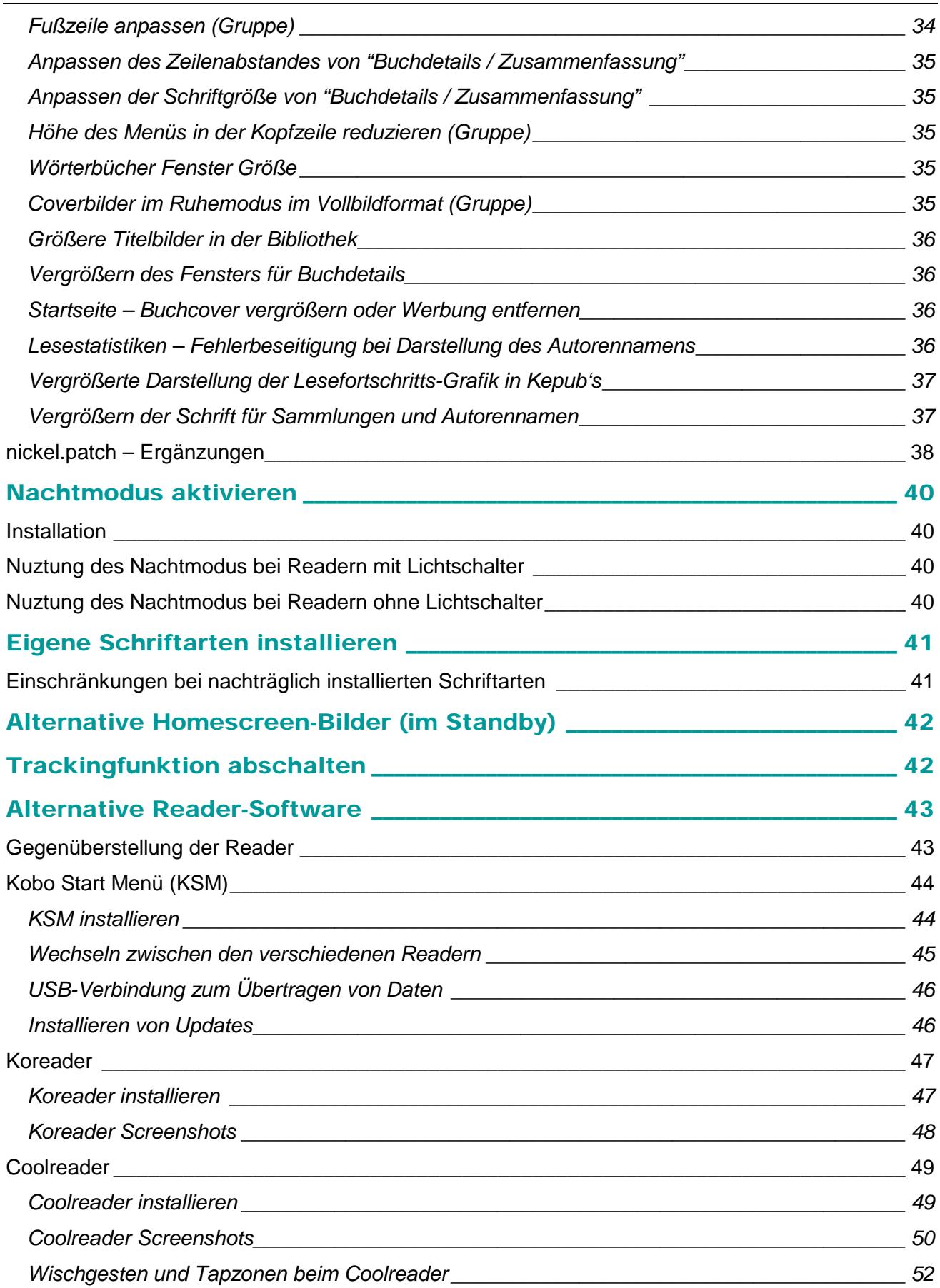

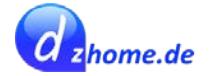

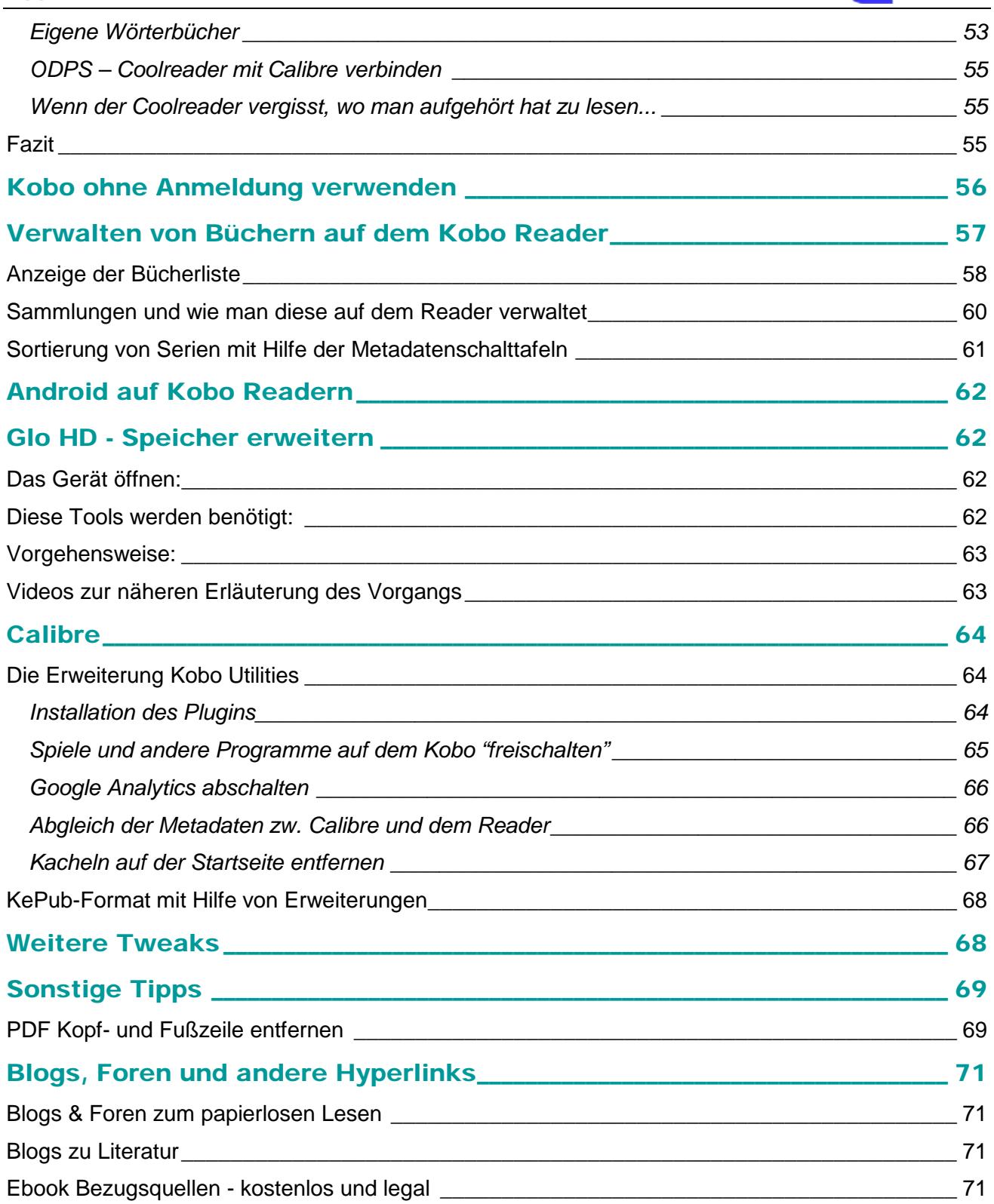

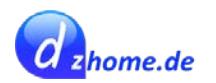

# <span id="page-4-0"></span>**Änderungsverzeichnis**

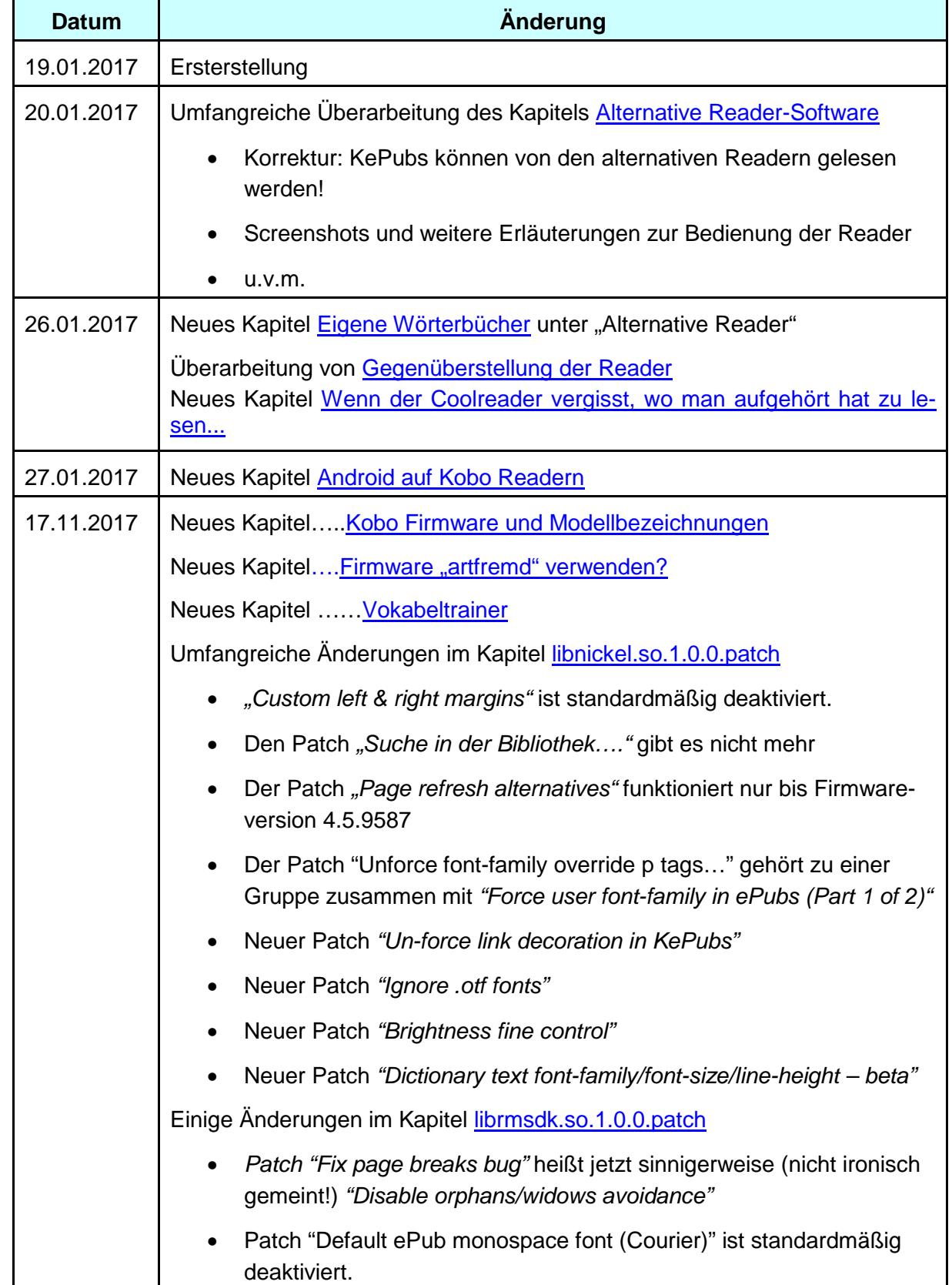

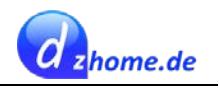

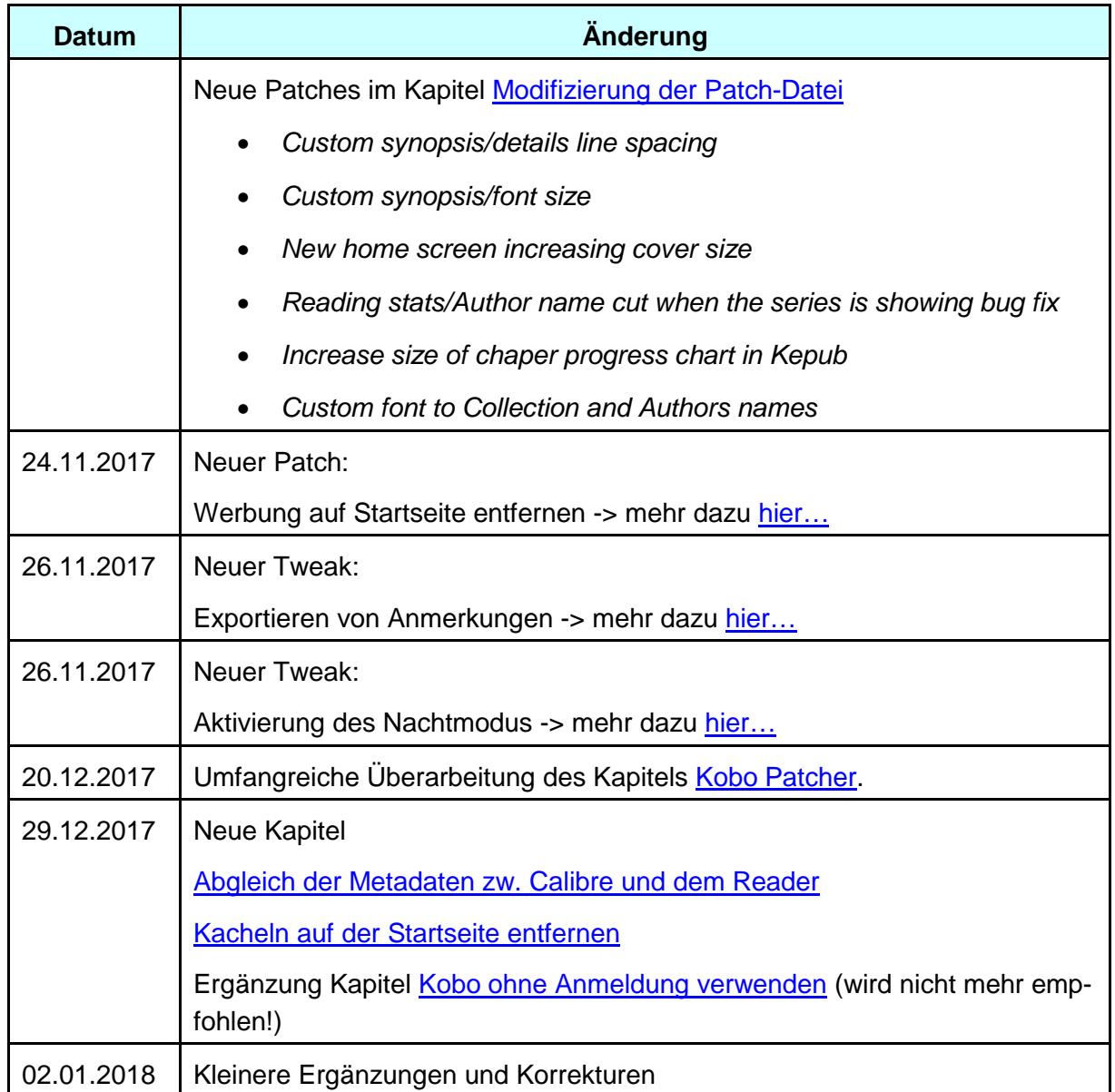

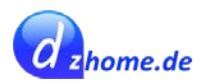

# <span id="page-6-0"></span>**Vorwort**

Als Tweak bezeichnet man eine Veränderung einer Software bzw. deren Anpassung an eigene Bedürfnisse. Die Software der Kobo-Modelle kann eingschränkt angepasst werden, sodass z.B. zusätzliche Funktionen genutzt werden können oder das Schriftbild verändert werden kann. Auch ist es möglich, alternative Reader-Software zu installieren.

In diesem Dokument fasse ich alle mir bekannten Tweaks der Kobo Lesegeräte zusammen. Ich besitze einen Kobo Aura H2O Edition 2 (Modell 2017). Bis Firmware *4.6.10075* besaß ich einen Kobo Aura H2O der ersten Generation (Modell 2014); zuvor hatte ich einen Kobo Glo HD.

# <span id="page-6-1"></span>**Vorsichtsmaßnahmen**

Die meisten der hier beschriebenen Tweaks habe ich selbst ausprobiert. Sollte dem nicht so sein, werde ich dies im entsprechenden Kapitel vermerken. Ich habe zu jedem Tweak geschrieben, unter welcher Firmware-Version ich den Tweak getestet habe.

Wenn man sich für einen Tweak (aus anderen Quellen) entscheidet, sollte man vorher prüfen, ob es bereits Erfahrungen zur gleichen Firmware und Modell von anderen Nutzern gibt. Ansonsten kann es passieren, dass das Gerät "gebrickt" wird, d.h. es wird softwareseitig unbenutzbar und kommt somit einem irreparablen Defekt gleich.

Ich garantiere weder für die Vollständigkeit noch die Richtigkeit, der in diesem Dokument erstellten Inhalte. Jeder, der Änderungen an seinem Reader vornimmt, tut dies auf eigenes Risiko!

# <span id="page-6-2"></span>**Das Kobo-eigene Format KePub**

Der Kobo Reader kann viele Formate lesen, u.a. das weit verbreitete ePub. Man kann aber auch das Kobo-eigene Format KePub verwenden. Im Kapitel *[KePub-Format mit Hilfe von Erweite](#page-66-0)[rungen](#page-66-0)* gebe ich einige Hinweise, wie man Bücher mit Hilfe von Calibre in das KePub-Format konvertieren kann.

## <span id="page-6-3"></span>**Firmware**

Der Vorteil bei den [Firmwareversionen](https://wiki.mobileread.com/wiki/Kobo_Firmware_Releases) von Kobo ist, dass diese auch jederzeit wieder runtergesetzt werden können (Downgrade). Wer also eine neue Version installiert hat und doch lieber wieder eine ältere Version nutzen möchte, kann ganz einfach wieder die ältere Firmware installieren. Das geht ohne Probleme, was nicht selbstverständlich ist.

Seit 22.02.2017 gibt es mit Firmwareversion **4.3.8842** ein **[neues Design](https://www.mobileread.com/forums/showpost.php?p=3479485&postcount=5)** sowie die Möglichkeit, Bücher nach Serien zu sortieren. Wem das **alte Design** besser gefällt, kann auf Firmwareversion **4.2.8432** downgraden; dann besteht jedoch nicht mehr die Möglichkeit, nach Serien zu sortieren! Die meisten Screenshots in diesem Dokument basieren noch auf dem alten Design.

# <span id="page-6-4"></span>**Kobo Firmware und Modellbezeichnungen**

Die verschiedenen Kobo Modelle werden intern auch mit *Mark xy* bezeichnet.

- Mark 3: Original Touch
- Mark 4: Touch LC, Mini, Glo, Aura HD
- Mark 5: Aura, H2O
- Mark 6: Glo HD, Touch 2.0, Aura Edition 2, Aura One, H2O Edition 2

Die vollständige Übersicht zu aktueller Firmware der verschiedenen Modelle findet man hier:

[https://wiki.mobileread.com/wiki/Kobo\\_Firmware\\_Releases](https://wiki.mobileread.com/wiki/Kobo_Firmware_Releases)

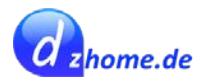

# <span id="page-7-0"></span>**Eigenes Wörterbuch erstellen**

Dieser Tweak ist Firmware unabhängig und kann bei allen Kobo Readern angewendet werden.

Quelle: [http://allesebook.de/forum/showthread.php/2167-Bessere-Wörterbücher-für-Kobo-\(glo\)](http://allesebook.de/forum/showthread.php/2167-Bessere-W%C3%B6rterb%C3%BCcher-f%C3%BCr-Kobo-(glo))

Danke an Morgenstern72, der diese Anletung im o.g. Forum zusammengestellt hat. Hier nochmal zusammengefasst:

# <span id="page-7-1"></span>**Quellen für Wörterbücher**

- **Dict.cc** -> Download als .txt -> Anschließend umbenennen in .csv [http://www1.dict.cc/translation\\_file\\_request.php](http://www1.dict.cc/translation_file_request.php)
- **Babylon (zu empfehlen!)** http://www.xilinjie.com/s/info/4add4d9eb01f5f63d0653f601a9a72c4/cc3xRphhcpmRpY3QtY mFieWxvbi1CYWJ5bG9uX0VuZ2xpc2hfU3dlZGlzaC0yLjQuMi50YXIoMSkuYnoy
- **Sonstige** [http://download.huzheng.org](http://download.huzheng.org/)

Die Wörterbücher, die ich mit dict.cc erstellt habe, waren immer sehr mager. Wenn es eine alternative Quelle gibt, sollte man diese zumindest mal ausprobieren.

# <span id="page-7-2"></span>**Benötigte Dateien / Tools**

- **Python** -> hier Version 2.7
	- o 64bit [http://www.python.org/ftp/python/2.7....7.5.amd64.msi](http://www.python.org/ftp/python/2.7.5/python-2.7.5.amd64.msi)
	- o 32bit <http://www.python.org/ftp/python/2.7.5/python-2.7.5.msi>
- **Marisa** [http://www.mobileread.com/forums/att...9&d=1353620060](http://www.mobileread.com/forums/attachment.php?attachmentid=96659&d=1353620060)
- **Penelope Dictionary Converter**  Penelope 1\_20.zip

Wer lieber eine neuere Version von Penelope nutzen möchte, wird [hier f](https://github.com/pettarin/penelope/releases)ündig. Meine Anleitung stützt sich aber auf Version 1.20.

# <span id="page-7-3"></span>**Softwarepaket vorbereiten**

- **Python** auf Windows installieren, indem man auf die o.g. Datei mit der Endung **.msi** doppelt klickt. Am besten direkt im Ordner **c:\Python27** installieren
- **marisa.zip** wird entpackt und die Dateien in einen zu erstellenden Ordner **c:\marisa** kopiert (6 .exe-Dateien sowie 1 .txt-Datei)
- **penelope 1 20.zip** wird entpackt und die Dateien direkt in den Ordner c:\Python27 kopiert (ohne Unterverzeichnis)
- Die Datei **penelope.py** muss mit einem Script-Editor [\(Notepad++ o](https://notepad-plus-plus.org/)der ähnliches Programm, keinesfalls ein Textverarbeitungsprogramm verwenden) bearbeitet werden:
	- o die **Zeile 53** MARISA\_BUILD\_PATH="/home/alberto/.bin/marisa-0.2.0/tools/marisa-build" wie folgt ändern….

MARISA\_BUILD\_PATH="c:\marisa\marisa-build.exe"

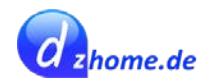

#### o die **Zeile 54**

MARISA\_REVERSE\_LOOKUP\_PATH="/home/alberto/.bin/marisa-0.2.0/tools/maris a-reverse-lookup"

wie folgt ändern….

MARISA\_REVERSE\_LOOKUP\_PATH="c:\marisa\marisa-reverse-lookup"

○ Anschließend die Datei **penelope.py**abspeichern.

## <span id="page-8-0"></span>**Wörterbuch erstellen**

Hierzu wird das bereits in Windows installierte Programm Python 2.7 verwendet, das sich auf **c:\python27** befindet und wie oben erläutert konfiguriert wurde.

- Das zu konvertierende Wörterbuch ggf. entpacken (bei.zip) und die Dateien in das Verzeichnis c:\Python27 kopieren undumbenennen:
	- o bei CSV oder .txt-Datei -> z.B.**buch**.csv
	- o bei 3-/4-teiligem Wörterbuch -> z.B. buch.idx, buch.syn, buch.dict.dz, buch.syn
- Das Terminal in Windows öffnen und dort ins Verzeichnis **c:\Python27** wechseln.
- Im Terminal folgenden Befehl eingeben, wenn es sich um ein Wörterbuch im **.csv-Format** handelt:
	- o python.exe penelope.py --csv -p *DATEINAME\_OHNE\_ENDUNG* -f *FROM\_LANGUAGE(en=english)* -t *TO\_LANGUAGE(de=german)* --output-kobo Beispiel: python.exe penelope.py --csv -p buch -f en -t de --output-kobo
- und wenn es sich um ein drei- oder **vierteiliges Wörterbuch** mit den Dateien .dict.dz, .ifo,.idx und .syn handelt (diese umbenennen in buch.dict.dz, buch.ifo, buch.idx, buch.syn)
	- o python.exe penelope.py -p *DATEINAME\_OHNE\_ENDUNG* -f *FROM\_LANGUAGE(en=english)* -t *TO\_LANGUAGE(de=german)* --output-kobo Beispiel: python.exe penelope.py -p buch -f en -t de --output-kobo
- Bei einem **einsprachigen Buch**, z.B. deutsch wird bei -f **de** und -t **de** angegeben.
- Das Wörterbuch wird erstellt und im Verzeichnis c:\Python27 als .zip-Datei gespeichert. Der Vorgang nimmt etwas Zeit inAnspruch.
- Anschließend speichert man das Wörterbuch auf dem Kobo-Reader im Verzeichnis **\.kobo\dict**. Sollte sich zuvor ein Wörterbuch in der gleichen Sprache auf dem Gerät befinden, sollte das zuvor gesichert und dann gelöscht werden.
- Die Benennung des Wörterbuches wird von Python automatisch vorgenommen, sodass im Allgemeinen keine Umbenennung erforderlichist.

Die Nomenklatur ist wie folgt:

- bi-direktional z.B. Englisch-Deutsch: dicthtml-en-de.zip
- **Einsprachig**e Bücher, z.B. französisch: **dicthtml-fr.zip**

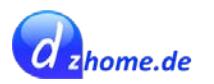

# <span id="page-9-0"></span>**Anpassungen eReader.conf**

Die Datei **eReader.conf** ist im Ordner *.kobo/Kobo* enthalten. Darin werden die Einstellungen des Readers gespeichert. Der Finder (Mac) bzw. Explorer (Windows) müssen so eingestellt sein, dass versteckte Ordner und Dateien angezeigtwerden.

# <span id="page-9-1"></span>**Kopf- und Fußzeile ausblenden**

Diesen Tweak habe ich bis Firmware-Version **4.6.10075** getestet - ohne Probleme.

Den folgenden Tipp habe ich von der Internetseite [www.papierlos-lesen.de ü](http://www.papierlos-lesen.de/)bernommen.

KePub-Dateien enthalten standardmäßig eine Kopf- und Fußzeile, die normalerweise nicht ausgeblendet werden können. Bei ePub wird nur eine Fußzeile angezeigt. Mit dem folgenden Tweak kann bei KePub-Dateien Kopf- und Fußzeile (keine getrennte Ausblendung möglich) sowie bei ePub die Fußzeile ausgeblendet werden. Das erfolgt über eine Anpassung der **eReader.conf**-Datei die im Verzeichnis **\.kobo\kobo** abgelegt ist. Auch in der folgenden Anleitung ist für die Bearbeitung von eReader.conf ein Script-Editor wie z.B. [Notepad++ z](https://notepad-plus-plus.org/)u verwenden.

- 1. In der eReader.conf die Zeile **[FeatureSettings]** suchen. Falls diese Zeile nicht existieren sollte, ist sie oberhalb von [OneStoreServices] hinzuzufügen
- 2. Unterhalb der Zeile [FeatureSettings] dies hinzufügen:
- 3. FullScreenReading=true
- 4. und die Datei speichern
- 5. Den Kobo anschließend vom PC trennen.

Wenn man nun in die Leseeinstellungen geht, gibt es einen neuen Menüpunkt (siehe nachfolgende Abbildung).

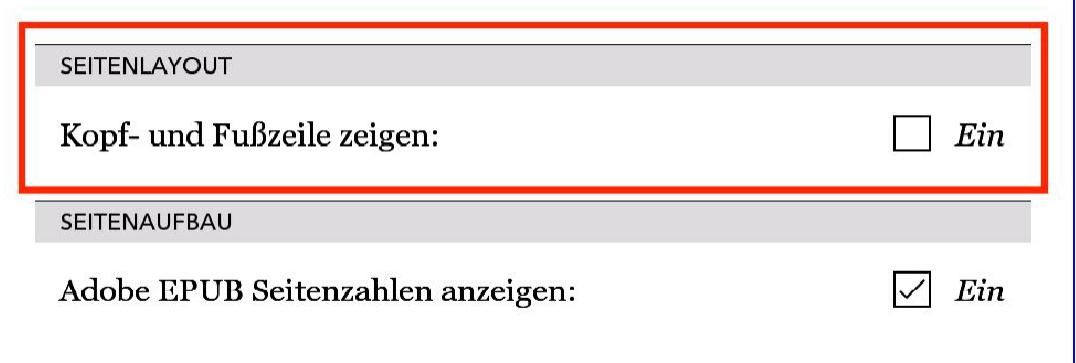

Es kann beim Ausblenden der Kopf- und Fußzeilen manchmal zu abgeschnittenen Satzteilen am unteren Rand kommen. Das passiert aber eher selten und meistens ist der Satz dann auf der nachfolgenden Seite noch gut zu lesen, auch wenn der obere Teil der Wörter "abgeschnitten" ist und sich am Ende der vorigen Seite befindet.

*Quelle:* <http://papierlos-lesen.de/kopf-und-fusszeile-auf-kobo-readern-ausblenden/>

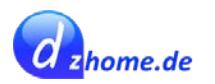

## <span id="page-10-0"></span>**Screenshots erstellen**

#### Diesen Tweak habe ich bis Firmware-Version **4.6.10075** getestet - ohne Probleme.

Unter der Zeile **[FeatureSettings]** fügt man eine Zeile wie folgt ein und speichert danach die Datei **eReader.conf**.

Screenshots=true

Nun kann man Screenshots erstellen, indem man den Power-Knopf drückt.

Im Hauptverzeichnis des internen Speichers werden dann die Screenshots mit dem Dateinamen **screen xxx.png** abgespeichert. **xxx** ist dabei eine fortlaufende Nummerierung angefangen mit 001.

Möchte man die Funktion wieder deaktivieren, damit der Power-Knopf wieder seine ursprüngliche Funktion erhält, nämlich den Reader in den Ruhezustand zu versetzen bzw. das Gerät ein- und auszuschalten, muss man die Zeile Screenshots=true wieder löschen oder den Eintrag auf **Screenshots=false** ändern.

## <span id="page-10-1"></span>**Exportieren von Anmerkungen (Markierungen)**

Diesen Tweak habe ich bis Firmware-Version **4.6.10075** getestet - ohne Probleme.

Unter der Zeile **[FeatureSettings]** fügt man eine Zeile wie folgt ein und speichert danach die Datei **eReader.conf**.

ExportHighlights=true

Nun können Anmerkungen (Markierungen) in eine Textdatei exportiert werden.

Man markiert erst ein Wort, indem man den Finger etwas länger darauf hält. Dann tippt man im erscheinenden Menü (unterhalb des Stiftes) auf den Menüpunkt "Markierung". Damit ist das Wort zu der Liste der markierten Worte hinzugefügt.

Um diese Liste zu öffnen, geht man im Menü ganz unten auf die drei Punkte und wählt dann "Anmerkungen". Dann erscheint die Liste der Anmerkungen (das sind Lesezeichen und Markierungen). Hier kann man nun auf die drei Punkte tippen, sodass nun der Menüeintrag "In Textdatei exportieren" erscheint. Tippt man darauf, dann muss man der Datei anschließend noch einen Namen vergeben und tippt dann auf der Tastatsur auf "Exportieren". Damit wird die Textdatei mit den markierten Wörtern im Hauptverzeichnis des Readers gespeichert.

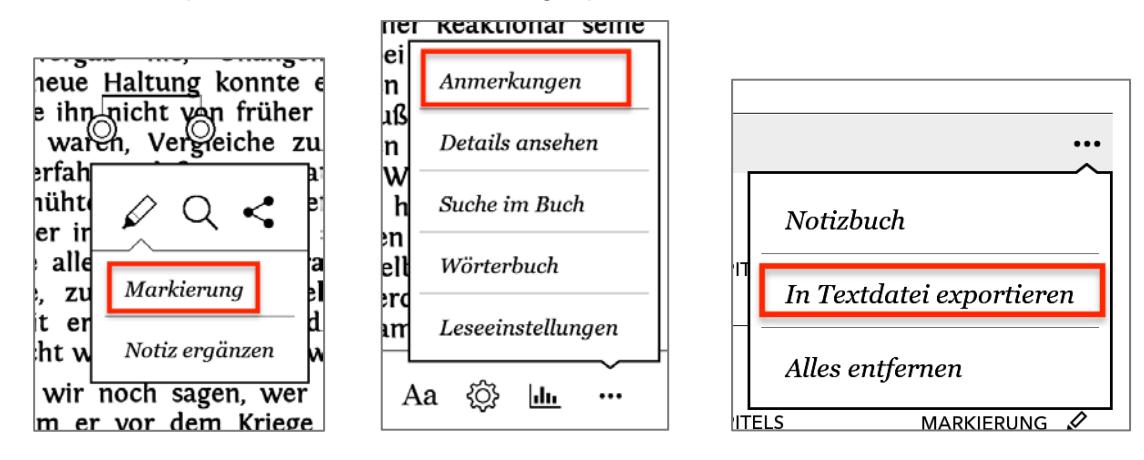

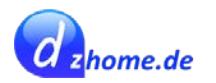

# <span id="page-11-0"></span>**Vokabeltrainer**

Diesen Tweak habe ich bis Firmware-Version **4.6.10075** getestet - ohne Probleme.

<span id="page-11-1"></span>Unter der Zeile **[FeatureSettings]** fügt man eine Zeile wie folgt ein und speichert danach die Datei **eReader.conf**.

MyWords=true

Dieser Tweak aktiviert das persönliche Wörterbuch, mit Hilfe dessen man Vokabel trainieren kann.

#### *Wörter zum perönlichen Wörterbuch hinzufügen*

In folgendem Beispiel habe ich das Wort "attitude" nachgeschlagen. Es erscheint dann – wenn MyWords=true gesetzt wurde - hier die Option "Meinen Wörtern zufügen". Tippt man darauf, wird das nachgeschlagene Wort im persönlichen Wörterbuch gespeichert.

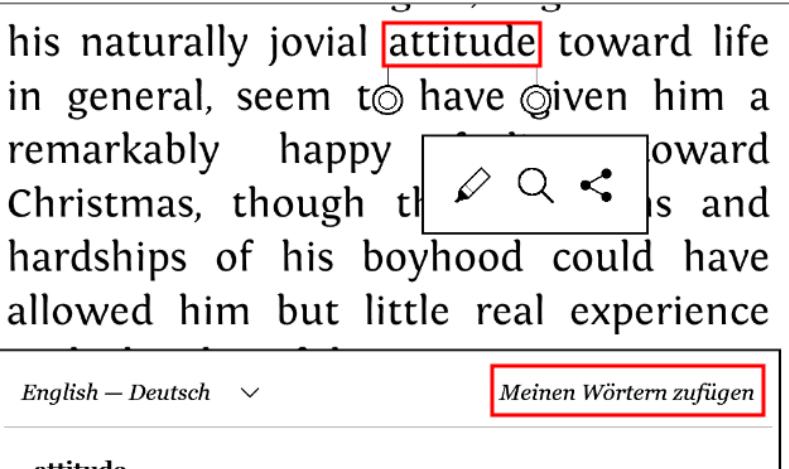

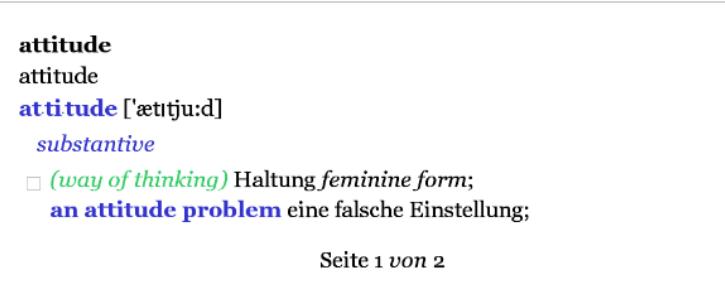

Es erscheint dann folgender Dialog, den man mit "Erledigt" bestätigt:

Zu Meine Wörter hinzugefügt

Wir haben dieses Wort zu Ihrer Vokabelliste hinzugefügt, die Sie unter Aktivitäten im Hauptmenü finden. Dort können Sie alle Ihre Wörter wieder anschauen, Definitionen lesen und Beispiele dafür finden, wie sie in Ihren Büchern verwendet werden.

Erledigt

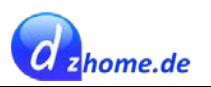

### *Wörter zum perönlichen Wörterbuch hinzufügen*

Will man nun das persönliche Wörterbuch öffnen, geht man zu "Aktivität"

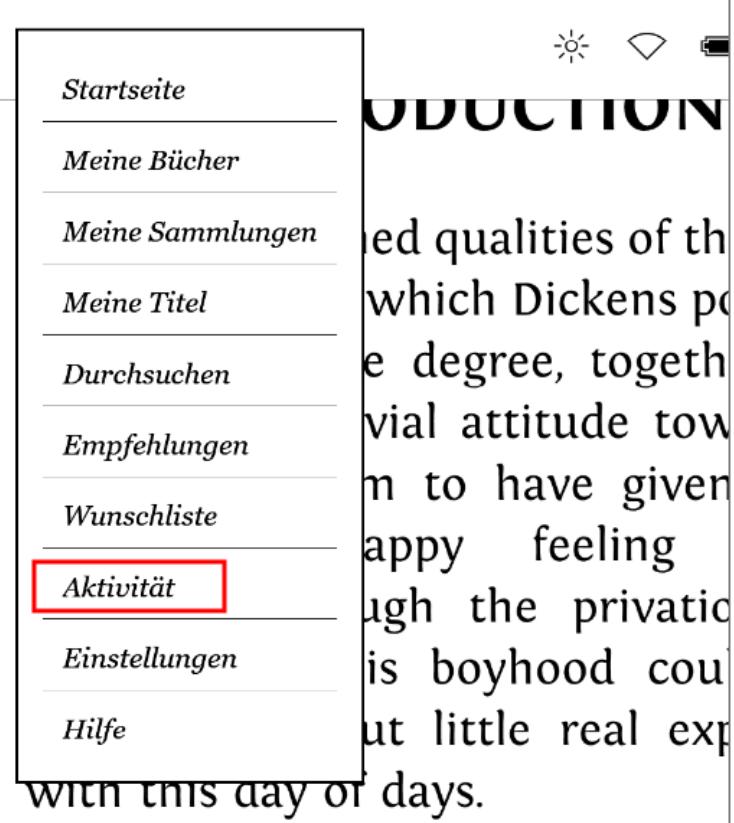

…und gelangt dann zum persönlichen Wörterbuch:

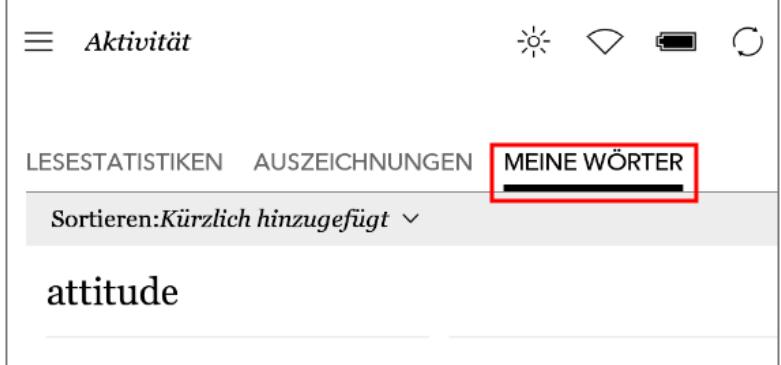

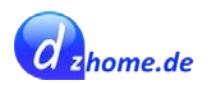

Wählt man hier nun das im Wörterbuch befindliche Wort "attitude", gelangt man zur Erläuterung / Übersetzung mit weiteren Informationen (aus welchem Buch der Begriff hinzugefügt wurde sowie ein Link zum Inhalt des Buches).

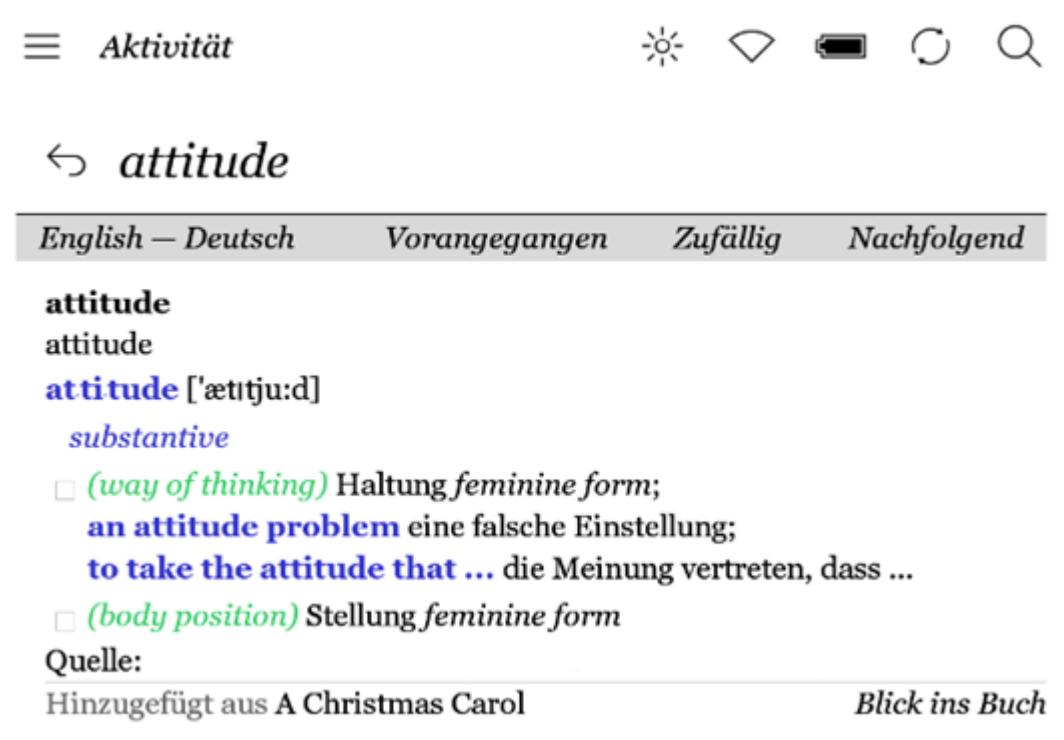

# <span id="page-13-0"></span>**Nachtmodus**

Dieser Tweak invertiert den Bildschirm. Das Gerät muss neu gestartet werden, damit der Tweak wirksam wird. Eine elegantere Methode, den Tweak zu aktivieren, ist [hier](#page-39-0) beschrieben.

**Wichtig!** Der hier beschriebene Tweak sollte nicht für die KOBO-Reader mit Comfort Light (Aura One / Aura H2O Edition 2) verwendet werden, da er zu vielerlei Probleme führen kann. Wer mehr darüber erfahren möchte, schaut [hier](https://www.e-reader-forum.de/ebook-reader/kobo/26599-nacht-modus-nach-update-4-5-9587/?s=2a775b06299e060291acf53707c438a4fb45e5e3) nach.

Unter der Zeile **[FeatureSettings]** fügt man eine Zeile wie folgt ein und speichert danach die Datei **eReader.conf**.

InvertScreen=true

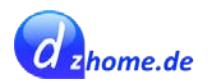

# <span id="page-14-0"></span>**Anpassungen mit dem Kobo Patcher**

#### Diesen Tweak habe ich bis Firmware-Version **4.6.10075** getestet - ohne Probleme.

Mit dem Kobo Patcher werden zusätzliche Funktionen und Einstellungsmöglichkeiten auf den Kobo Reader gebracht. Weitere Informationen finden sich [hier.](http://www.mobileread.com/forums/showthread.php?t=260100)

## <span id="page-14-1"></span>**Installieren des Kobo Patchers**

Möchte man eine Firmware von Kobo patchen, dann muss man stets die der Firmware entsprechenden Patch-Version nutzen. Am Beispiel der Firmware-Version 4.6.10075:

- Kobo Patcher: patch kobo 40610075
- Kobo Firmware: kobo-update-4.6.10075

Entsprechend erläutere ich am Beispiel der Firmware 4.6.10075 den Vorgang:

- Die [Firmware 4.6.10075](http://www.mobileread.com/forums/showthread.php?t=260100) muss auf dem Reader installiert sein (Zum Updaten das neuste Firmware-Paket auf dem Reader unter den Ordner *.kobo* **entpacken** (*KoboRoot.tgz*, *manifest.md5sum* und ein Ordner mit dem Namen *upgrade***)**, die Hardware sicher entfernen, USB-Kabel abziehen und warten bis sich der Reader neu startet und das Paket installiert.
- Das Firmwarepaket **kobo-update-4.6.10075.zip** runterladen (nicht entpacken).
- Den [Kobo-Patcher p](http://www.mobileread.com/forums/showthread.php?t=260100)assend zur Firmware **patch\_kobo\_40610075.zip** runterladen und entpacken.
- Den Ordner **patch\_kobo\_40610075** öffnen und das Firmwarepaket **kobo-update-4.6.10075.zip** ins Unterverzeichnis mit derEndung **\_source** kopieren.
- Die Patchdateien befinden sich im Ordner mit der Endung **\_source**. Diesekönnen zuvor nach Belieben konfiguriert werden. Mehr Informationen dazu im folgenden Kapitel [Bearbei](#page-14-2)[ten der Patch-Dateien](#page-14-2)
- Wenn die patch-Dateien bearbeitet und gespeichert sind, startet man anschließend den Patch-Prozess:
	- o **Windows:** auf die Datei mit der Endung **.bat** doppelt klicken. Wenn der Patch-Prozess erfolgreich abgeschlossen ist, wird man am Ende aufgefordert, eine beliebige Taste zu drücken.
	- o **Mac/Linux:** Terminal öffnen und in das Verzeichnis wechseln, in dem sich die Patch-Dateien befinden (patch\_kobo\_40610075) und dann denBefehl **./4.6.10075.sh** eingeben. Der Patchprozess endet mit *Cleaning up ...*
- Nun sieht man, dass ein neuer Ordner mit der Endung **\_target** erstellt wurde.In diesem Ordner befindet sich die Datei **KoboRoot.tgz**, die man auf seinem Kobo-Reader in das Verzeichnis **.kobo** kopiert.
- Anschließend wirft man den Kobo-Reader aus und trennt das USB-Kabel vom Rechner.
- Das Gerät sollte sich dann neu starten. Falls es das nicht tut, einfachaus- und wieder einschalten.
- Dann läuft ein Update-Prozess, der eine Weile dauert. Danach ist der Kobo-Reader entsprechend den Einstellungen in den Patches konfiguriert

### <span id="page-14-2"></span>**Bearbeiten der Patch-Dateien**

Die Patchdateien müssen **vor** dem Patchvorgang mit einem Script Editor (wie z.B. [Notepad++ o](https://notepad-plus-plus.org/)der einem anderen Script-Editor - auf keinen Fall ein Textbearbeitungsprogramm verwenden!). Die

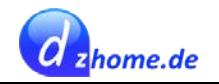

Patchdateien haben die Dateiendung **.patch** und befinden sich im Ordner **\_source**.

- o [libadobe.so.patch](#page-19-0)
- o [libnickel.so.1.0.0.patch](#page-20-0)
- o [librmsdk.so.1.0.0.patch](#page-28-2)
- o [nickel.patch](#page-33-0)

Die Patchdateien enthalten mehrere Patches, die stets mit **<Patch>** beginnen und mit **</Patch>** enden.

Ein Patch sieht z.B. wie folgt aus:

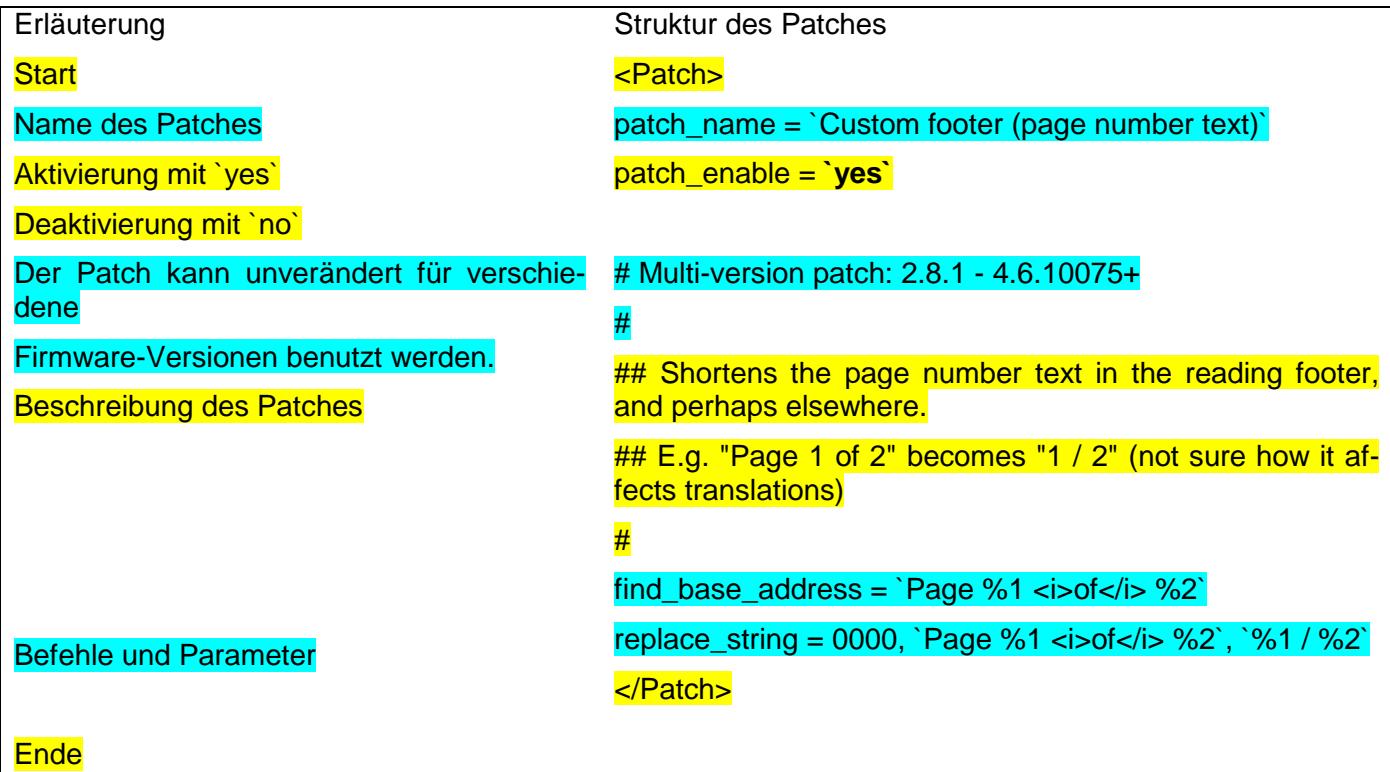

Ein Patch wird stets aktiviert mit *patch\_enable = `yes`* und mit *patch\_enable = `no`* deaktiviert.

Jede Zeile die mit einem # beginnt, gilt als Kommentar und nicht als ein Befehl. Diese Zeilen haben also keinerlei Auswirkung auf den Patch.

Manche Patches können weiter angepasst werden, wie z.B.

**#**replace string = 0026, `0\00`, `1\05`

Durch Entfernen des **#**-Zeichens wird dieser Befehl aktiv. Hierbei handelt es sich um eine Einstellung für einen Seitenrand mit 15 px. Möchte man den Seitenrand auf 32 px einstellen, ändert man dies wie folgt:

replace\_string = 0026, `0\00`, `**3**\0**2**`

Zweistellige Zahlen sind oftmals mit **\0** voneinander getrennt.

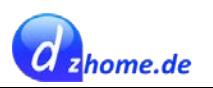

# <span id="page-16-0"></span>**Übersicht der Patches**

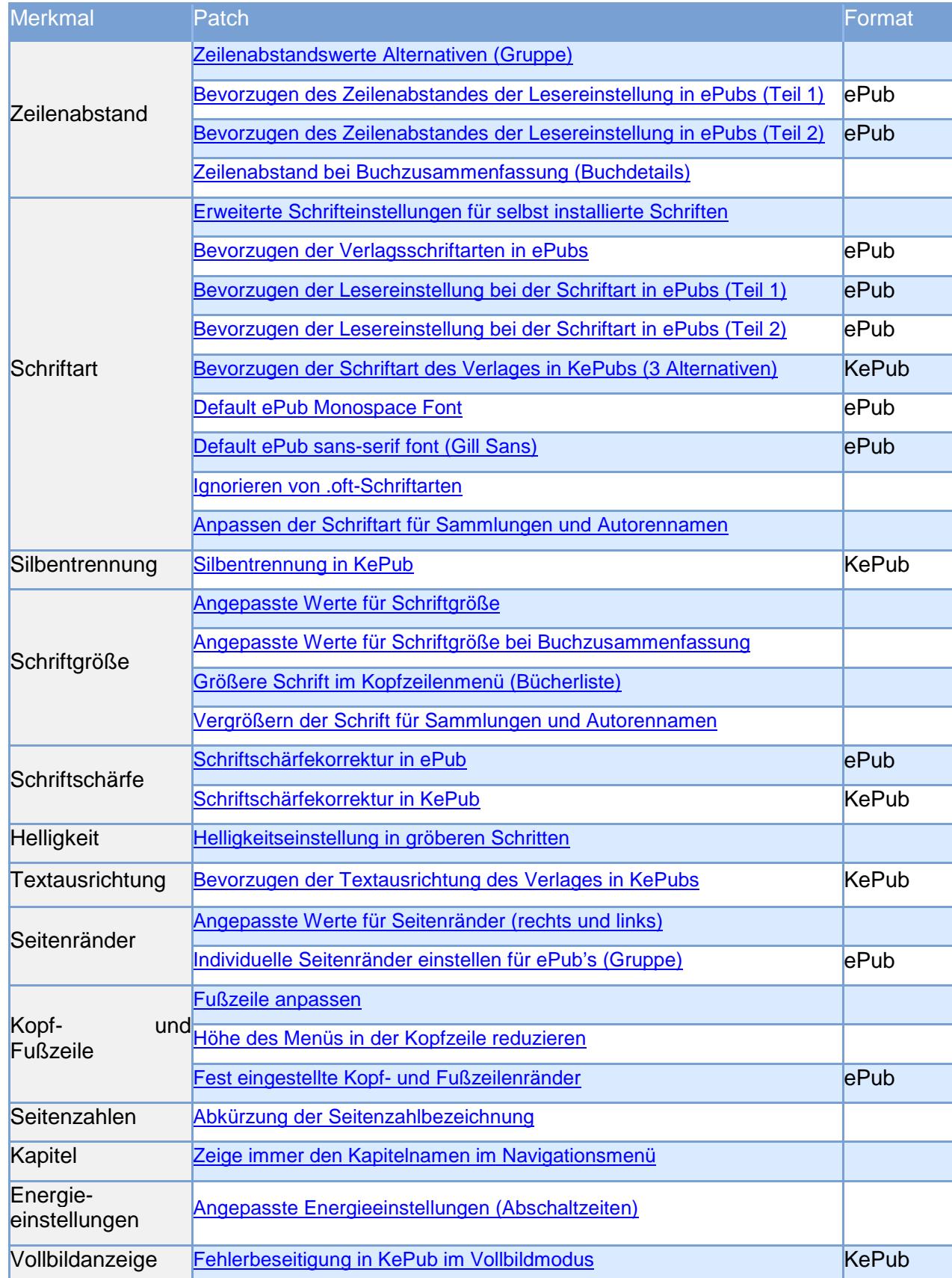

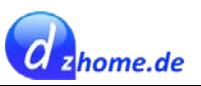

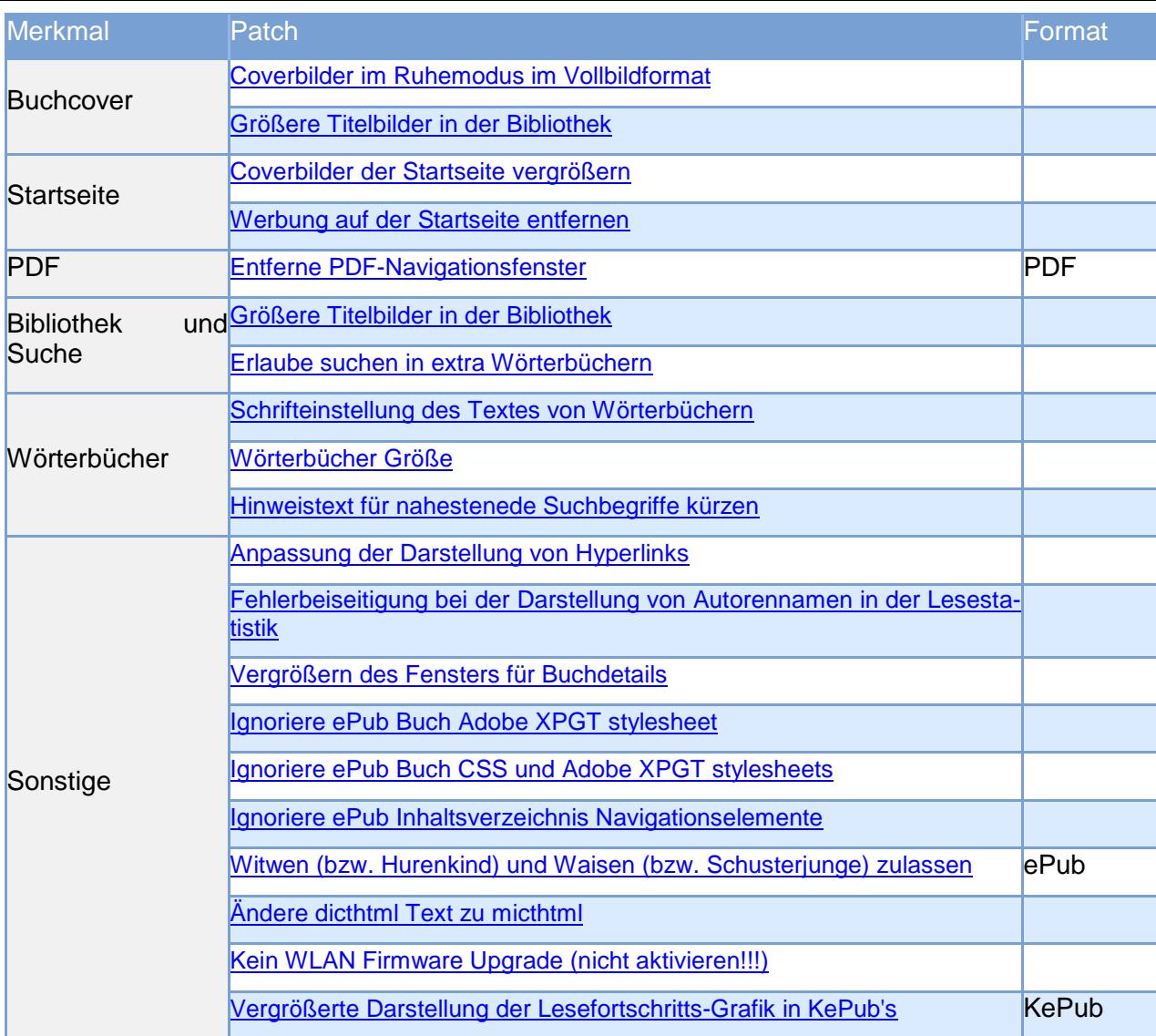

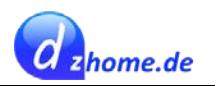

# <span id="page-18-0"></span>**Verlagseinstellungen vs. Leser Präferenzen**

Manche Einstellungen sind über sogenannte Stylesheets von Verlagsseite definiert, die im Konflikt stehen können mit den Einstellungen, die der Leser gerne verwenden möchte.

Im Forum von [Mobileread.com](https://www.mobileread.com/forums/showpost.php?p=3100434&postcount=9) wird darauf näher eingegangen. Ich werde hier auch bei den entsprechenden Patches darauf eingehen, wenn dies eine Rolle spielt.

Hierzu folgende Tabelle mit Verlinkung zu den jeweiligen Patches:

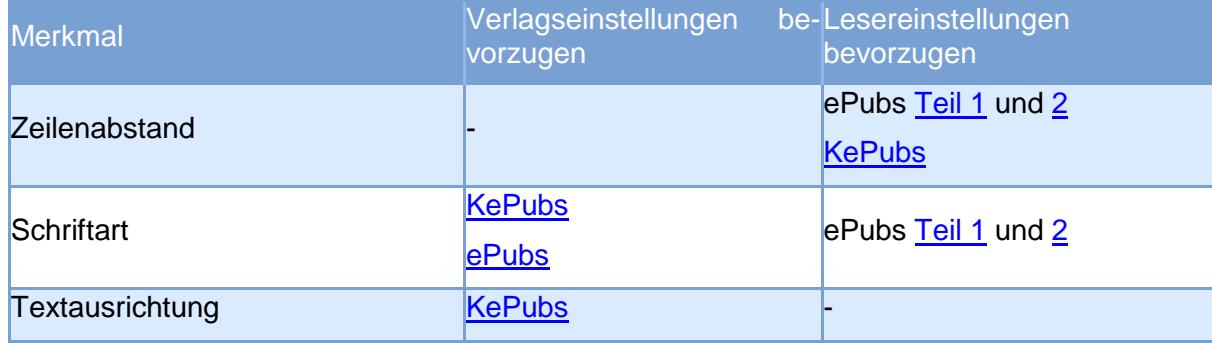

### <span id="page-18-1"></span>**Bücher von Verlagseinstellungen befreien mit Calibre**

Manche Einstellungen wie Zeilenabstände oder Ränder lassen sich möglicherweise nicht vornehmen, weil dies vom Stylesheet des Verlages blockiert wird. Das lässt sich manchmal auch mit dem Kobo Patcher nicht bereinigen.

Die einfachste Methode, um dem Problem Herr zu werden, ist die Konvertierung in Calibre. Hat man z.B. ein ePub, das diverse Einstellungen nicht übernimmt, kann man es in das MOBI-Format konvertieren, anschließend das ePub löschen und dann das MOBI-Format wieder zurück konvertieren in das ePub-Format. Danach hat man ein bereinigtes ePub, bei dem sich alle Einstellungen vornehmen lassen. Mehr dazu findet sich in meiner [Anleitung zu Calibre.](http://calibre-tutorial.dzhome.de/)

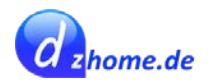

## <span id="page-19-0"></span>**libadobe.so.patch**

Die Patches von libadobe.so.patch sind ausschließlich für PDF-Dokumente von Bedeutung.

### <span id="page-19-1"></span>**Entferne PDF-Navigationsfenster**

Beim "Scrollen" innerhalb eines PDF's wird in der Standardeinstellung ein Navigationsfenster angezeigt, das mit diesem Patch ausgeblendet werden kann.

patch\_name = `Remove PDF map widget shown during panning`

patch\_enable = `no`

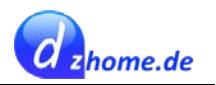

# <span id="page-20-0"></span>**libnickel.so.1.0.0.patch – Original**

Die in diesem Kapitel zusammengestellten Patches entsprechen dem Original. Es gibt jedoch noch Erweiterungen, die [hier](#page-29-0) zusammengefasst sind.

### <span id="page-20-1"></span>**Zeilenabstandswerte Alternativen (Gruppe)**

patch group  $=$  Line spacing values alternatives

Die folgenden beiden Patches gehören zur Gruppe der *"Line spacing values alternatives"*. Es darf nur einer der beiden Patches aktiviert werden. Standardmäßig kann der Zeilenabstand in 15 Stufen reguliert werden.

Weitere Informationen zu diesem Patch, finden sich im Forum von [mobileread.com](https://www.mobileread.com/forums/showpost.php?p=3099261&postcount=6) (allerdings 15 Line Spacing, ist aber egal, das Prinzip ist das gleiche).

Bei KePub's kann es – je nach verwendeter Schriftart – zu Problemen beim Seitenumbruch kommen, falls ein geringer Zeilenabstand gewählt wird, wie im folgenden Beispiel zu sehen ist:

# Der Satz der letzten Zeile einer Seite wird nicht korrekt gebrochen.

Hier wurde die Schriftart "Georgia" gewählt und der geringste Zeilenabstand (Stufe 1 von 24):

wöhnlich auf seine Art, dieser Typ, den ich nie hatte ausstehen können, ein Arzt mit ordentlich geschnittenem weißem Haar, der mit Sarah im Krankenhaus arbeitete, sich

Erst ab einem Zeilenabstand der Stufe 8 von 24 zeigten sich keine Fehler mehr.

Sollte es zu derlei Problemen kommen, kann man folgendes tun:

- diesen Patch nicht aktivieren,
- die "replace float"-Werte erhöhen,
- einen größeren Zeilenabstand zu wählen,
- eine andere Schriftart verwenden,
- oder ePub verwenden, das nicht von dem Problem betroffen ist

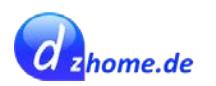

#### *Zeilenabstand in 10 Stufen einstellen*

patch\_name = `My 10 line spacing values`

patch  $enable = 'no'$ 

10 einstellbare Stufen für den Zeilenabstand.

#### *Zeilenabstand in 24 Stufen einstellen*

patch\_name = `My 24 line spacing values`

patch enable = `no` (mein Wert: yes)

24 einstellbare Stufen für den Zeilenabstand.

### <span id="page-21-0"></span>**Angepasste Werte für Seitenränder (rechts und links)**

patch\_name = `Custom left & right margins`

patch\_enable = `no` (mein Wert: yes)

Es gibt insgesamt 9 Einstellungswerte für Seitenränder.

Weitere Informationen zu diesem Patch, finden sich im Forum von [mobileread.com.](https://www.mobileread.com/forums/showpost.php?p=3104415&postcount=10)

### <span id="page-21-1"></span>**Angepasste Werte für Schriftgröße**

patch\_name = `Custom font sizes`

 $patch\_enable = `no`$ 

Dieser Patch passt die Stufen der Schriftgröße an, wenn man Wert darauf legt, die Schrift in kleineren Stufen einstellen zu können.

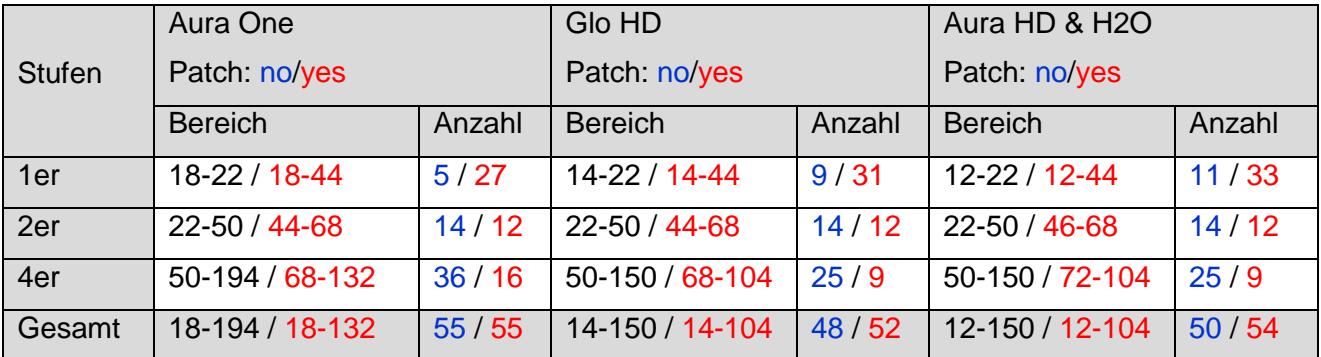

D.h. in der gepatchten Version ist die maximal einstellbare Schriftgröße kleiner als in der Originalversion. Dafür lässt sich die Schriftgröße in feineren Stufen einstellen.

### <span id="page-21-2"></span>**Erweiterte Schrifteinstellungen für selbst installierte Schriften**

patch  $name = 'Freedom$  to advanced fonts control`

#### $patch\_enable = `no' (mein Wert: yes)$

Möchte man auch bei selbst installierten Schriftarten weiterhin die erweiterten Einstellungen für die Schriftstärke zu nutzen, muss man diesen Patch mit yes aktivieren. Wie man eigene Schriftarten installiert und verwendet, ist [hier](#page-36-2) nachzulesen.

Weitere Informationen zu diesem Patch, finden sich im Forum von [mobileread.com.](https://www.mobileread.com/forums/showpost.php?p=3097449&postcount=3)

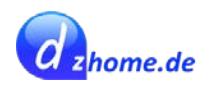

### <span id="page-22-0"></span>**Individuelle Seitenränder einstellen für ePub's (Gruppe)**

Die folgenden drei gehören zur Gruppe *"ePub padding-bottom alternatives"*, und es darf nur einer der Patches aktiviert werden.

Weitere Informationen zu diesem Patch, finden sich im Forum von [mobileread.com.](https://www.mobileread.com/forums/showpost.php?p=3104415&postcount=10)

<span id="page-22-1"></span>*Feste oder einstellbare Seitenränder oben/unten*

patch  $name = \text{`ePub fixed/adiustable top/bottom}$  margins`

patch enable =  $'no'$ 

Standardmäßig werden die oberen und unteren Seitenränder analog der linken und rechten Seitenränder angepasst. Es gibt standardmäßig keine Möglichkeit, die Seitenränder getrennt einzustellen.

Bei Aktivierung dieses Patches werden die oberen und unteren Seitenränder nicht verändert, wenn man die Seitenränder über den Schieberegler verändert. Hierzu ist auch Kapitel *Ignoriere ePub* [Buch Adobe XPGT stylesheet](#page-32-0) zu beachten.

Zu beachten ist, dass dieser Patch die von Verlagsseite automatisch hinzugefügte Leerzeile am Ende eines Kapitels gelöscht wird.

#replace string = 001C,  $\%$ \01',  $\2$ \05'

Möchte man den **oberen Seitenrand festlegen**, muss man das #-Zeichen entfernen. Der Standardwert ist **25 px**. Man kann aber auch einen anderen Wert, wie **z.B. 30px** eintragen:

replace string = 001C,  $\degree$ %\01`,  $\degree$ 3\00`

Unteren Seitenrand festlegen (Standard: 00px)

replace\_string =  $0030$ , ` $0\sqrt{01}$ `, ` $0\sqrt{00}$ `

Minimale Seitenränder für links/rechts festlegen (Standard: 15px)

replace\_string =  $0026$ , `0\00`, `1\05`

Einstellung der Schrittgröße in ¼ Pixel:

replace  $int = 50E6F8$ , 1, 30

Vorschläge für Werte:

- 24 (Touch/Mini)
- 30 (Glo/Aura/Aura2ed)
- 43 (AuraHD/H2O/GloHD)
- 56 (Aura One)

Größere Werte führen dazu, dass die oberen und unteren Seitenränder größer werden als die seitlichen Seitenränder.

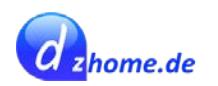

Standard Kopfzeilenrand festlegen:

replace  $int = 50E704$ , 1, 0

Vorschläge für Werte:

- 0 (fullScreenReading=true, alle Reader)
- 30 (mit angepasster oder abgeschalteter Fußleiste, alle Reader)

### <span id="page-23-3"></span>*Fest eingestellte Kopf- und Fußzeilenränder*

patch\_name = `ePub fixed top/bottom margins`

patch\_enable = `no`

Kopfzeilenrand (Standard: 25px)

replace\_string =  $001C$ ,  $0\00$ ,  $2\05$ 

Fußzeilenrand (Standard: 00px)

replace string =  $0026$ , `0\00`, `0\00`

Minimale Seitenränder für links/rechts festlegen (Standard: 00px)

replace string =  $0030, '0\,00', '0\,00'$ 

#### *Deaktivierung des automatischen Einfügen einer Leerzeile am Ende eines Kapitels*

patch\_name = `ePub disable built-in body padding-bottom`

patch  $enable = 'no'$ 

Von Verlagsseite wird im Stylesheet eine Leerzeile am unteren Seitenrand eingefügt, um zu verhindern, dass ein Kapitel in der letzten Zeile einer Seite endet. Dieser Patch löscht den entsprechenden Eintrag im Stylesheet.

#### <span id="page-23-0"></span>**Angepasste Seitenränder für KePub**

patch\_name = `Custom KePub default margins`

 $patch\_enable = `no' (mein Wert: yes)$ 

Setzt den minimalen einstellbaren Seitenrand bei KePub auf 0. Dieser Patch hat nur Einfluss auf die seitlichen Seitenränder im normalen Lesemodus, aber auf ALLE Seitenränder im Vollbildmodus (fullScreenReading=true).

#### <span id="page-23-1"></span>**Kein WLAN Firmware Upgrade (nicht aktivieren!!!)**

patch\_name = `Block WiFi firmware upgrade`

patch  $enable = 'no'$ 

Es wird davor gewarnt, diesen Patch zu aktivieren! Also besser nicht aktivieren!

#### <span id="page-23-2"></span>**Abkürzung der Seitenzahlbezeichnung**

patch  $name = 'Customer$  (page number text)`

 $patch\_enable = `no`$  (mein Wert: yes)

Dieser Patch funktioniert auch in anderen Sprachen.

Aus Seite 1 von 380 wird 1 / 380.

replace string = 0000, `Page %1 *<i>of </i>* %2`, `%1 / %2`

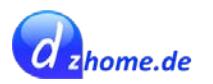

### <span id="page-24-0"></span>**Angepasste Energieeinstellungen (Abschaltzeiten)**

patch\_name = `Custom Sleep/Power-off timeouts`

patch\_enable = `no` (mein Wert: yes)

Ändert die Maximale Ausschaltzeit für Ruhezustand/Ausschalten von 60 Minuten auf 240 Minuten.

replace\_string = 98D956, `60 mins`, `4 hours` (Anzeigewerte)

replace  $int = 7C87EE$ , 60, 240 (Werte für Ruhezustand)

replace  $int = 7C895A$ , 60, 240 (Werte für Ausschalten)

#### <span id="page-24-1"></span>**Silbentrennung in KePub**

patch\_name = `Set KePub hyphenation`

patch\_enable = `no` (mein Wert: yes)

Die KePub-Silbentrennung wird normalerweise nur in der Blocksatz-Ausrichtung verwendet. Man kann hier einstellen, dass die Silbentrennung in KePub IMMER oder NIE eingeschaltet wird.

Alternative 1 - Silbentrennung immer einschalten (Standard)

replace\_bytes = 7855FA, 43 F5 2A E9, 01 20 01 20

Alternative 2 - Silbentrennung NIE einschalten

replace\_bytes = 7855FA, 43 F5 2A E9, 00 20 00 20

### <span id="page-24-2"></span>**Fehlerbeseitigung in KePub im Vollbildmodus**

patch\_name = `Fix three KePub fullScreenReading bugs`

 $patch\_enable = \n^o$  (mein Wert: yes)

Mit diesem Patch werden 3 Fehler bei der Vollbilddarstellung in KePubs beseitigt.

<span id="page-24-6"></span>Weitere Informationen zu diesem Patch, finden sich im Forum von [mobileread.com.](https://www.mobileread.com/forums/showpost.php?p=3113460&postcount=16)

#### <span id="page-24-3"></span>**Bevorzugen des Zeilenabstandes der Lesereinstellung in KePubs**

patch  $name = 'Force$  user line spacing in KePubs'

 $patch\_enable = \n^o$  (mein Wert: yes)

Sollte aktiviert werden, wenn man den Zeilenabstand selbst festlegen möchte. Ansonsten kann es vorkommen, dass sich der Zeilenabstand nicht regulieren lässt, wenn dieser vom Verlag fest vorgegeben ist.

#### <span id="page-24-4"></span>**Bevorzugen des Zeilenabstandes der Lesereinstellung in ePubs (Teil 1)**

patch\_name = `Force user line spacing in ePubs (part 1 of 2)`

patch enable = `no` (mein Wert: yes)

Damit das funktioniert, muss auch **[Teil 2](#page-31-2)** in *librmsdk.so.1.0.0.patch* aktiviert werden!

<span id="page-24-5"></span>Sollte aktiviert werden, wenn man den Zeilenabstand selbst festlegen möchte. Ansonsten kann es vorkommen, dass sich der Zeilenabstand nicht regulieren lässt, wenn dieser vom Verlag fest vorgegeben ist.

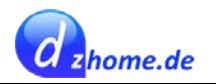

## <span id="page-25-0"></span>**Anpassungen Schriftfamilie (Gruppe)**

Die folgenden beiden Patches gehören zu einer Gruppe, und es darf nur maximal 1 Patch aktiviert werden.

*Unforce font-family override p tags (std epubs)*

patch\_name = `Un-force font-family override p tags (std epubs)`

patch  $enable = 'no'$ 

Ich weiß nicht, wozu dieser Patch gut sein soll!

*Bevorzugen der Lesereinstellung bei der Schriftart in ePubs (Teil 1)*

patch name = `Force user font-family in ePubs (Part 1 of 2)`

patch  $enable = 'no' (mein Wert: yes)$ 

Sollte aktiviert werden, wenn man andere Schriftarten verwenden möchte. Ansonsten kann es vorkommen, dass man keine andere Schriftart wählen kann, wenn diese vom Verlag fest vorgegeben ist.

Damit das funktioniert, muss auch **[Teil 2](#page-31-3)** in *librmsdk.so.1.0.0.patch* aktiviert werden!

Bei Aktivierung dieses Patches sollte der Patch [Bevorzugen der Verlagsschriftarten in ePubs](#page-26-0) nicht aktiviert werden, da diese beiden Patches im Konflikt miteinander stehen.

#### <span id="page-25-1"></span>**Schriftschärfekorrektur in ePub**

patch  $name = \degree ePub constant$  font sharpness`

patch enable = `no` (mein Wert: yes)

Festlegung der Schriftschärfe auf einen Wert.

Weitere Informationen zu diesem Patch, finden sich im Forum von [mobileread.com.](https://www.mobileread.com/forums/showpost.php?p=3110534&postcount=14)

Es sind drei Werte erlaubt:

- $0 = 0.0$
- $1 = 0.1$
- $2 = 0.2$

replace string =  $0034, '0', '2'$ 

#### <span id="page-25-2"></span>**Schriftschärfekorrektur in KePub**

patch\_name = ` KePub constant font sharpness`

patch enable = `no` (mein Wert: yes)

Festlegung der Schriftschärfe auf einen Wert.

Weitere Informationen zu diesem Patch, finden sich im Forum von [mobileread.com.](https://www.mobileread.com/forums/showpost.php?p=3110534&postcount=14)

Es sind drei Werte erlaubt:

- $0 = 0.0$
- $1 = 0.1$
- $2 = 0.2$

replace string =  $0038, '0', '2'$ 

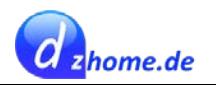

### <span id="page-26-0"></span>**Bevorzugen der Textausrichtung des Verlages in KePubs**

patch name =  $\text{Un-Force}$  user text-align in div,p tags in KePubs`

patch enable =  $'no'$ 

Bei Aktivierung dieses Patches wird die Verlagseinstellung bezüglich der Textausrichtung in Ke-Pubs bevorzugt.

#### <span id="page-26-1"></span>**Zeige immer den Kapitelnamen im Navigationsmenü**

patch\_name = `Always display chapter name on navigation menu`

patch\_enable = `no` (mein Wert: yes)

Normalerweise wird das aktuelle Kapitel im Navigationsmenü nur dann angezeigt, wenn unter den Leseeinstellungen bei "Fortschrittanzeigen anzeigen für:" Aktuelles Kapitel eingestellt ist und nicht für "Gesamtes Buch". Bei Aktivierung dieses Patches wird das Kapitel auch dann angezeigt, wenn "Gesamtes Buch" eingestellt ist.

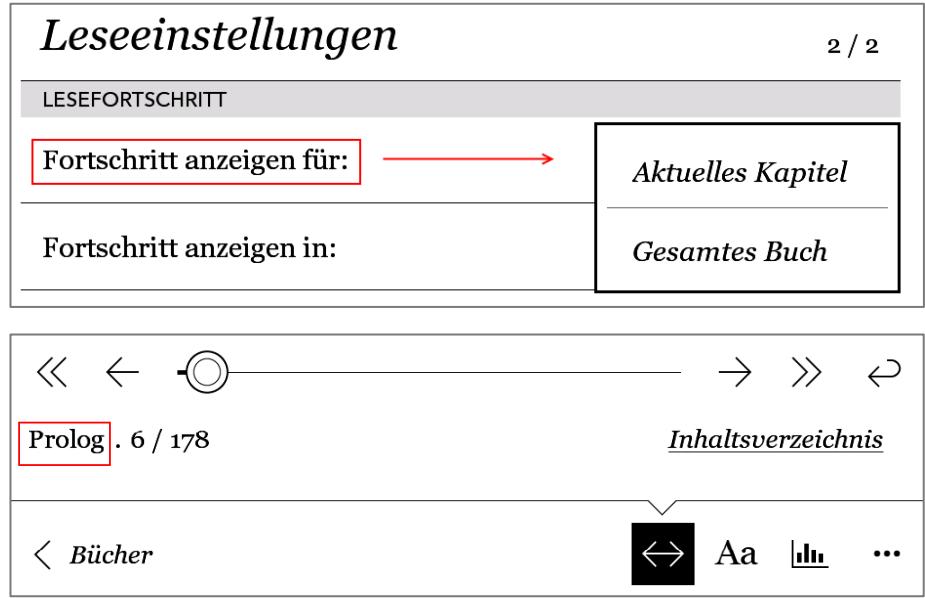

#### <span id="page-26-3"></span><span id="page-26-2"></span>**Bevorzugen der Verlagsschriftarten in ePubs**

patch\_name = `Un-force font-family override p tags (std ePubs)`

patch enable =  $'no'$ 

Bei Aktivierung dieses Patches wird die vom Verlag vorgegebene Schriftart gegenüber der Lesereinstellung bevorzugt.

Bei Aktivierung dieses Patches darf der Patch [Bevorzugen der Lesereinstellung bei der Schriftart in](#page-24-5)  [ePubs \(Teil 1\)](#page-24-5) und [Teil 2](#page-31-3) nicht aktiviert werden, da diese im Konflikt zueinander stehen.

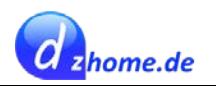

### <span id="page-27-0"></span>**Bevorzugen der Schriftart des Verlages in KePubs (3 Alternativen)**

patch  $name = 'Un-Force$  user font-family in KePubs`

patch enable =  $'no'$ 

Das KePub-Format überschreibt alle von Verlagsseite definierten Schriftarten, es sei denn, man stellt als Schriftart "Verlags-Standard" ein. Dieser Patch sorgt dafür, dass nicht alle von Verlagsseite definierten Schriftarten überschrieben werden und ein Mix aus selbst eingestellten Schriftarten und Schriftarten des Verlages verwendet werden kann.

Es darf nur eine der folgenden Alternativen aktiviert werden, indem das #-Symbol entfernt wird.

Alternative 1:

replace string =  $0000$ ,  $^*$  $0 \sqrt{0}$   $0$ { $0$ }  $0 \sqrt{0}$   $0$ { $0$ } $0$ } $0 \sqrt{0}$ } $0 \sqrt{0}$   $0$   $0$ % $01$  $0$ \0!\0i\0m\0p\0o\0r\0t\0a\0n\0t\0;\0 \0}\0\n\0`, `d\0i\0v\0,\0p\0{\0f\0o\0n\0t\0-\0f\0a\0m\0i\0l\0y\0:\0%\01\0!\0i\0m\0p\0o\0r\0t\0a\0n\0t\0;\0 \0}\0\n\0`

Alternative 2: (ähnlich wie ePub Standard)

 $#$ replace string = 0000,  $*\$  \0 \0{\0 \0f\0o\0n\0t\0-\0f\0a\0m\0i\0l\0l\0y\0:\0 \0%\01\0 \0!\0i\0m\0p\0o\0r\0t\0a\0n\0t\0;\0 \0}\0\n\0`, `b\0o\0d\0y\0,\0p\0{\0f\06\0n\0t\0-\0f\0a\0m\0i\0l\0y\0:\0%\01\0!\0i\0m\0p\0o\0r\0t\0a\0n\0t\0;\0}\0\n\0`

Alternative 3 (ähnlich wie *[Bevorzugen der Verlagsschriftarten in ePubs](#page-26-0)*)

 $#$ replace string = 0000,  $*\$  \0 \0{\0 \0f\0o\0n\0t\0-\0f\0a\0m\0i\0l\0l\0y\0:\0 \0%\01\0 \0!\0i\0m\0p\0o\0r\0t\0a\0n\0t\0;\0 \0}\0\n\0`, `b\0o\0d\0y\0{\0f\0o\0n\0t\0-\0f\0a\0m\0i\0l\0y\0:\0%\01\0 \0!\0i\0m\0p\0o\0r\0t\0a\0n\0t\0;\0 \0}\0\n\0`

### <span id="page-27-1"></span>**Anpassung der Darstellung von Hyperlinks**

patch\_name = `Un-force link decoration in KePubs`

 $patch\_enable = `no`$ 

Hyperlinks werden in einer eigenen Formatierung dargestellt. Diese Formatierung wird bei Aktivierung dieses Patches deaktiviert.

#### <span id="page-27-2"></span>**\*NEU\* KePub Stylesheet Anpassungen**

patch\_name = ` KePub stylesheet additions`

 $patch\_enable = \n^o$  (mein Wert: yes)

Einige Anpassungen des KePub Stylesheets, wie z.B. "Full Justification" (Blocksatz) als Standard. Dazu muss das **#**-Zeichen entfernt werden, damit diese Einstellung aktiv wird.

# Example 1: Make full justification the default:

```
#
#replace_string = 023B, `/*********************************************/`, `body{text-align:justify 
}`
```
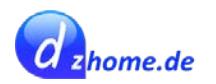

### <span id="page-28-0"></span>**Ändere dicthtml Text zu micthtml**

patch\_name = `Change dicthtml strings to micthtml`

patch enable =  $'no'$ 

#### <span id="page-28-1"></span>**Erlaube suchen in extra Wörterbüchern**

patch\_name = `Allow searches on Extra dictionaries`

patch  $enable = 'no'$ 

Um in extra Wörterbüchern suchen zu können, muss am Ende von "Extra: " das Leerzeichen durch ein andere Zeichen ersetzt werden, wie z.B. "Extra:\_"

#### <span id="page-28-2"></span>**Ignorieren von .oft-Schriftarten**

patch  $name = `Ignore .of fonts`$ 

patch  $enable = 'no'$ 

Wenn ein Buch zusammen mit einer .oft-Datei (welche Formatierungseinstellungen enthält) auf den Reader geladen wird, richtet sich die Formatierung dann auch nach dieser oft-Datei. Dieser Patch sorgt dafür, dass die oft-Dateien ignoriert werden.

### <span id="page-28-3"></span>**Helligkeitseinstellung in gröberen Schritten**

patch\_name = `Brightness fine control`

patch  $enable = 'no'$ 

Standardmäßig kann man die Helligkeit in 1%-Schritten verändern (fein). Wenn dieser Patch aktiviert wird, erfolgt die Helligkeitseinstellung in 2%-Schritten, also gröber.

#### <span id="page-28-4"></span>**Schrifteinstellung des Textes von Wörterbüchern**

patch\_name = `Dictionary text font-family/font-size/line-height - beta`

patch  $enable = 'no'$ 

Mit diesem Patch kann man diverse Schrifteinstellungen von Wörterbüchern ändern. Mehr Details dazu kann man der Patch-Datei entnehmen.

#### <span id="page-28-5"></span>**Anzeigelänge der Uhrzeit**

patch  $name = `Clock display$  display duration`

patch enable =  $'no'$ 

Wenn die Kopfzeile eingeblendet wird, erscheint die Uhrzeit für 3 Sekunden, bevor die Anzeige wechselt zur Lesefortschrittsanzeige. Bei Aktivierung dieses Patches wird die Uhrzeit für 5 Sekunden angeizeigt.

#### <span id="page-28-6"></span>**Patch Gruppe -> Anpassungen Tastatur Layout**

Zuletzt folgen 10 Patches, welche verschiedene Tastaturlayouts (z.B. arabisch, hebräisch, griechisch, etc.) für verschiedene Kobo-Modelle aktivieren. Es darf maximal nur 1 Patch aktiviert werden. Es wird hier nicht näher darauf eingegangen. Weitere Details hierzu finden sich in der Patch-Datei selbst.

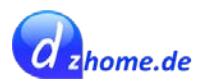

# <span id="page-29-0"></span>**libnickel.so.1.0.0.patch – Ergänzungen**

Die originale Patchdatei "libnickel.so.1.0.0.patch" kann um folgende Patches ergänzt werden, die hier in einer Datei zusammengefasst wurden. Es handelt sich hierbei um Multiversion-Patches, was bedeutet, dass die Patches für verschiedene Firmwareversionen angewendet werden können.

### <span id="page-29-1"></span>**Eigenen Text in der Fußzeile der Startseite**

patch\_name = ` New home screen footer rename`

patch enable =  $'no'$ 

Wenn dieser Patch aktiviert wird, darf [folgender Patch](#page-37-2) nicht aktiviert sein.

Normalerweise wird auf der Startseite links unten der Text "Ihre nächsten großartigen Titel finden" sowie "KOBO SHOP" angezeigt.

Ihre nächsten großartigen Titel finden

Entdecken Sie ähnliche Bücher zu denen, die Sie gerade lesen

**KOBO SHOP** 

ÄHNLICHE BÜCHER

Diesen Text kann man ändern, wie in folgendem Beispiel zu sehen:

Beispieltext: 25 Zeichen!

**THANK YOU** 

Suchen Sie Belletristik. Liebesromane, Biographien und mehr

**KATEGORIEN** 

Für dieses Beispiel muss der Patch wie folgt angepasst warden:

replace\_string = 0000, `Find your next great read`, `Beispieltext: 25 Zeichen!`

replace\_string = 0000, `SHOP KOBO`, `THANK YOU`

Die Anzahl der Zeichen muss exakt dieselbe Länge haben wie der englische Originaltext. Also für "Find your next great read" genau 25 Zeichen und für "SHOP KOBO" genau 9 Zeichen.

Der rechte Textblock besteht aus dynamischen Textelementen, die sich immer wieder ändern, sodass hier eine Änderung wenig sinnvoll ist. In dem o.s. Beispiel *"Suchen Sie Belletristik, Liebesromane, Biographien und mehr"*

### <span id="page-29-2"></span>**Wörterbuch – Hinweistext für nahestehende Suchbegriffe kürzen**

patch\_name = ` Dictionary, remove long winded closest match notification`

patch  $enable = 'no'$ 

Sucht man nach einem bestimmten Begriff, der nicht gefunden wird, wird ein nahestehender Begriff zur Suche herangezogen. Dann erfolgt hierzu ein Hinweistext, der wohl sehr lang ist und bei Aktivierung des Patches gekürzt wird. Wie das aussieht, weiß ich jedoch nicht.

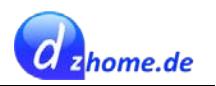

# <span id="page-30-0"></span>**librmsdk.so.1.0.0.patch**

## <span id="page-30-1"></span>**Witwen (bzw. Hurenkind) und Waisen (bzw. Schusterjunge) zulassen**

patch\_name = `Disable orphans/widows avoidance`

patch  $enable = 'no'$ 

Ursprünglich hatte dieser Patch die Bezeichnung "Fix page breaks bug"; denn dieser Patch hatte in seinem Ursprung eine andere Bedeutung.

Der Patch verhindert die Korrektur von Witwen und Waisen bzw. Hurenindern und Schusterjungen. Als Witwe (auch als Hurenkind bekannt) bezeichnet man die Zeile eines letzten Absatzes, die zugleich die erste Zeile einer neuen Seite oder neuen Spalte ist.

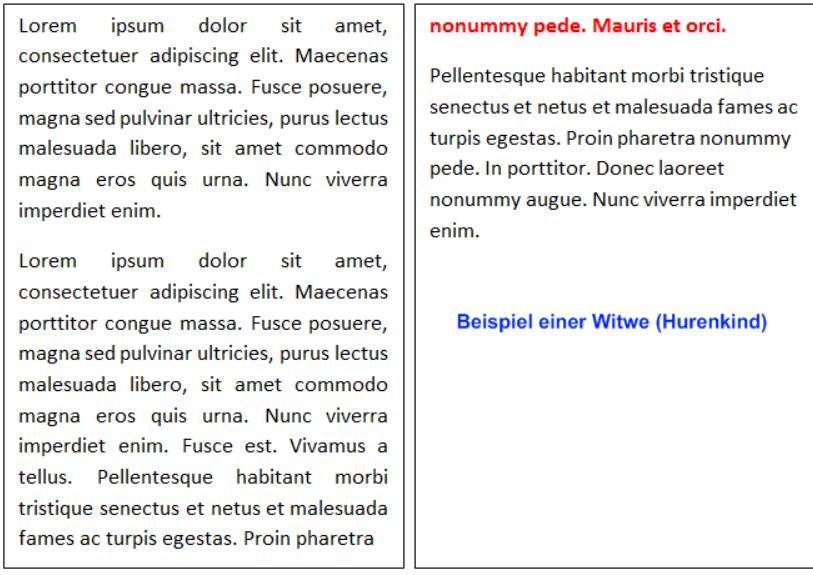

Als Waise (auch als Schusterjunge bekannt) bezeichnet man die Zeile, welche die erste eines Absatzes und zugleich die letzte einer Seite oder einer Spalte ist.

<span id="page-30-2"></span>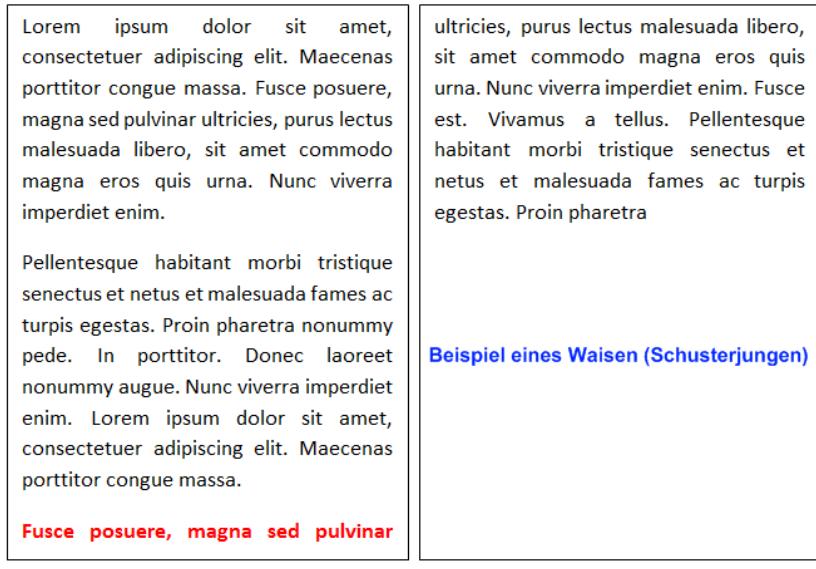

Wenn dieser Patch aktiviert wird, werden Witwen und Waisen im ePub-Format nicht korrigiert. Wer also keine Witwen und Waisen mag, sollte diesen Patch auch nicht aktivieren.

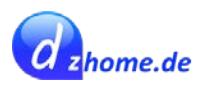

### <span id="page-31-0"></span>**Standard ePub Monospace Schriftart**

patch\_name = `Default ePub monospace font (Courier)`

patch  $enable = 'no' (mein Wert: yes)$ 

Die Lesegeräte von Kobo haben keine *Monospace* Schriftarten. Wenn das Stylesheet des Buches als Schriftart Monospace vorgegeben hat, wird versucht stattdessen eine "*Courier*...." Schriftart zu verwenden. Doch selbst wenn eine *Courier* Schriftart installiert ist, wird das nicht funktionieren weil die Pfadnamen, die vom ePub Reader verwendet werden falsch sind. Dieser Patch behebt diesen Fehler. Durch Anpassung können auch andere Schriftarten verwendet werden.

find base  $address = 'CounterStd.$ off`

replace\_string = 0000, `CourierStd.otf`, `normal/Courier`

find\_base\_address = `CourierStd-Bold.otf`

replace\_string = 0000, `CourierStd-Bold.otf`, `bold/Courier`

find base  $address = 'CounterStd-Oblique.$ off`

replace\_string = 0000, `CourierStd-Oblique.otf`, `italic/Courier`

find base  $address = 'CounterStd-BoldOblique.$ otf`

replace\_string = 0000, `CourierStd-BoldOblique.otf`, `bolditalic/Courier`

Weitere Informationen zu diesem Patch, finden sich im Forum von [mobileread.com.](https://www.mobileread.com/forums/showpost.php?p=3150010&postcount=31)

### <span id="page-31-1"></span>**Standard ePub sans-serif Schriftart (Gill Sans)**

patch name = `Default ePub sans-serif font (Gill Sans)`

patch  $enable = 'no'$ 

Dieser Patch ändert die Standard ePub *sans-serif* Schriftart von *Avenir* zu *Gill Sans*. Durch Anpassung können auch andere Schriftarten verwendet werden.

find\_base\_address = `/normal/Avenir`

replace\_string = 0000, `/normal/Avenir`, `/normal/Gill`

find base  $address = \text{'}/bold/Avenir`$ 

replace\_string = 0000, `/bold/Avenir`, `/bold/Gill`

find base address =  $\dot{h}$  /italic/Avenir

replace\_string = 0000, `/italic/Avenir`, `/italic/Gill`

find\_base\_address = `/bolditalic/Avenir`

replace\_string = 0000, `/bolditalic/Avenir`, `/bolditalic/Gill`

### <span id="page-31-2"></span>**Bevorzugen des Zeilenabstandes der Lesereinstellung in ePubs (Teil 2)**

patch name = `Force user line spacing in ePubs (Part 2 of 2)`

 $patch\_enable = \n^o$  (mein Wert: yes)

Damit dieser Patch funktioniert, muss auch **[Teil 1](#page-24-4)** in *libnickel.so.1.0.0.patch* aktiviert werden.

Sollte aktiviert werden, wenn man den Zeilenabstand in ePubs selbst einstellen möchte.

#### <span id="page-31-3"></span>**Bevorzugen der Lesereinstellung bei der Schriftart in ePubs (Teil 2)**

patch name = `Force user font-family in ePubs (Part 2 of 2)`

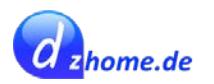

patch\_enable = `no` (mein Wert: yes)

Damit dieser Patch funktioniert, muss auch **[Teil 1](#page-24-5)** in *libnickel.so.1.0.0.patch* aktiviert werden.

Sollte aktiviert werden, wenn man andere Schriftarten verwenden möchte. Ansonsten kann es vorkommen, dass man keine andere Schriftart wählen kann, wenn diese vom Verlag fest vorgegeben ist. Bei Aktivierung dieses Patches sollte der Patch [Bevorzugen der Verlagsschriftarte \(ePubs\)](#page-26-0) nicht aktiviert werden, da diese beiden Patches im Konflikt miteinander stehen.

#### <span id="page-32-0"></span>**Ignoriere ePub Buch Adobe XPGT stylesheet**

patch\_name = `Ignore ePub book Adobe XPGT stylesheet (page-template.xpgt)`

patch enable =  $'no'$ 

Nicht alle ePubs haben ein Adobe XPGT Stylesheet. Oftmals wird das Stylesheet dazu verwendet, die Seitenränder festzulegen; mit dem Nebeneffekt, dass die Seitenränder nicht mehr über den Patch [ePub fixed/adjustable top/bottom margins](#page-22-1) beeinflusst werden können. Das wird mit diesem Patch behoben, da es dafür sorgt, dass das Adobe XPGT Stylesheet ignoriert wird.

#### <span id="page-32-1"></span>**Ignoriere ePub Buch CSS und Adobe XPGT stylesheets**

patch\_name = `Ignore ePub book CSS and Adobe XPGT stylesheets`

 $patch\_enable = `no`$ 

Sollte nur aktiviert werden, wenn man genau weiß, was der Patch macht und wofür man ihn benötigt.

#### <span id="page-32-2"></span>**Ignoriere ePub Inhaltsverzeichnis Navigationselemente**

patch\_name = `Ignore ePub TOC navpoints`

patch  $enable = 'no'$ 

Sollte nur aktiviert werden, wenn man genau weiß, was der Patch macht und wofür man ihn benötigt.

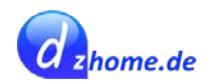

## <span id="page-33-2"></span><span id="page-33-0"></span>**nickel.patch – Original**

Die in diesem Kapitel zusammengestellten Patches entsprechen dem Original. Es gibt jedoch noch Erweiterungen, die [hier](#page-36-2) zusammengefasst sind.

### <span id="page-33-1"></span>**Fußzeile anpassen (Gruppe)**

Die folgenden beiden Patches gehören zur Gruppe **"Reading footer alternatives"**, und es darf nur einer der beiden Patches aktiviert werden.

#### *Fußzeile deaktivieren*

patch\_name = `Disable reading footer`

 $patch\_enable = `no`$ 

Die Fußzeile wird sowohl bei ePub's als auch KePub's entfernt und stattdessen ein 15 px großer Rand gelassen.

#### *Reduzierung des Abstandes zw. letzter Zeile und Fußzeile*

patch  $name = 'Customer$  reading footer style`

patch enable =  $'no'$ 

Bei Aktivierung dieses Patches wird der Abstand zwischen der letzten Textzeile und der Fußzeile (Seite x von y) deutlich verringert.

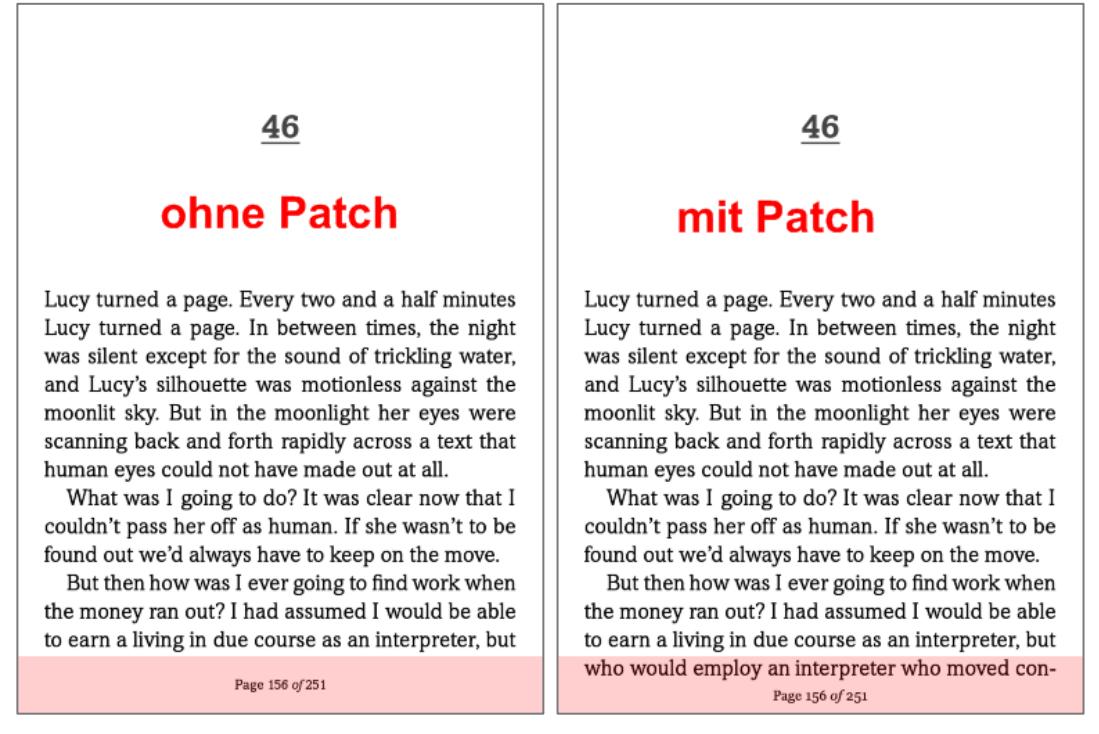

*Quelle der Bilder: [mobileread.com](https://www.mobileread.com/forums/showpost.php?p=3098084&postcount=5)*

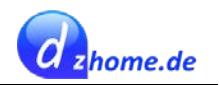

### <span id="page-34-0"></span>**Anpassen des Zeilenabstandes von "Buchdetails / Zusammenfassung"**

patch name =  $\text{Custom}$  synopsis/details line spacing

#### patch  $enable = 'no'$

Man kann mit diesem Patch den Zeilenabstand in der Ansicht "Buchdetails bzw. Zusammenfassung des Buches oder auch Klappentext genannt" nach seinen persönlichen Vorstellungen anpassen.

#### <span id="page-34-1"></span>**Anpassen der Schriftgröße von "Buchdetails / Zusammenfassung"**

patch\_name = ` Custom synopsis/font size`

patch\_enable = `no`

Man kann mit diesem Patch die Schriftgröße in der Ansicht "Buchdetails bzw. Zusammenfassung des Buches oder auch Klappentext genannt" nach seinen persönlichen Vorstellungen anpassen.

#### <span id="page-34-2"></span>**Höhe des Menüs in der Kopfzeile reduzieren (Gruppe)**

Die folgenden beiden Patches gehören zur Gruppe *"Custom Header menubar",* und es darf nur einer der Patches aktiviert werden.

#### *Reduzierung der Höhe der Kopfzeile um 33%*

patch\_name = `Custom Header menubar - reduce height by 33%`

patch enable =  $'no'$ 

#### *Reduzierung der Höhe der Kopfzeile um 50%*

patch\_name = `Custom Header menubar - reduce height by 50%`

 $patch\_enable = `no`$ 

#### <span id="page-34-3"></span>**Wörterbücher Fenster Größe**

patch  $name = \iint$  Dictionary pop-up frame size increase

 $patch\_enable = `no' (mein Wert: yes)$ 

Dieser Patch vergrößert das Fenster, welches angezeigt wird, wenn man ein Wort im Wörterbuch nachschlägt.

Weitere Informationen zu diesem Patch, finden sich im Forum von [mobileread.com.](https://www.mobileread.com/forums/showpost.php?p=3221040&postcount=68)

#### <span id="page-34-4"></span>**Coverbilder im Ruhemodus im Vollbildformat (Gruppe)**

Die folgenden beiden Patches gehören zur Gruppe "*Changing the info panel in full size screensaver",* und es darf nur einer der Patches aktiviert werden.

Weitere Informationen zu diesem Patch, finden sich im Forum von [mobileread.com.](https://www.mobileread.com/forums/showpost.php?p=3220397&postcount=66)

*Coverbilder im Ruhemodus im Vollbildformat (Alternative 1)*

patch\_name  $=$   $\degree$  Changing the info panel in full size screensaver (upper left corner)  $\degree$ 

patch\_enable = `no`

#### *Coverbilder im Ruhemodus im Vollbildformat (Alternative 2)*

patch name  $=$  `Changing the info panel in full size screensaver (lower left corner)`

patch\_enable = `no`

<span id="page-35-4"></span>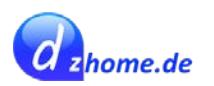

### <span id="page-35-0"></span>**Größere Titelbilder in der Bibliothek**

patch\_name = `Increase The Cover Size In Library`

patch enable =  $'no'$ 

Dieser Patch vergrößert die Buchcover in der Bibliothek (Meine Bücher).

Weitere Informationen zu diesem Patch, finden sich im Forum von [mobileread.com.](https://www.mobileread.com/forums/showpost.php?p=3241532&postcount=82)

### <span id="page-35-1"></span>**Vergrößern des Fensters für Buchdetails**

patch\_name = `Increasing The View Details Container`

patch\_enable = `no` (mein Wert: yes)

Weitere Informationen zu diesem Patch, finden sich im Forum von [mobileread.com.](https://www.mobileread.com/forums/showpost.php?p=3311354&postcount=134)

### <span id="page-35-2"></span>**Startseite – Buchcover vergrößern oder Werbung entfernen**

#### <span id="page-35-5"></span>*Buchcover auf Startseite vergrößern*

patch\_name = ` New home screen increasing cover size`

 $patch\_enable = `no`$ 

Dieser Patch reduziert die Seitenränder der Startseite, sodass größere Coverbilder möglich sind.

Dieser Patch darf nicht aktiviert werden, wenn der erweiterte Patch "*[New home screen removing](#page-37-2)  [the footer \(row3\) and increasing cover size"](#page-37-2)* aktiviert ist.

<span id="page-35-3"></span>**Lesestatistiken – Fehlerbeseitigung bei Darstellung des Autorennamens**

patch name = `Reading stats/Author name cut when the series is showing bug fix`

 $patch\_enable = \n^o$  (mein Wert: yes)

Dieser Patch beseitigt den Fehler, dass der Autorenname beim Anzeigen der Buchserie abgeschnitten wird (in der Ansicht der Lesestatistiken).

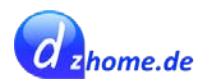

## <span id="page-36-0"></span>**Vergrößerte Darstellung der Lesefortschritts-Grafik in Kepub's**

patch\_name = `Increase size of chaper progress chart in Kepub`

patch\_enable = `no`

Dieser Patch vergrößert die Grafik des Lesefortschritts (aufrufen über Lesestatistiken) bei Büchern, die im Kepub-Format auf dem Reader vorliegen.

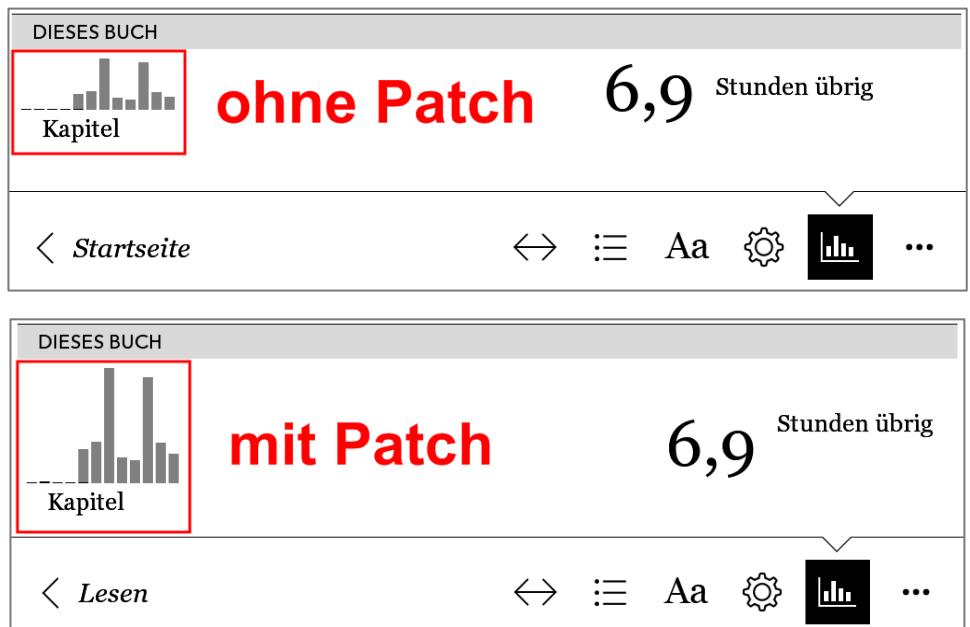

## <span id="page-36-1"></span>**Vergrößern der Schrift für Sammlungen und Autorennamen**

patch\_name = `Custom font to Collection and Authors names`

patch\_enable = `no`

Dieser Patch vergrößert die Schrift für Sammlungen und Autorennamen; unten am Beispiel von Sammlungen gezeigt.

<span id="page-36-2"></span>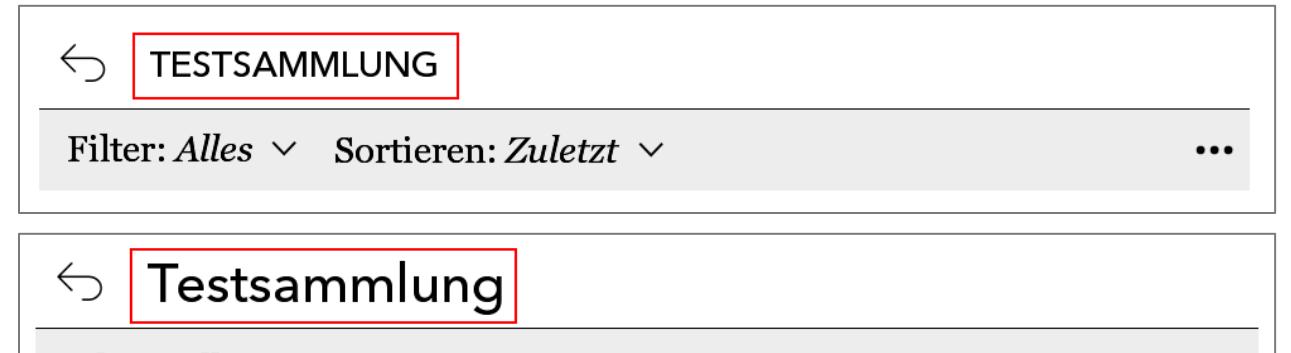

Filter: Alles  $\vee$  Sortieren: Zuletzt  $\vee$ 

 $\cdots$ 

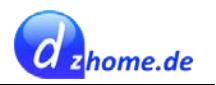

# <span id="page-37-0"></span>**nickel.patch – Ergänzungen**

Die original Patchdatei "nickel.patch" kann um folgende Patches ergänzt werden, die hier in einer Datei zusammengefasst wurden. Es ist darauf zu achten, dass einige der Patches nur für bestimmte Firmwareversionen anzuwenden sind (*"show games on Beta Features"*).

#### <span id="page-37-2"></span>*Werbung auf Startseite entfernen*

patch  $name = ' New home screen removing the footer (row3) and increasing cover size'$ 

patch  $enable = 'ves'$ 

Dieser Patch darf nicht aktiviert werden, wenn der Patch **"***[New home screen increasing cover](#page-35-5)  [size"](#page-35-5)* aktiviert wurde.

Bei meinem Reader wird z.B. normalerweise folgendes in der unteren Zeile der Startseite angezeigt. Wenn dieser Patch aktiviert wird, verschwindet diese Zeile, und die Startseite wirkt aufgeräumter.

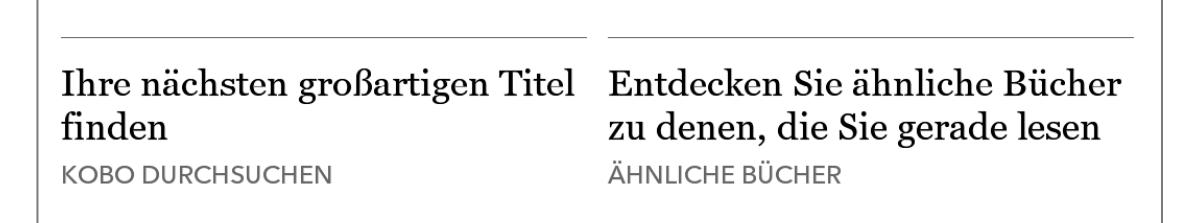

Alternativ kann man auch den Text *"Ihre nächsten großartigen Titel finden"* sowie *"KOBO DURCHSUCHEN"* durch einen indiviudellen Text abändern. Dazu darf jedoch dieser Patch nicht aktiviert sein! Wie das geht, ist [hier](#page-29-1) beschrieben.

#### <span id="page-37-1"></span>*Größere Schrift im Kopfzeilenmenü*

patch  $name = \iota$  Increase headlines font

patch enable =  $'no'$ 

Dieser Patch vergrößert die Schrift für das Kopfzeilenmenü; wie unten im Beispiel gezeigt.

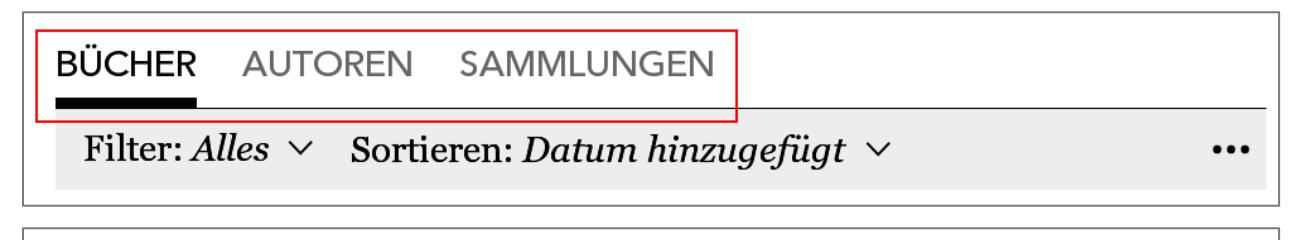

# **BÜCHER** AUTOREN SAMMLUNGEN Filter: Alles  $\vee$  Sortieren: Datum hinzugefügt  $\vee$

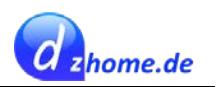

#### *Schwarze Untertitelschrift auf Startseite*

patch  $name = \iota$  New home screen subtitle custem font

patch\_enable = `no`

Bei Aktivierung dieses Patches werden die Untertitel auf der Startseite in schwarzer anstatt in grauer Schrift dargestellt; wie im unteren Beispiel am Untertitel "NOCH 7 STUNDEN" zu erkennen.

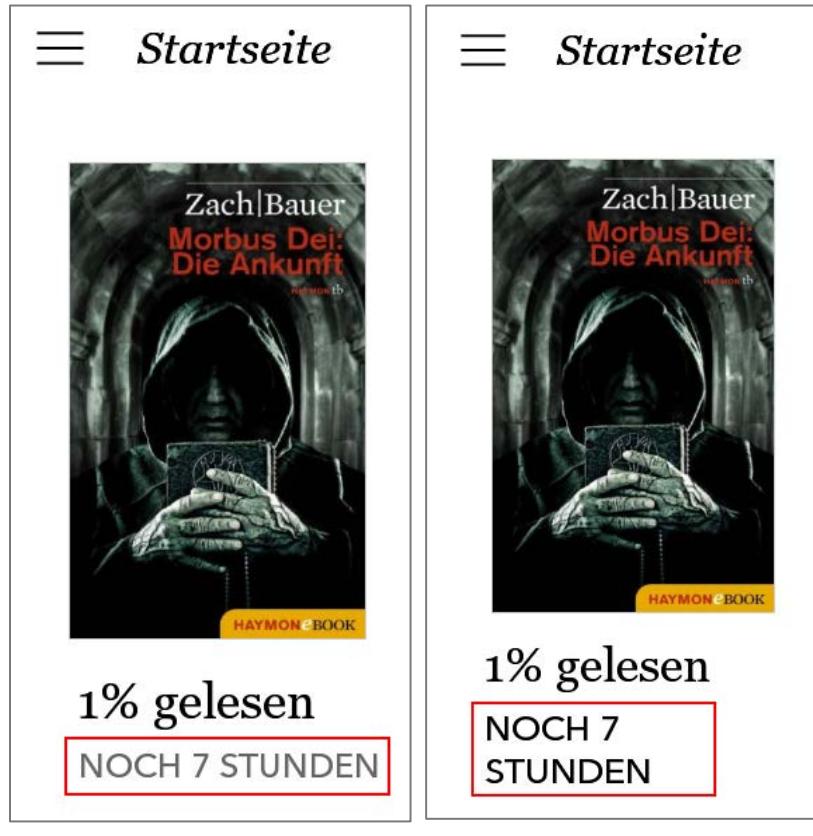

### *Zeige Spiele unter "Beta Features"*

patch\_name = ` show games on Beta Features`

patch\_enable = `yes`

Achtung! Dieser Patch funktioniert bei der dafür vorgesehenen Firmware!

Dieser Patch aktiviert eine Anwendung (Notizblock) und vier Spiele, die auf dem Kobo-Reader zwar vorhanden, aber normalerweise nicht aufrufbar sind. Wenn dieser Patch aktiviert ist, sieht man die Spiele unter "Einstellungen / Beta Features" und kann sie von dort aus starten.

- Notizblock
- Sudoku
- "Befreien Sie Ihr Auto"
- **Patience**
- Word Scramble

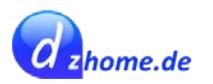

# <span id="page-39-0"></span>**Nachtmodus aktivieren**

#### Diesen Tweak habe ich bis Firmware-Version **4.6.10075** getestet - ohne Probleme.

**Wichtig!** Der hier beschriebene Tweak sollte nicht für die KOBO-Reader mit Comfort Light (Aura One / Aura H2O Edition 2) verwendet werden, da er zu vielerlei Probleme führen kann. Wer mehr darüber erfahren möchte, schaut [hier](https://www.e-reader-forum.de/ebook-reader/kobo/26599-nacht-modus-nach-update-4-5-9587/?s=2a775b06299e060291acf53707c438a4fb45e5e3) nach.

Dieser Tweak ermöglicht es, den Bildschirm zu invertieren, sodass schwarze Schrift weiß wird und der weiße Hintergrund schwarz. Das macht das Lesen in einem unbeleuchteten Raum angenehmer, da man nicht so stark angestrahlt wird.

### <span id="page-39-1"></span>**Installation**

Die folgende Datei runterladen: **[KoboRoot.tgz](http://kobo-tweaks.dzhome.de/start/nightmode/KoboRoot.tgz)**

Den Reader mit dem Computer verbinden und diese Datei in den Ordner **.kobo** kopieren.

Den Reader vom Computer trennen. Der Reader startet neu.

## <span id="page-39-2"></span>**Nuztung des Nachtmodus bei Readern mit Lichtschalter**

Um den Nachtmodus zu aktivieren, drückt man den Lichtschalter etwas länger. Auf die gleiche Weise deaktiviert man den Nachtmodus.

# <span id="page-39-3"></span>**Nuztung des Nachtmodus bei Readern ohne Lichtschalter**

Um den Nachtmodus zu aktivieren, stellt man die Beleuchtung auf 100%. Anschließend kann man die Helligkeit wieder runter regulieren; der Nachtmodus bleibt weiterhin aktiv. Um den Nachtmodus wieder zu deaktivieren, regelt man das Licht erneut auf 100% hoch.

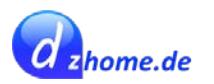

# <span id="page-40-0"></span>**Eigene Schriftarten installieren**

#### Diesen Tweak habe ich bis Firmware-Version **4.6.10075** getestet - ohne Probleme.

Man kann auf den Kobo Readern eigene Schriftarten installieren. Dazu legt man im Hauptverzeichnis des Readers einen Ordner mit dem Namen *fonts* an und kopiert die Schriftarten, die man gerne verwenden möchte direkt in diesen Ordner (ohne Unterordner!).

> **B** Fontin-Bold.otf Fontin-Italic.otf Fontin-Regular.otf Fontin-SmallCaps.otf VERDANAB.TTF

Schriftarten kann man z.B. hier herunterladen: [http://www.schriftarten-fonts.de](http://www.schriftarten-fonts.de/)

Damit man auch bei selbst installierten Schriftarten weiterhin die erweiterte Einstellung der Schriftstärke nutzen kann, muss man beim Kobo-Patcher in der Datei *libnickel.so.1.0.0.patch* folgenden Patch aktivieren:

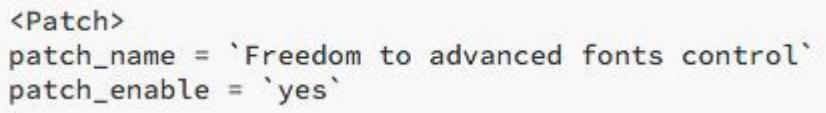

# <span id="page-40-1"></span>**Einschränkungen bei nachträglich installierten Schriftarten**

Man muss damit rechnen, dass manche Schriftarten diverse Einschränkungen mit sich bringen:

- Bei Verwendung des ePub-Formats kann die Schriftstärke bei manchen Schriftarten (wie z.B. Fontin) nicht reguliert werden (auch dann nicht, wenn der o.g. Patch aktiviert wurde)
- Ggf. noch weitere Einschränkungen, die mir nicht bekannt sind.

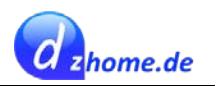

# <span id="page-41-0"></span>**Alternative Homescreen-Bilder (im Standby)**

#### Diesen Tweak habe ich NICHT getestet.

Im Gegensatz zu den Kindle Readern, die zufällige Bilder im Standby-Modus einblenden, zeigen die Kobo Reader das Cover des aktuellen Buches an. Auch hierfür gibt es einen Tweak, der im Forum von [www.allesebook.de](http://www.allesebook.de/) beschrieben ist.

Der Prozess ist sehr umfangreich, ist aber im Forum sehr detailliert erläutert. Ich habe es selbst nicht ausprobiert (da mir das nicht so wichtig ist), wer aber Interesse daran hat, findet hier eine sehr gute Anleitung.

Quelle:

[http://allesebook.de/forum/showthread.php/5498-Screensaver-Bilder-Versuch-einer-Anleitung-für-q](http://allesebook.de/forum/showthread.php/5498-Screensaver-Bilder-Versuch-einer-Anleitung-f%C3%BCr-quot-Dummies-quot) [uot-Dummies-quot](http://allesebook.de/forum/showthread.php/5498-Screensaver-Bilder-Versuch-einer-Anleitung-f%C3%BCr-quot-Dummies-quot)

# <span id="page-41-1"></span>**Trackingfunktion abschalten**

#### Diesen Tweak habe ich bis Firmware-Version **4.6.10075** getestet - ohne Probleme.

Bei Kobo wird in zweierlei Hinsicht "getrackt":

• Durch Kobo selbst: Das Leseverhalten wird verfolgt, was sich in den Einstellungen abschalten lässt und zwar auf der Seite 2 der Leseeinstellungen wie hier gezeigt:

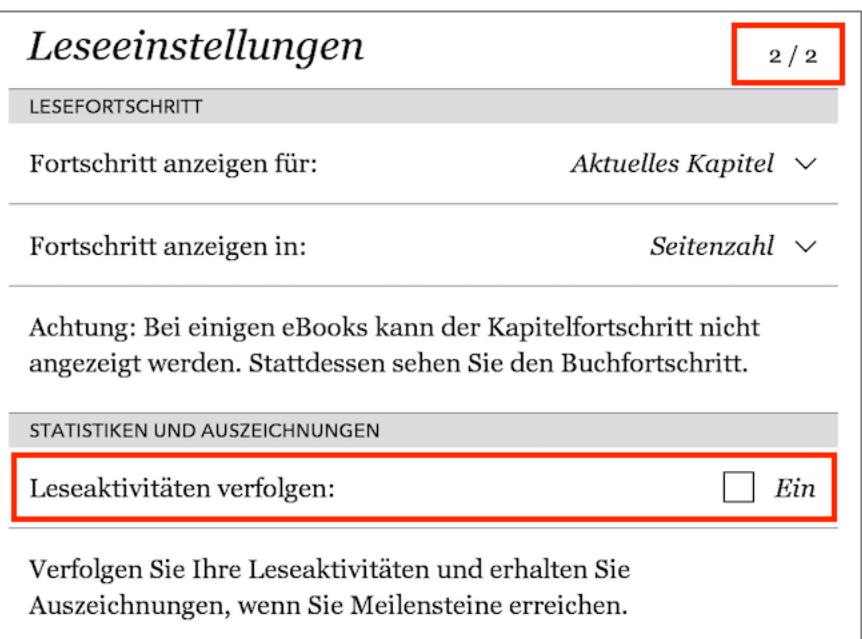

• Weitere Trackingaktivitäten erfolgen durch "Google Analytics", was sich über eine Calibre Erweiterung abstellen lässt. Wie das geht, ist [hier](#page-65-0) beschrieben.

Danke übrigens an "trekk" aus dem [allesebook.de-Forum,](http://allesebook.de/) der mich auf diese Möglichkeiten hingewiesen hat.

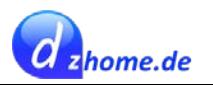

# <span id="page-42-0"></span>**Alternative Reader-Software**

Für die Kobo Reader gibt es zwei alternative Reader Oberflächen, die man installieren kann. Den **Koreader** und den **Coolreader**. Man kann diese einfach mal testweise installieren und sich das Ergebnis anschauen. Die Software kann rückstandslos wieder deinstalliert werden.

Für beide Reader empfehle ich die Verwendung von [KSM](#page-43-0) (Kobo Start Menü), auch wenn dies nur für den Koreader erforderlich ist. Aber es hat sich in der Praxis erwiesen, dass das Handling auch bei Nutzung des Coolreaders einfacher ist, wenn man KSM verwendet.

# <span id="page-42-1"></span>**Gegenüberstellung der Reader**

Die folgende Tabelle erhebt keinen Anspruch auf Vollständigkeit. Es geht darum, die wesentlichen Merkmale der einzelnen Reader gegenüber zu stellen.

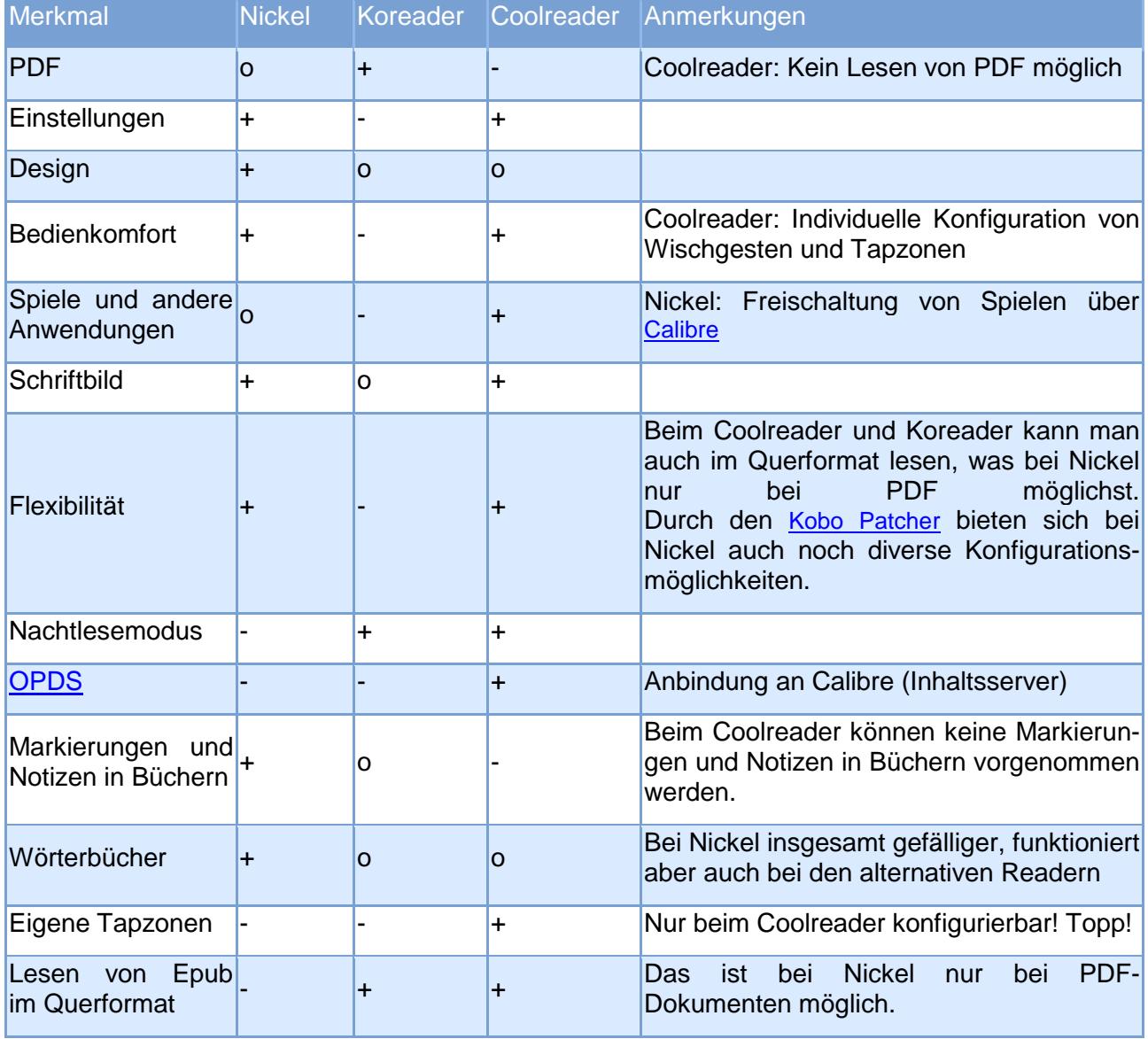

Bei einem Buch war es mir beim Koreader nicht möglich, die Schriftgröße zu ändern. Die Schrift war auf die kleinste Größe skaliert und damit unlesbar. Die Schriftgröße desselben Buches konnte im Coolreader ohne Probleme angepasst werden.

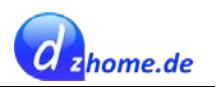

Bei den alternativen Readern kann man die Verlagsseitgen Einstellungen deaktivieren, was sehr praktisch ist.

Beim Koreader kann man diverse Texteinstellungen – mit Ausnahme der Schriftgröße – nur in sehr groben Schritten einstellen. Der Coolreader hat hier klar die Nase vorn, da man Seitenränder, Zeilenabstände, Schriftstärke und Schriftgröße in sehr feinen Schritten einstellen kann.

Der Coolreader kann keine PDF-Dateien lesen, was beim Koreader ohne Probleme funktioniert.

Markierungen und das Hinzufügen von Notizen sind beim Coolreader nicht möglich und beim Koreader nur sehr eingeschränkt. Der Koreader bietet zwar eine solche Funktion, die aber sehr fehlerhaft umgesetzt ist. Es ist möglich, ein Wort oder eine Textpassage zu markieren. Jedoch kann man der Markierung keine Notiz hinzufügen, obwohl das Kontextmenü einen solchen Button "Add note" anbietet, der jedoch ausgegraut und somit deaktiviert ist. Auch das Entfernen von Markierungen funktioniert beim Koreader nicht, obwohl es einen Button "Unhighlight" gibt, der ebenfalls ausgegraut ist. D.h. wenn man einmal ein Wort oder eine Textpassage markiert hat, gibt es keine Möglichkeit mehr, die Markierung zu löschen. Ganz ehrlich, da kann man auch gleich ganz auf eine solche Funktion verzichten, wenn sie nicht korrekt arbeitet.

Im Folgenden gehe ich mehr auf den Coolreader ein, weil ich nicht wüsste, warum man den Koreader gegenüber dem Coolreader bevorzugen sollte, außer vielleicht, wenn man Ebooks im PDF-Format lesen möchte, wofür dezidierte Lesegeräte generell nicht besonders gut geeignet sind.

# <span id="page-43-0"></span>**Kobo Start Menü (KSM)**

Kobo Start Menü (KSM) ermöglicht es, dass man zwischen verschiedenen Readern wechseln kann.

Mit Hilfe des [KSM](https://www.mobileread.com/forums/showthread.php?t=266821) können alle installierten Reader gestartet werden.

- Original Reader von Kobo (Nickel)
- [Koreader](#page-46-0)
- [Coolreader](#page-48-0) (vlasovsoftlauncher)

#### <span id="page-43-1"></span>**KSM installieren**

Diesen Tweak habe ich bis Firmware-Version **4.6.10075** getestet - ohne Probleme.

- [Download KSM](https://www.mobileread.com/forums/showthread.php?t=266821)
- Entpacken des Zip-Files
- Den Kobo-Reader mit dem Computer verbinden
- Den Ordner **kbmenupngs** in das Hauptverzeichnis des Readers kopieren
- Anschließend den Reader sicher entfernen
- Prüfen ob alle Bilder (exit\_nickel.png, switchtokoreader.png, etc.) in der Bibliothek und auch als Kacheln auf der Startseite erscheinen, wie in den folgenden Abbildungen gezeigt.

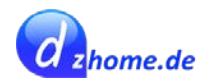

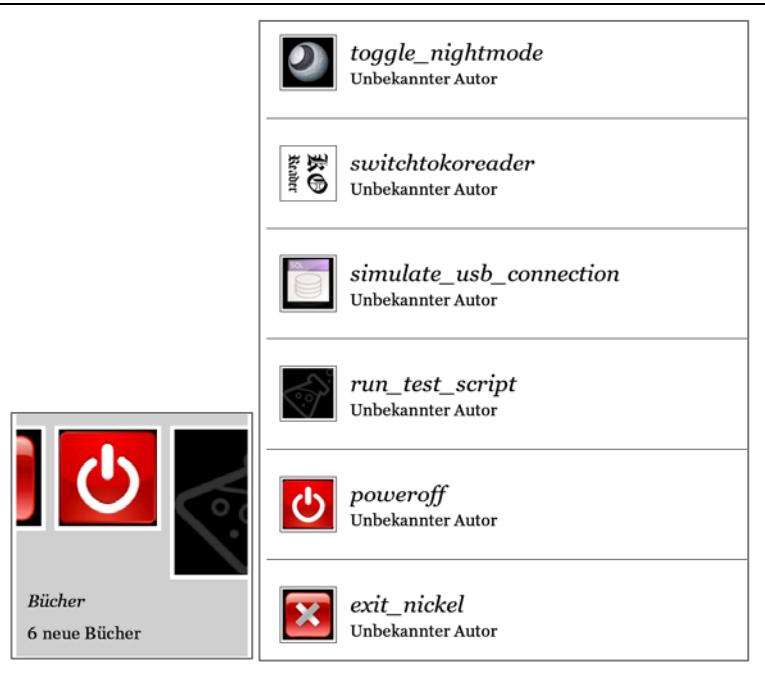

- Den Kobo-Reader mit dem Computer verbinden
- Das Zip-File **KoboRoot.tgz** in das Verzeichnis **/.Kobo** kopieren
- Anschließend den Reader sicher entfernen
- Der Installationsvorgang läuft
- Ggf. muss man den Reader manuell neu starten. Es kann sein, dass er im USB-Verbindungsmodus hängen bleibt. Dann schaltet man ihn einfach aus und wieder ein.

#### <span id="page-44-0"></span>**Wechseln zwischen den verschiedenen Readern**

KSM ist so konfiguriert, dass es bei jedem zweiten Startvorgang gestartet wird. Nickel wird ebenfalls jeden zweiten Startvorgang gestartet. D.h. die Systeme wechseln sich ab. Das dient der Sicherheit, falls es Probleme bei der Installation von KSM geben sollte, sodass man weiterhin den Zugriff auf das Originalsystem Nickel hat.

Um dieses Verhalten zu ändern, geht man wie folgt vor:

- Reader im KSM starten und in folgendes Menü wechseln:
- tools / activate / set runmenu settings.msh
- Hier auf **always** tippen und dann auf **return home**

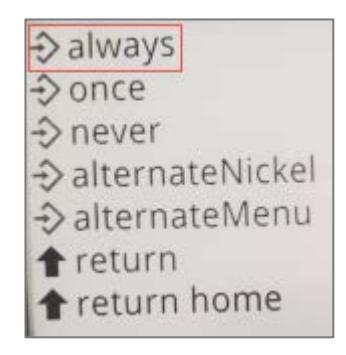

Um von Nickel zurück zu KSM zu wechseln, muss man stets das Gerät komplett ausschalten und neu starten. Dann wählt man in KSM den Reader, den man nutzen möchte.

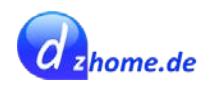

→ front light on → front light off  $\mathbf{Q}$ info **IStart nickel Original Kobo Reader Instart koreader Koreader**  $\equiv$  koreader additions Start vlasovsoftlauncher ⊕usb Coolreader  $\widehat{\mathbf{y}}$  wifi **O**configure  $\equiv$ tools  $\equiv$  scripts  $\equiv$  user scripts O reboot **O** power off

Wenn man nach dem Neustart von KSM nicht innerhalb von 20 Sekunden einen Reader auswählt, startet das System automatisch die Original Kobo Oberfläche Nickel.

## <span id="page-45-0"></span>**USB-Verbindung zum Übertragen von Daten**

Um Daten auf den Kobo Reader über USB-Verbindung zu übertragen, muss man stets die Kobo Original Oberfläche (Nickel) verwenden. Das ist mit den alternativen Readern nicht möglich.

### <span id="page-45-1"></span>**Installieren von Updates**

Um Updates zu installieren, muss man wie folgt vorgehen:

- In die Umgebung von Nickel wechseln und das Kobo Gerät mit dem Computer verbinden
- Das Update **KoboRoot.tgz** in den Ordner **/.Kobo** übertragen
- Den Kobo Reader sicher entfernen und das USB-Kabel trennen
- Warten bis KSM gestartet ist
- Dann auf "Handle Updates" tippen...

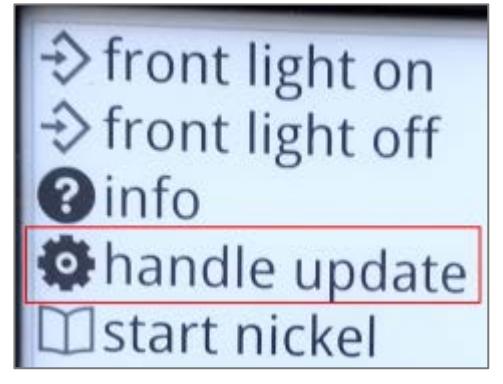

und dann auf "Install update"...

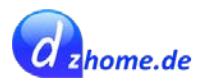

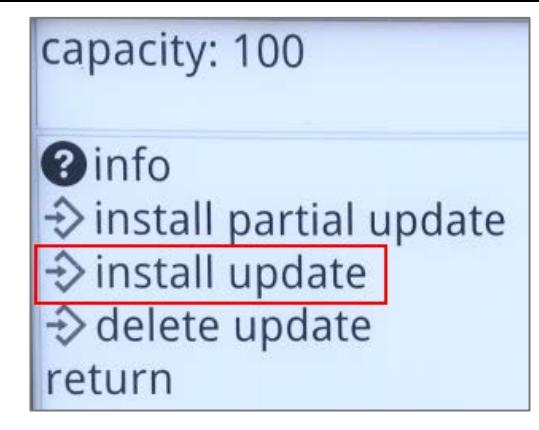

• Warten bis der Vorgang abgeschlossen ist und die KSM Oberfläche wieder erscheint

## <span id="page-46-0"></span>**Koreader**

Der Koreader kann, im Gegensatz zum Coolreader, PDF-Dokumente lesen. Er soll für die Darstellung von PDF-Dokumenten sogar besser geeignet sein als das Original System von Kobo, da das Laden der PDF Seiten schneller von statten gehen soll. Ansonsten fällt mir spontan kein Grund ein, warum man den Koreader gegenüber dem Coolreader bevorzugen sollte, da der Coolreader insgesamt ausgereifter ist als der Koreader.

### <span id="page-46-1"></span>**Koreader installieren**

Diesen Tweak habe ich bis Firmware-Version **4.6.10075** getestet - ohne Probleme.

- **[Koreader Wiki](https://github.com/koreader/koreader/wiki)**
- [Koreader Installationsanleitung](https://github.com/koreader/koreader/wiki/Installation-on-Kobo-devices)

Zur Installation von Koreaders geht man wie folgt vor:

- KSM installieren, wie [oben](#page-43-0) beschrieben
- Download Koreader
	- o [Nightlies](https://github.com/koreader/koreader/releases)  [koreader-kobo-arm-kobo-linux-gnueabihf-v2015.11-696-g2bc7b01.zip](https://github.com/koreader/koreader/releases/download/v2016.11.20-nightly/koreader-kobo-arm-kobo-linux-gnueabihf-v2015.11-696-g2bc7b01.zip)
	- o [Stable](https://github.com/koreader/koreader/releases/tag/v2015.11-stable) [koreader-kobo-arm-linux-gnueabihf-v2015.11-stable.zip](https://github.com/koreader/koreader/releases/download/v2015.11-stable/koreader-kobo-arm-linux-gnueabihf-v2015.11-stable.zip)
- Das Zip-File entpacken
- Den Ordner **koreader** in das Verzeichnis **/.adds** auf dem Kobo kopieren
- Den Reader vom Computer trennen
- Ggf. muss man den Reader manuell neu starten. Es kann sein, dass er im USB-Verbindungsmodus hängen bleibt. Dann schaltet man ihn einfach aus und wieder ein.

Danach ist der Koreader installiert und man kann ihn über KSM mit **start koreader** starten.

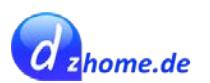

#### <span id="page-47-0"></span>**Koreader Screenshots**

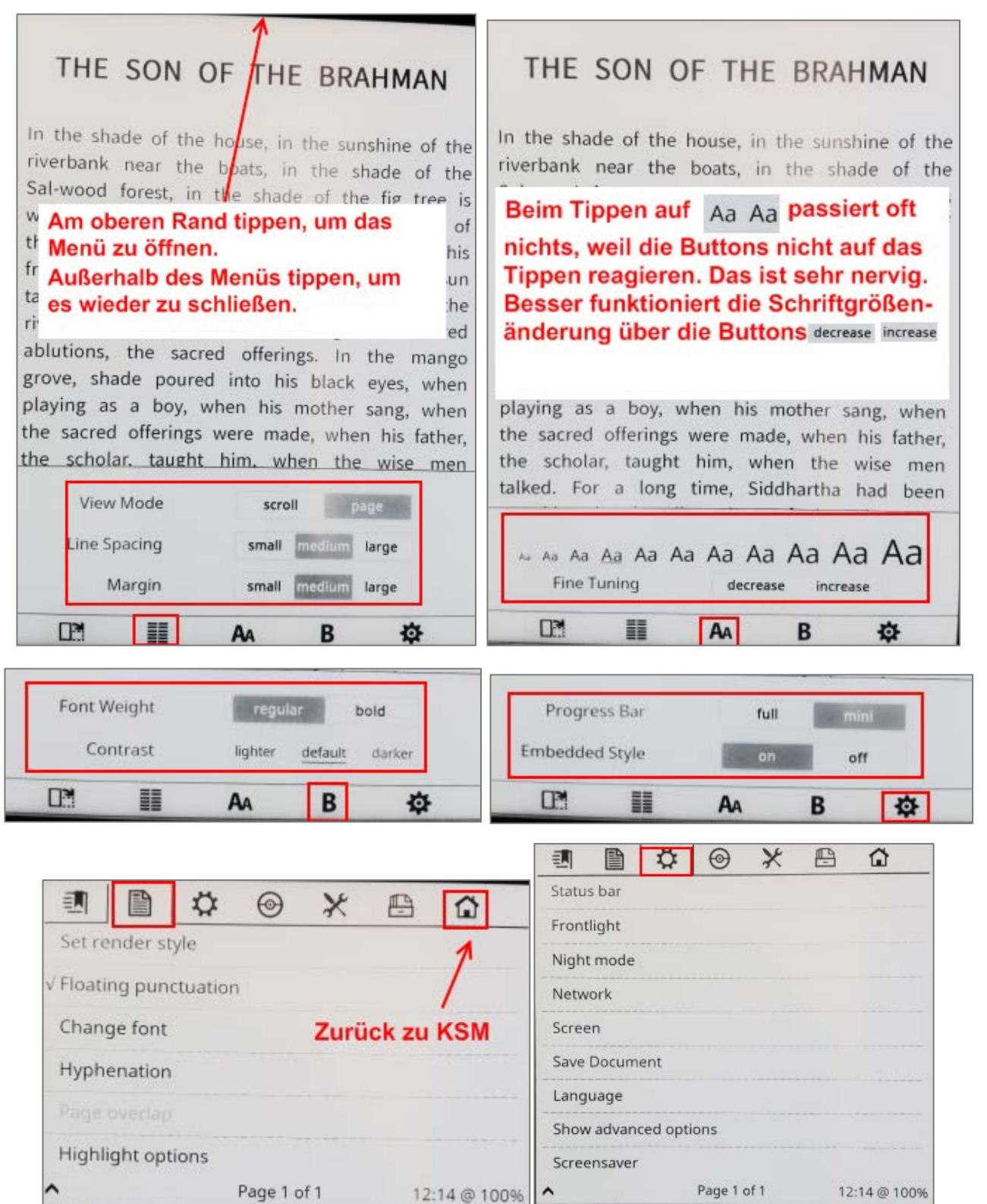

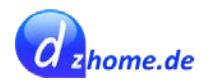

# <span id="page-48-0"></span>**Coolreader**

Der Coolreader kann zwar keine PDF-Dokumente lesen, ist aber ansonsten eine gute Alternative zum Originalsystem, da er viele Konfigurationsmöglichkeiten bietet.

### <span id="page-48-1"></span>**Coolreader installieren**

#### Diesen Tweak habe ich bis Firmware-Version **4.6.10075** getestet - ohne Probleme (bei Verwendung von KSM!!!)

Ich empfehle auch für den Coolreader dringend die Verwendung von KSM und beschreibe hier ausschließlich die Installation und Nutzung mit KSM, da ich ohne KSM – unter der Firmware 4.6.10075 – viele Probleme hatte, auf die ich hier nicht näher eingehen möchte.

Zur Installation des Coolreaders geht man wie folgt vor:

- KSM installieren, wie [oben](#page-43-0) beschrieben
- Die aktuellste Version des Cool Readers von [dieser Seite](http://pbchess.vlasovsoft.net/en/) herunterladen
- Das Zip-Archiv entpacken
- Den Kobo per USB-Kabel an den PC anschließen
- Die Datei **KoboRoot.tgz** ins Verzeichnis **/.kobo** auf dem Gerät kopieren
- Den Ordner **vlasovsoft** ins Verzeichnis **/.kobo** kopieren
- Das Gerät wieder vom Computer trennen und warten bis die Firmware aktualisiert ist und das Gerät neu startet.

Danach ist der Coolreader installiert und man kann ihn über KSM mit **start vlasovsoftlauncher** starten.

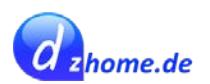

### <span id="page-49-0"></span>**Coolreader Screenshots**

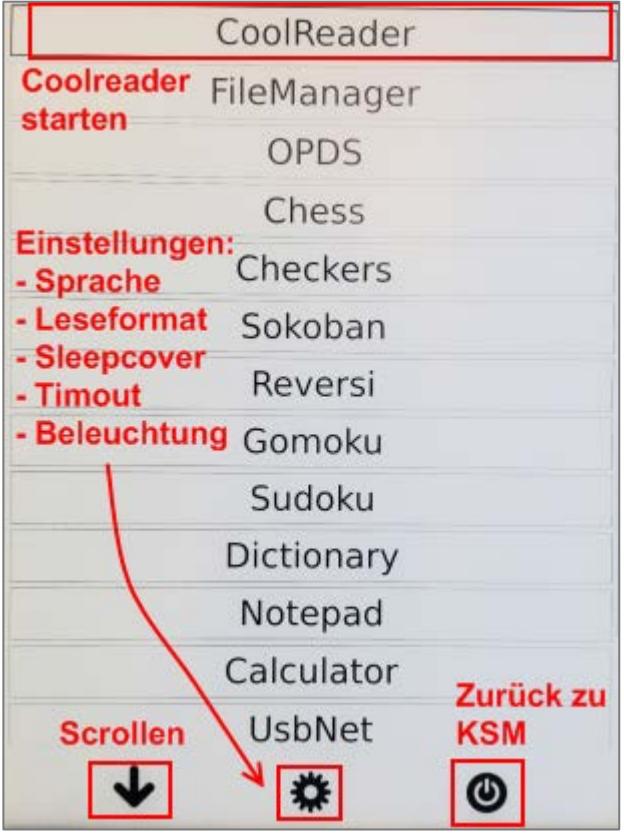

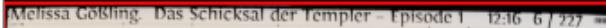

PROLOG »Du erschaffst, was du denkst« (Kabbala)

Konfigurierbare **Kopfleiste** 

HERBST 1315 BALANTRODOCH/LOTHIAN/SCHOTTLAND Zuflucht des Kriegers

»Bruder Walter!«, rief eine energische Stimme, und wie ein Berserker rüttelte jemand unablässig an Sir Walter of Cliftons hagerer Schulter. Für einen Moment glaubte er, schlecht zu träumen, und entschloss sich, einfach auf seinem halbwegs bequemen Lager aus Stroh und Kaninchenfellen liegen zu bleiben und den lästigen Dämon, der seinen ohnehin unruhigen Schlaf störte, ganz einfach zu ignorieren. Doch die Stimme gab nicht nach. »Walter, ich bin's!«, rief der Quälgeist nun mit Nachdruck. Dabei schüttelte er ihn erneut.

»Steh auf, Bruder, wir müssen uns beeilen!«

»Verdammt!«, murmelte Walter und drehte sich verärgert dem spärlich brennenden Torffeuer zu, das von einem großen Schatten verdeckt wurde.

»Na endlich«, knurrte der Störenfried und redete ohne Unterlass weiter ... »Es hat Brian of Locton erwischt. Sie haben ihn vorgestern in Maryculter verhaftet und nach Holyrood Abbey verschleppt. Dort wird er seit gestern von einem englischen Inquisitor gefoltert. Wie man mir sagte, ist der Kerl kein Kirchenmann, sondern wie üblich ein Menschenschinder. Die Folterknechte haben Brian so furchtbar zugerichtet, dass er dem Tod inzwischen näher ist als dem Leben. Wir müssen ihn dort rausholen und das heilige Kreuz zur Hilfe nehmen, um seine Haut zu retten, sonst ist er bei Sonnenaufgang so mause-

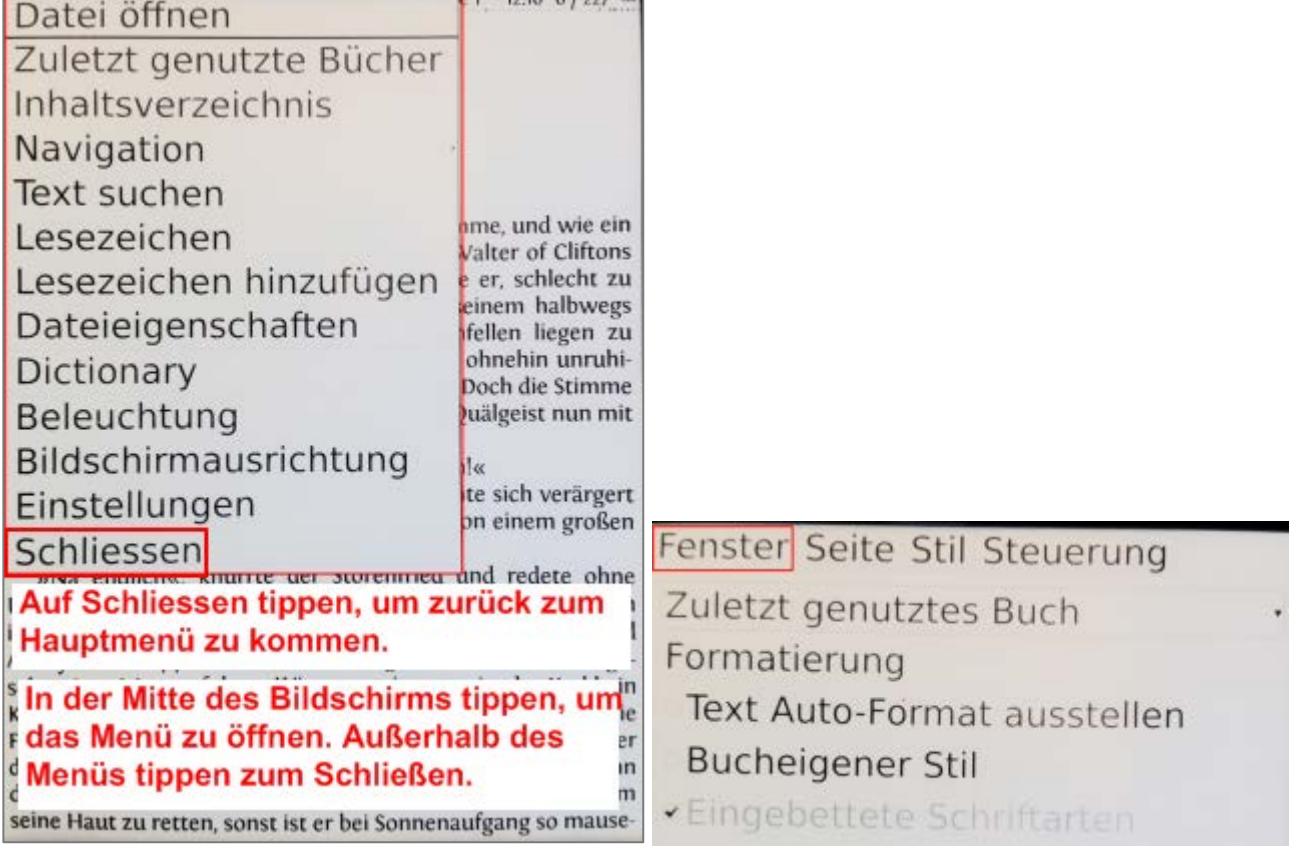

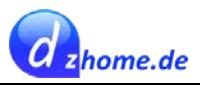

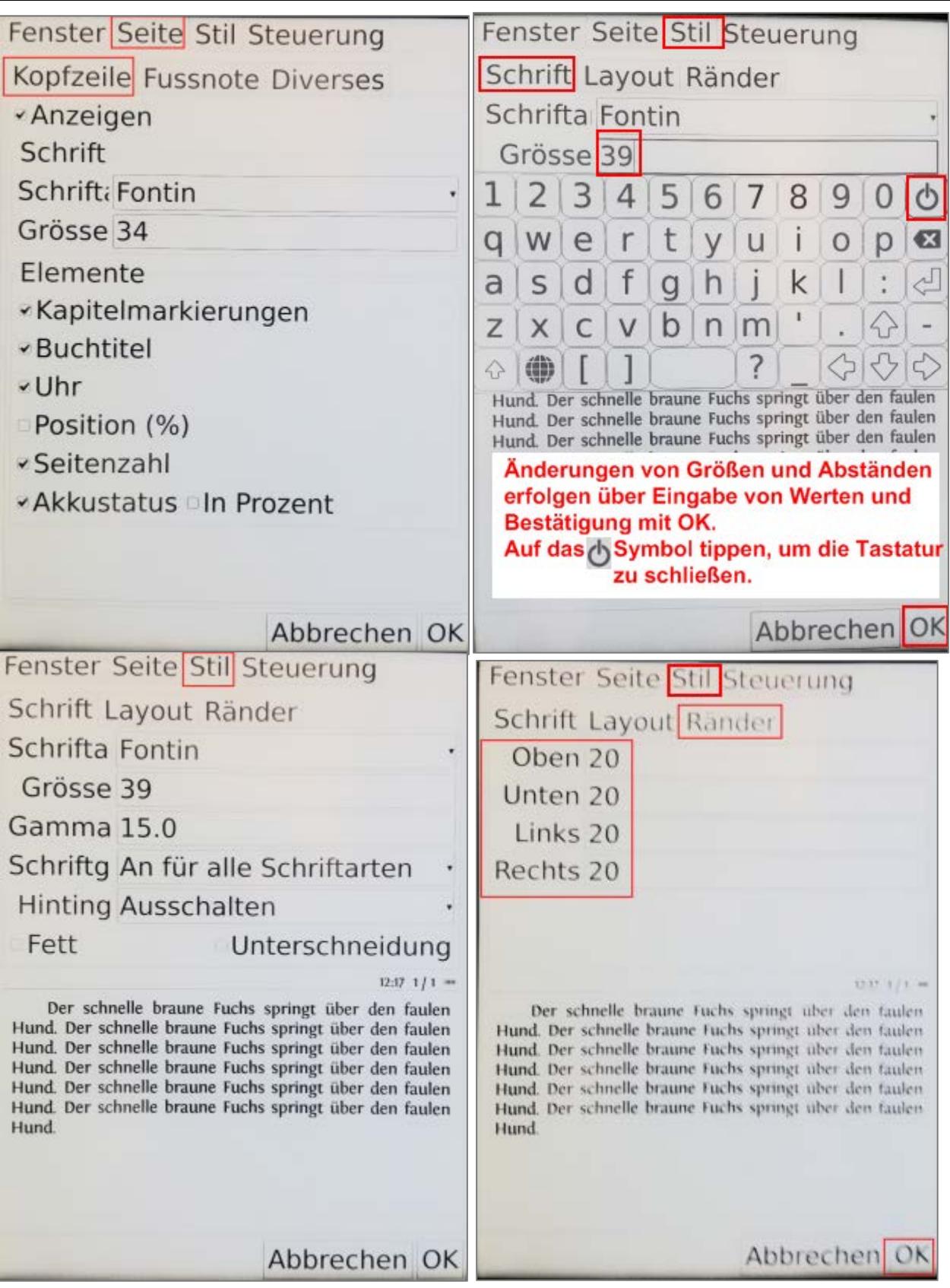

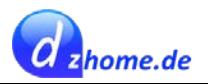

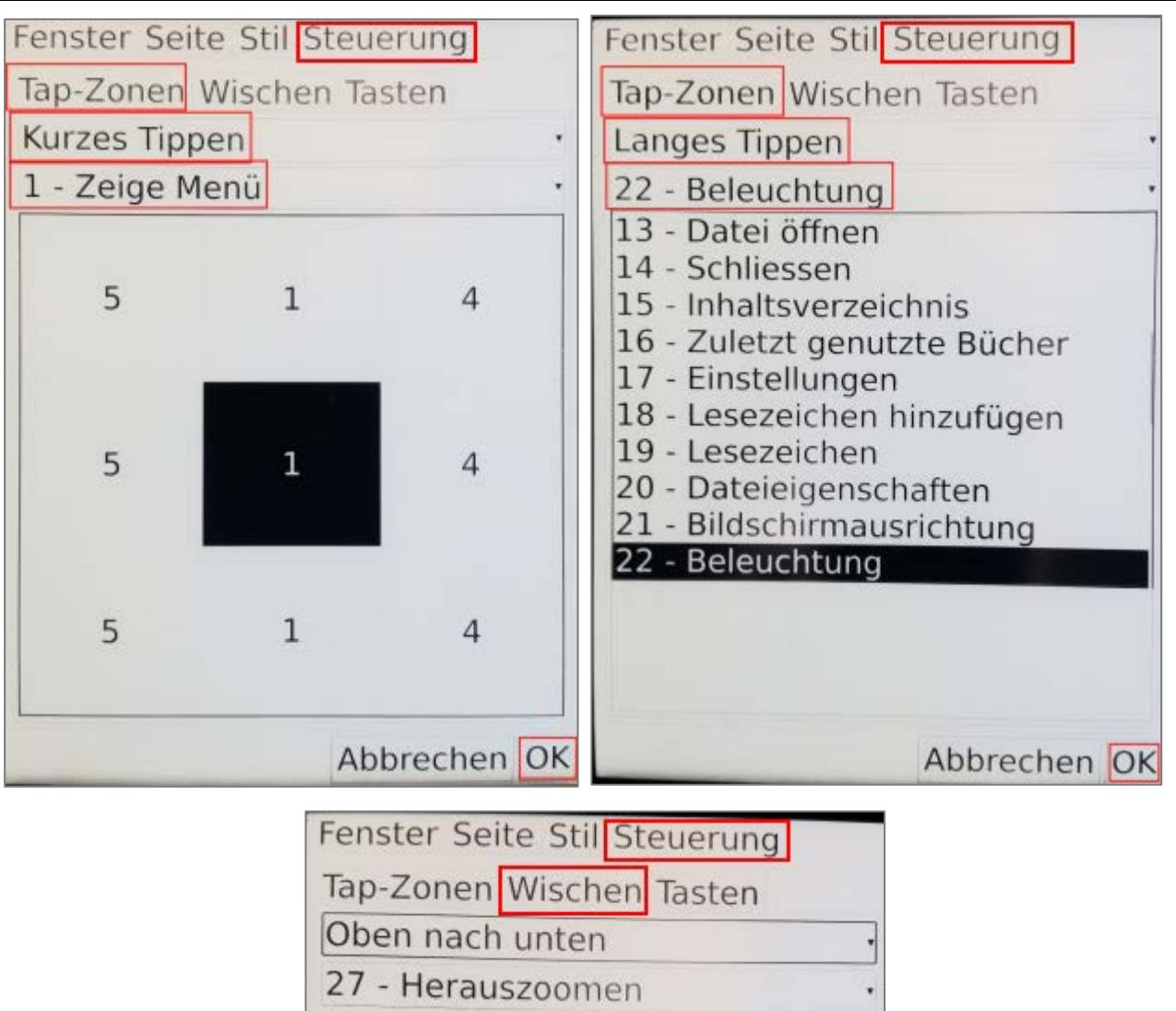

### <span id="page-51-0"></span>**Wischgesten und Tapzonen beim Coolreader**

Was den Bedienkomfort anbelangt, schneidet der Coolreader besser ab als der Koreader, da man diversen Wischgesten und Tapzonen eigene Aktionen zuordnen kann.

- 9 Tapzonen für kurzes Tippen und langes Tippen ergiben insgesamt 18 Konfigurationsmöglichkeiten
- 4 Wischgesten (von links nach rechts, von rechts nach links, von oben nach unten, von unten nach oben)
- 40 verschiedene Aktionen stehen zur Auswahl, welche man Tapzonen und Wischgesten zuordnen kann, wie z.B.
	- o Vor- und zurückblättern
	- o Menü öffnen
	- o Kapitel vor- und zurück springen
	- o Inhaltsverzeichnis
	- o Beleuchtung regulieren
	- o Schriftgröße ändern

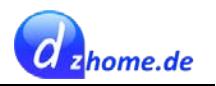

- o Bildschirmausrichtung ändern (Querformat, Hochformat)
- $O$   $U.V.M$ .

Ich habe z.B. eine Tapzone in der Mitte eingerichtet, um die Beleuchtung zu regulieren. Wenn ich in der Mitte lange tippe, öffnet sich ein Regler mit dem ich die Helligkeit einstellen kann.

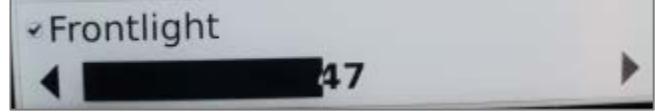

Weiterhin habe ich zwei Wischgesten eingerichtet. Wenn ich nach oben wische, vergrößert sich die Schrift. Wenn ich nach unten wische, verkleinert sich die Schrift. Das ist wirklich sehr praktisch.

#### <span id="page-52-0"></span>**Eigene Wörterbücher**

Der Coolreader unterstützt auch Wörterbücher. Downloadquellen habe ich bereits im Kapitel *[Quel](#page-7-1)[len für Wörterbücher](#page-7-1)* angegeben.

Es muss sich um ein drei- oder vierteiliges Wörterbuch mit den Dateiendungen:

- .dict.dz
- .idx
- .ifo
- .syn (nicht immer im Paket enthalten)

Das Zip-File muss man entpacken und die Daten (ohne Umbenennung) auf das Kobo Lesegerät in den Ordner **/.kobo/vlasovsoft/dictionary/** kopieren. Es können auch mehrere Wörterbücher in den Ordner geladen werden. Allerdings sollte je Sprache nur ein Wörterbuch in den Ordner kopiert werden. Auch bidirektionale Wörterbücher, wie z.B. Englisch-Deutsch können verwendet werden. Und wie gesagt: Es ist nicht erforderlich die Dateien umzubenennen. Sie sollten natürlich verschiedene Namen haben, wenn man mehrere Wörterbücher verwendet. Der Name an sich ist aber egal, solange man an der Dateiendung nichts verändert und der Name für alle drei bzw. vier Dateiendeungen eines Wörterbuches exakt gleich ist.

Wenn der Coolreader das Wörterbuch korrekt erkannt hat, erstellt der Coolreader zu jedem Wörterbuch eine weitere Datei mit der Endung **.idx.oft**.

Um ein Wörterbuch im Coolreader zu nutzen, öffnet man im Buch das Menü und wählt dann "Dictionary"

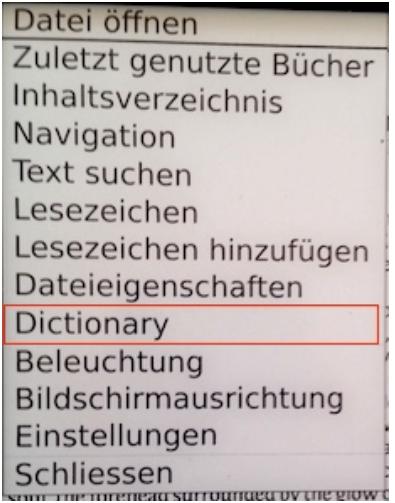

Daraufhin öffnet sich ein Fenster im unteren Seitenbereich, in dem die Ergebnisse des Wortes, das

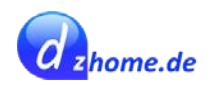

man nachschlägt, angezeigt werden. Um ein Wort nachzuschlagen, tippt man einfach auf ein Wort. Es wird markiert und die Ergebnisse im Fenster angezeigt. In dem Fenster kann man mit Wischgesten in vertikaler Richtung im Text scrollen. Möchte man ein anderes Wort nachschlagen, tippt man einfach wieder auf ein Wort, und das Ergebnis wird wieder im Fenster angezeigt.

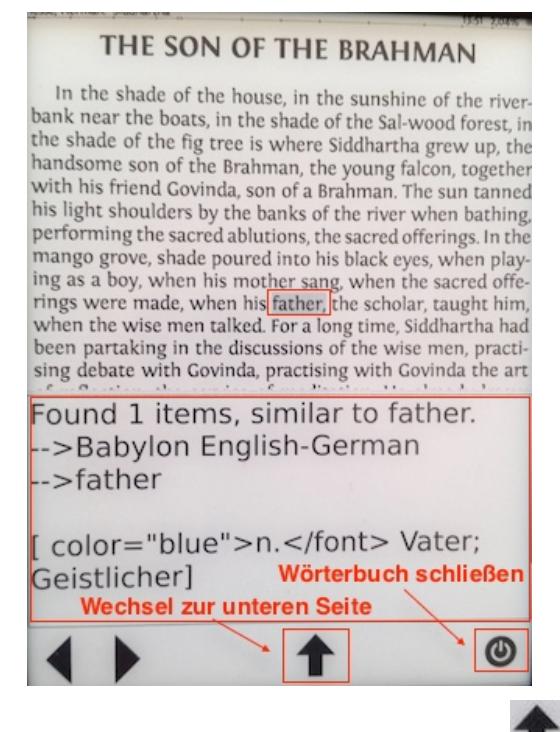

Um das Fenster nach oben zu verschieben, tippt man auf den Pfeil **Hugen, sodass man auch den Text** im unteren Bereich der Seite auswählen kann, wie in der folgenden Abbildung gezeigt.

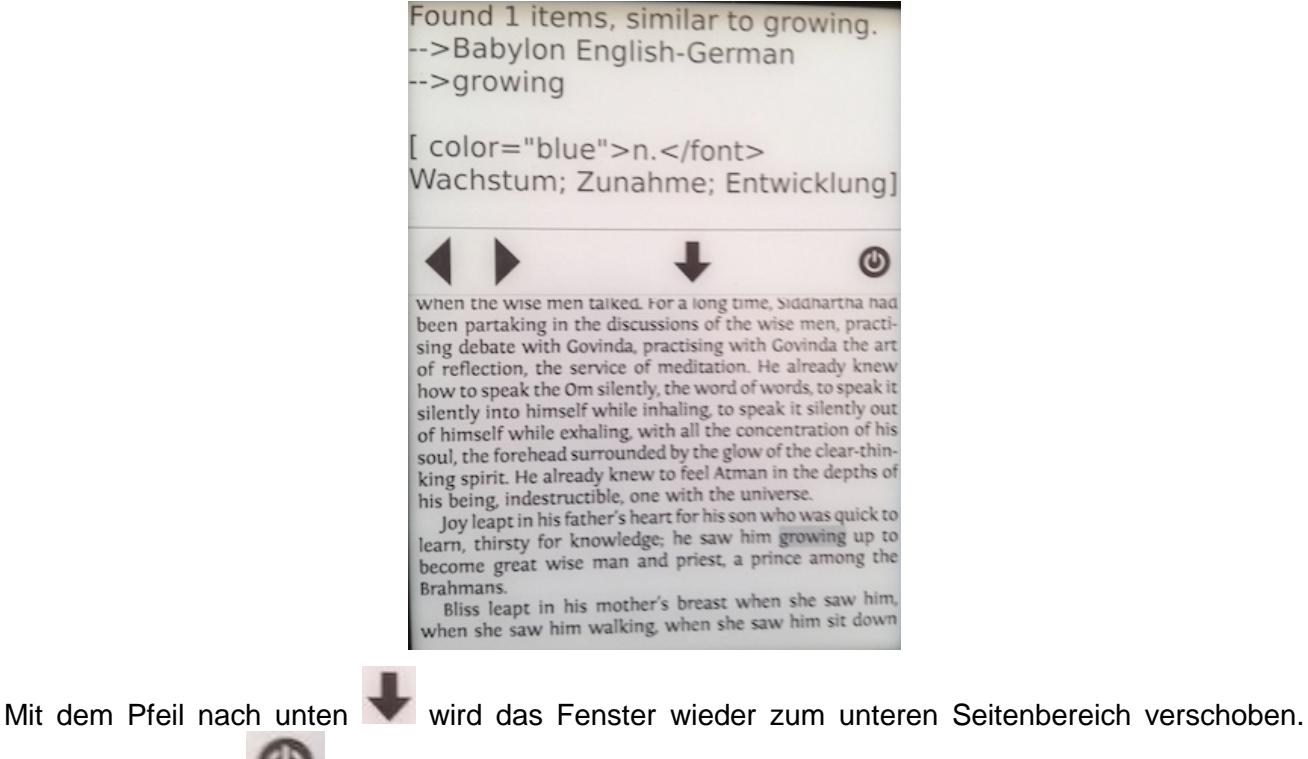

Tippt man auf das Symbol, wird das Wörterbuch geschlossen.

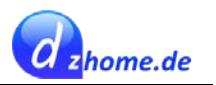

### <span id="page-54-0"></span>**ODPS – Coolreader mit Calibre verbinden**

ODPS steht für "Open Public Distribution System". Der Coolreader bietet die sogenannte ODPS-Funktion, die es ermöglicht, Bücher direkt aus der Calibre Bibliothek kabellos auf den Reader zu übertragen.

<http://allesebook.de/calibre/inhalteserver-zugriff-opds/>

#### <span id="page-54-1"></span>**Wenn der Coolreader vergisst, wo man aufgehört hat zu lesen...**

Der Coolreader vergisst die Stelle, an der man aufgehört hat zu lesen, wenn der Dateiname des Buches oder der Ordner, in dem sich das Buch befindet ein **&-Zeichen** enthält. Er merkt sich nur die Stelle, wenn man den Reader nach dem Lesen des Buches in den Ruhezustand versetzt und dann wieder aus dem Ruhezustand aufweckt. Aber sobald man einmal aus dem Buch raus ist, erscheint das Buch nicht in der Liste der zuletzt gelesenen Bücher. Öffnet man es dann wieder über den "Datei-Öffnen-Menü", dann fängt es wieder von vorne an.

Die **Lösung** ist ganz einfach, indem man **auf ein &-Zeichen für Ordner und Dateinamen verzichtet**. Am besten, man verwendet gar **keine Sonderzeichen (außer Komma, Bindestrich und Unterstrich)**. Denn möglicherweise verursachen auch andere Sonderzeichen dieses unerwünschte Verhalten.

### <span id="page-54-2"></span>**Fazit**

Der Coolreader kann keine PDF's anzeigen, hat dafür ein paar eingebaute Spiele und andere Anwendungen, wie z.B. ein Notizbuch und einen Taschenrechner. Zudem gibt es beim Coolreader noch [OPDS.](http://allesebook.de/calibre/inhalteserver-zugriff-opds/) Dagegen ist der Koreader zur PDF-Anzeige sehr gut geeignet, da er diese schnell lädt. Auch das Kobo eigene Format kann von den alternativen Readern ohne Probleme gelesen werden.

Der Koreader bietet nur sehr wenige Einstellungsmöglichkeiten. So kann man bei der Schriftstärke nur zwischen "Fett" und "Normal" auswählen. Fett ist mir dabei zu fett und normal ist mir zu dünn. Blocksatz gibt es nicht und auch bei den Einstellungen des Zeilenabstandes und der Seitenränder hat man nur drei Stufen zur Auswahl.

Von der Bedienung her sind die alternativen Reader nicht so komfortabel wie das Originalsystem Nickel, was der Coolreader jedoch mit der Möglichkeit, Aktionen für Tap- und Wischgesten selbst festzulegen, ausgleicht. Auch in der Optik haben die alternativen Reader das Nachsehen.

Der Koreader reagiert auf Tapgesten teilweise nur sehr widerwillig. So lässt sich die Schriftgröße sehr schlecht einstellen, weil er auf das Tippen oft nicht reagiert. Und die Markierungsfunktion ist beim Koreader sehr fehlerhaft umgesetzt, sodass es nicht möglich ist, Markierungen zu entfernen.

Insgesamt hat der Coolreader gegenüber dem Koreader eindeutig die Nase vorn, da er wesentlich komfortabler zu bedienen ist, mehr Freiheiten bei der Einstellung des Schriftbildes bietet und insgesamt ausgereifter wirkt als der Koreader. Inwiefern der Coolreader eine echte Alternative zu Nickel darstellt, muss jeder für sich selbst entscheiden. Schöner anzusehen sind die Menüs und die Bibliothek von Nickel allemal.

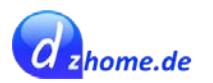

# <span id="page-55-0"></span>**Kobo ohne Anmeldung verwenden**

Diesen Tweak habe ich bis Firmware-Version **4.6.10075** getestet - **mit Problemen!**

**Den folgenden Tweak kann ich inzwischen nicht mehr empfehlen.** Er führt zu allerlei merkwürdigem Verhalten des Readers. Z.B. werden Leseproben vorinstalliert, die man zwar entfernen kann, jedoch bleiben die Autorennamen weiterhin in der Liste der Autoren, obwohl die Bücher ja eigentlich gar nicht mehr auf dem Gerät sein sollten. Und bei den Autorennamen wird mal die volle Name verwendet, dann nur der Vor- oder nur der Nachname. Also, besser man meldet den Reader bei Kobo an und sieht davon ab, Gebrauch von diesem Tweak zu machen.

Bei den Readern von Kobo gilt allgemein eine Zwangsregistrierung- und anmeldung, um das Gerät nutzen zu können. Im Folgenden beschreibe ich auf Grundlage einer Anleitung auf [allesebook.de,](http://allesebook.de/anleitung/anleitung-kobo-ebook-reader-ohne-registrierung-verwenden-67990/) wie man die Zwangsanmeldung umgehen kann. Wenn man keine Bücher im Kobo-Shop beziehen möchte, dann hat man keinerlei Nachteile, wenn man die Registrierung und Anmeldung umgeht. Es funktioniert alles bis auf den Zugang zum Kobo-Shop.

Man benötigt die kostenlose Software SQL-Database-Browser.

- 1. Den [SQL-Database-Browser](http://sqlitebrowser.org/) runterladen (für PC oder Mac) und installieren.
- 2. Der Reader muss entweder erstmalig in Betrieb genommen werden oder auf Werkseinstellungen zurückgesetzt werden (Einstellungen / Geräteinformationen / Gerät zurücksetzen)
- 3. Man schaltet den Reader ein und verbindet ihn per USB-Kabel mit dem PC oder Mac
- 4. Man wählt auf dem Reader die Sprache aus.
- 5. Im folgenden Dialog wählt man, dass man kein WLAN verfügbar hat, sodass sich der Reader anschließend mit dem Rechner verbindet und man auf den Speicher zugreifen kann.
- 6. Nun startet man das Programm SQL-Database Browser und geht in folgenden Schritten vor:
	- a. Auf den Button "Datenbank öffnen"klicken

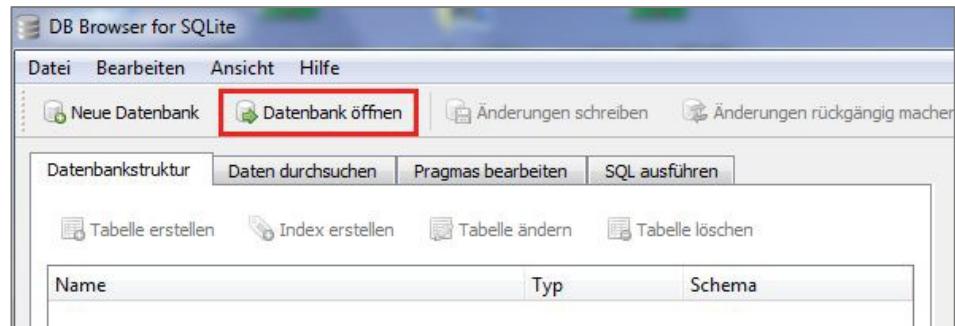

- b. Nun wählt man die Datei *KoboReader.sqlite* auf dem Reader in folgendem Verzeichnis aus: **/.kobo/** und bestätigt mit OK. Damit wird die Datenbank geladen.
- c. Nun wechselt man in den Registerreiter "Daten durchsuchen" und scrollt im Dropdown-Menü bei "Tabelle:" bis zu dem Eintrag "user" und klickt darauf

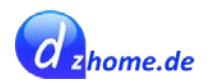

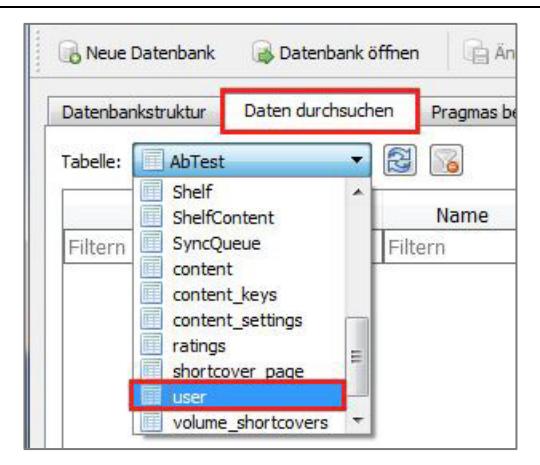

d. Man sieht nun folgende Maske:

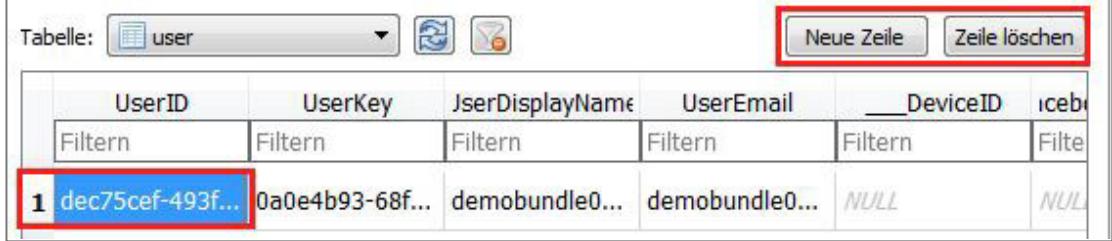

- e. Man klickt in die Tabelle, sodass diese markiert ist (es reicht, wenn eine Zelle wie im Bild markiert ist) und anschließend auf "Zeile löschen".
- f. Anschließend klickt man auf "Neue Zeile"
- g. Zum Schluss speichert man die modifizierte Datenbank, indem man auf den Button "Änderungen schreiben" klickt

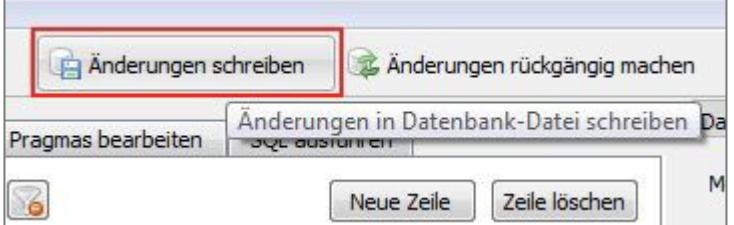

- h. Das war's. Nun kann man das Programm schließen und den Reader sicher entfernen sowie das USB-Kabel trennen.
- i. Der Reader zeigt anschließend die Startseite. Man kann nun nicht mehr im Kobo-Shop nach Büchern stöbern oder Bücher über den Kobo-Shop vom Reader aus kaufen.
- 7. Zum Schluss ist noch die Synchronisation ausschalten, da diese nun keinen Sinn mehr macht und ansonsten unnötig Strom verbraucht wird. Dazu geht man unter "Einstellungen" auf "Synchronisation und Updates" und deaktiviert die automatische Synchronisation.

# <span id="page-56-0"></span>**Verwalten von Büchern auf dem Kobo Reader**

Dieses Kapitel behandelt die Frage, wie man seine Bücher auf dem Kobo Reader organisieren, sortieren und verwalten kann, sodass man schnell und gezielt Bücher finden kann.

Es gibt zwei Ansichten, in denen die Bücher auf dem Reader dargestellt werden. Befindet man sich auf der Startseite des Readers, sieht man links unten den Menüpunkt "Lesen". Tippt man darauf, kann man aus drei Untermenüs folgendes auswählen:

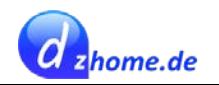

- Bücher
- Sammlungen
- Pocket-Inhalte (insofern man ein Pocket-Konto eingerichtet hat.)

# <span id="page-57-0"></span>**Anzeige der Bücherliste**

Tippt man auf **Bücher**, erscheint eine Übersicht, in der alle Bücher, die sich auf dem Reader befinden angezeigt werden.

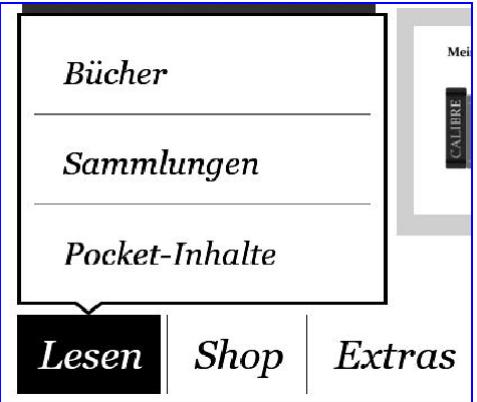

Standardmäßig werden die Bücher in der **Listenansicht** angezeigt. Man hat in der Bücherliste die Möglichkeit, die Bücher nach 5 verschiedenen Kriterien zu sortieren, wie in der folgenden Abbildung gezeigt.

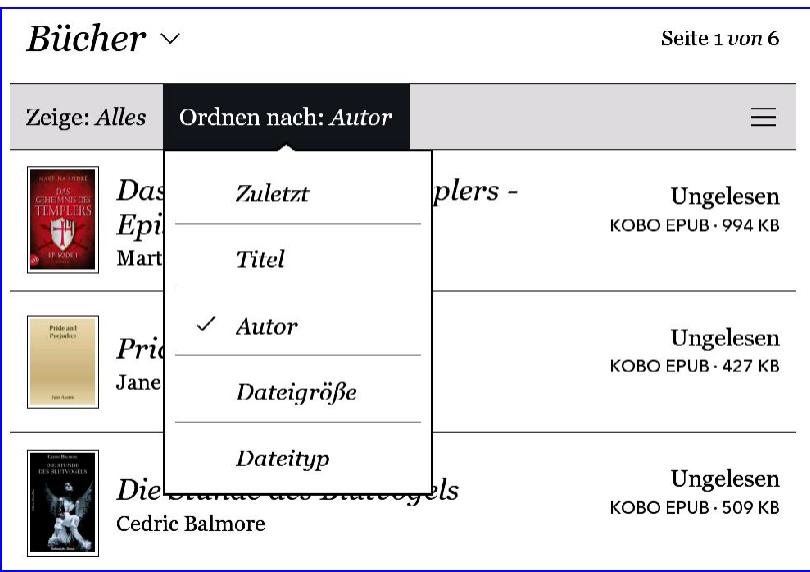

Die Bücher werden stets in aufsteigender Reihenfolge sortiert. Es ist nicht möglich, die Bücher in absteigender Reihenfolge sortieren zu lassen. Hat man sehr viele Bücher auf dem Reader und man möchte schnell zu einem bestimmten Autor, aber nicht durch die einzelnen Seiten durchblättern, kann man auch gezielt auf eine bestimmte Seite der Sortierung springen, wie in folgender Abbildung gezeigt. Man tippt auf *Seite x von xy* und gibt dann im Dialog die Seite ein, zu der man springen möchte. Das ist insbesondere dann zu empfehlen, wenn man eine sehr große Büchersammlung auf dem Gerät hat und nicht durch jede einzelne Seite durchblättern möchte, um zur gewünschten Stelle zu gelangen.

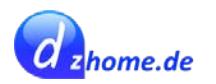

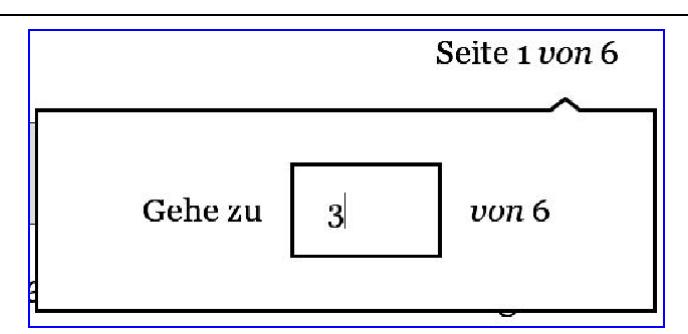

Möchte man sich die Bücher nicht in der Listenansicht sondern in der Buchcover-Ansicht anzeigen lassen, kann man dies wie folgt ändern:

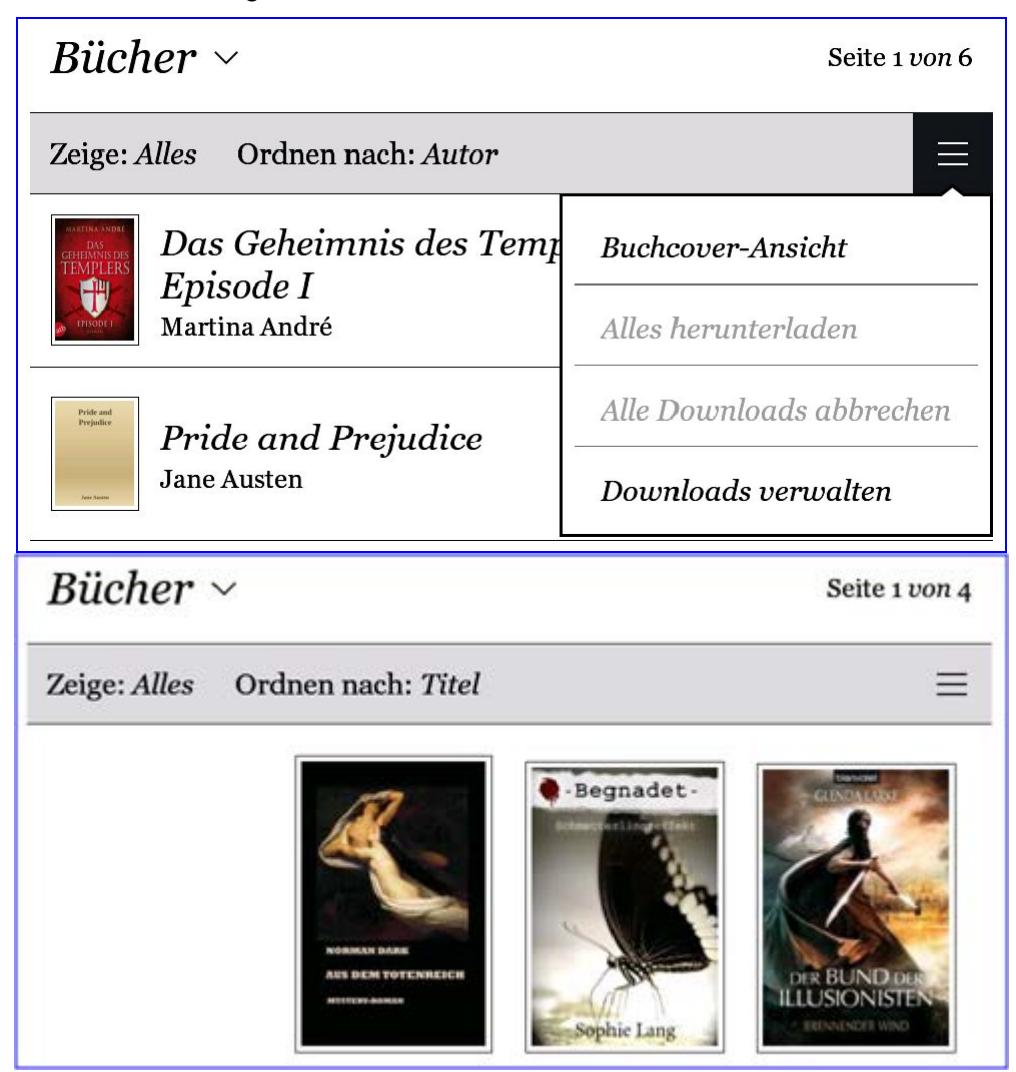

Weitere Kriterien zur Anzeige der Bücher kann man wie folgt vornehmen:

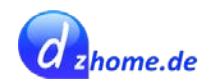

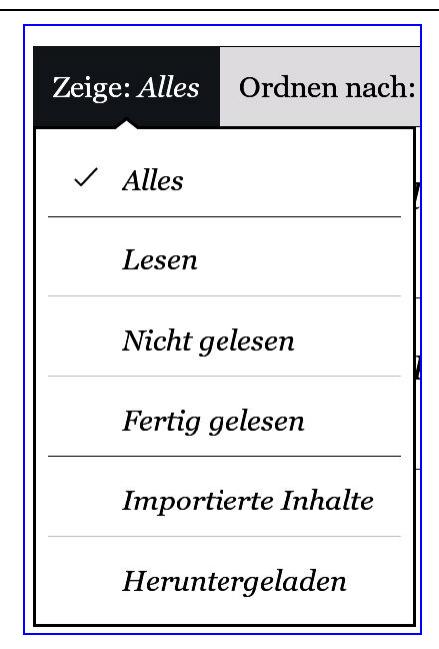

# <span id="page-59-0"></span>**Sammlungen und wie man diese auf dem Reader verwaltet**

Von der Anzeige der Bücher zur Anzeige der Sammlungen kann man schnell wechseln, wie folgender Screenshot zeigt. Einfach auf Sammlungen tippen:

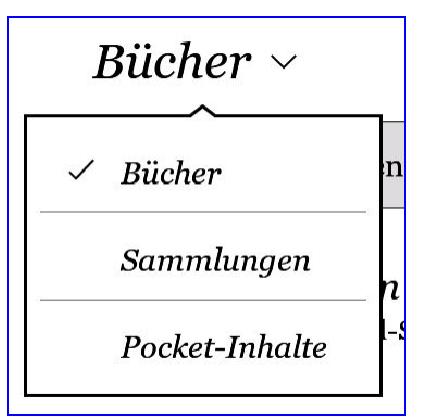

Hat man keine Sammlung angelegt, werden auch keine Bücher angezeigt und es erscheint folgender Hinweis:

# Verwalten Sie Ihre Bücher

Richten Sie neue Sammlungen ein und geben ihnen Namen. Zum Beispiel könnten Sie alle Bücher eines Lieblingsautors in eine Sammlung packen.

Eine Sammlung einrichten

Man kann nun eine Sammlung einrichten, z.B. eine Sammlung mit dem Namen "Favoriten". Hat man eine solche Sammlung angelegt, kann man auswählen, welche Bücher man zu dieser Sammlung hinzufügen möchte.

Wenn man eine neue Sammlung anlegt, erscheint wieder die Bücherliste in der hinter jedem Buch

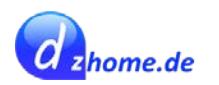

auf der rechten Seite ein Plus-Symbol erscheint, mit dem man die Bücher auswählen kann, die man zu der Sammlung hinzufügen möchte. Wenn der Vorgang abgeschlossen ist, tippt man rechts unten auf "Fertig".

Eine bestehende Sammlung kann man nachträglich wie folgt bearbeiten. Dazu klickt man rechts oben in der Sammlung auf das Symbol mit dem drei Strichen und wählt hier "Sammlung bearbeiten".

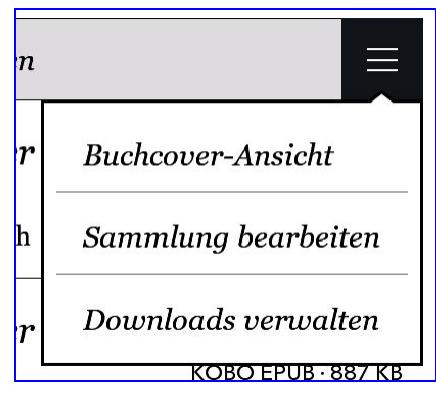

Nun kann man entweder einzelne Bücher wieder aus der Sammlung entfernen, indem man den auf den Haken tippt oder man kann weitere Bücher hinzufügen indem man oben auf "Bücher hinzufügen" tippt.

# <span id="page-60-0"></span>**Sortierung von Serien mit Hilfe der Metadatenschalttafeln**

**Update 22.02.2017:** Inzwischen können auch die Kobo-Reader **seit Firmwareversion 4.3.8842** nach Serien sortieren.

Insbesondere die Sortierung von Buchserien ist auf dem Kobo Reader etwas heikel, da es hierfür kein Sortierkriterium gibt. Auch hier hilft Calibre. Wie man mit Hilfe der Metadatenschalttafeln auch Serien auf Kobo Readern sortieren kann, habe ich in meiner [Anleitung für Calibre](http://calibre-tutorial.dzhome.de/) erläutert.

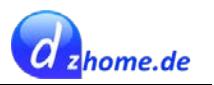

# <span id="page-61-0"></span>**Android auf Kobo Readern**

An dieser Stelle verlinke ich lediglich auf den Beitrag. Vielleicht werde ich das bei Gelegenheit mal ausprobieren und hier dann auch detailliert beschreiben, wie man vorgeht, um Android auf einem Kobo Reader zu installieren und zu nutzen.

Diesen Tweak habe ich NICHT getestet.

<https://www.mobileread.com/forums/showthread.php?t=231681>

# <span id="page-61-1"></span>**Glo HD - Speicher erweitern**

Diese Modifikation habe ich selbst bei meinem Kobo Glo HD unter Firmware **3.19.5761** getestet ohne Probleme.

Quelle:

[http://www.lesen.net/forum/ebook-reader/kobo/18874-speicherkarte-durch-eine-groessere-beim-gl](http://www.lesen.net/forum/ebook-reader/kobo/18874-speicherkarte-durch-eine-groessere-beim-glo-hd-und-andere-geraete-ersetzen/?postID=280434&post280434) [o-hd-und-andere-geraete-ersetzen/?postID=280434#post280434](http://www.lesen.net/forum/ebook-reader/kobo/18874-speicherkarte-durch-eine-groessere-beim-glo-hd-und-andere-geraete-ersetzen/?postID=280434&post280434)

# <span id="page-61-2"></span>**Das Gerät öffnen:**

Der Glo HD ist sehr einfach zu öffnen. Gerät umdrehen und mit einem längeren Fingernagel waagerecht in den Spalt oben am Gerät unterm Schalter drücken. Dabei macht es schon ein leichtes Knackgeräusch. Jetzt den Fingernagel entlang des Spaltes nach Links und Rechts fahren. Währenddessen hebt sich der Deckel schon etwas. Jetzt weiter die Rundungen entlang bis nach unten fahren. Andere Seite ebenso. Jetzt sollte der Deckel an 3 Seiten abstehen. Nun noch etwas weiter rausbiegen und dann geht der Deckel ist ab. Die Speicherkarte sieht man dann auch schnell. Sie ist ganz einfach zu entnehmen, wie man es auch von Smartphones oder Tablets kennt.

# <span id="page-61-3"></span>**Diese Tools werden benötigt:**

- **Partition Manager** [partitionwizard.com/free-partition-manager.html](http://www.partitionwizard.com/free-partition-manager.html)
- **USB Image Tool** [alexpage.de/download/usbit/usbit.zip](http://www.alexpage.de/download/usbit/usbit.zip)
- Evtl noch .**Net Framework** (falls nicht bereits vorhanden) [microsoft.com/en-us/download/details.aspx?id=17851](http://www.microsoft.com/en-us/download/details.aspx?id=17851)

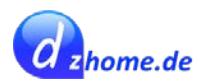

# <span id="page-62-0"></span>**Vorgehensweise:**

- 1. Das Gerät wie oben beschrieben öffnen und die Speicherkarte herausnehmen.
- 2. Die Speicherkarte in den SD-CardReader des Computers oder einen externen Kartenleser stecken.
- 3. USB Image Tool starten (Dieses Tool macht eine 1:1 Kopie der SD Card inkl. aller Partitionen)
- 4. Laufwerk links auswählen (die Speicherkarte bzw. den Kartenleser)
- 5. Auf Backup klicken und anschließend den Speicherort sowie den Namen der zu generierenden Backup-Datei wählen und mit OK bestätigen. Anschließend warten, bis der Backupvorgang abgeschlossen ist.
- 6. Wenn der Vorgang abgeschlossen ist, kann die Speicherkarte sicher entfernt (ausgeworfen) werden. Anschließend wird eine neue Speicherkarte in den Kartenleser bzw. in den Computer eingelegt, die zukünftig im Kobo Glo HD verwendet werden soll.
- 7. Im USB-Image-Tool nun auf Restore klicken und die Backup-Datei auswählen, die soeben erstellt wurde und mit OK bestätigen. Der Vorgang dauert eine Weile.
- 8. Das USB-Image-Tool kann nun geschlossenwerden.
- 9. Nun wird der Partition Managergeöffnet
- 10. Auf die Partition "KOBOeReader(FAT32) klicken
- 11. Dann oben in der Menüleiste auf das Symbol "Move/Resize" klicken
- 12. Den Regler für die Partitionsgrösse ganz nach rechts ziehen und mit OK bestätigen
- 13. Nun auf APPLY klicken und warten, bis der Vorgang abgeschlossen ist.
- 14. Die SD-Karte sicher entfernen und in den Kobo Glo HD einlegen.
- 15. Die Funktionsfähigkeit testen. Dazu das Gerät durch langes Drücken auf den Power-Schalter neu starten. Es kann sein, dass es anfangs zu Verzögerungen kommt. Auch kann es sein, dass zunächst nur ein schwarzer Bildschirm angezeigt wird. Man sollte mehrmals versuchen, durch langes Drücken auf den Schalter das Gerät neu zu starten.
- 16. Wenn es geklappt hat, startet das Gerät neu und alles dürfte wieder wie gewohnt funktionieren. Wenn es nicht geklappt hat, lässt sich das Gerät nicht neu starten. Dann sollte man die Prozedur am besten nochmal wiederholen, ggf. mit einer anderen Speicherkarte.
- 17. Den Deckel des Gerätes wieder schließen.

# <span id="page-62-1"></span>**Videos zur näheren Erläuterung des Vorgangs**

- <https://youtu.be/73QGYk2q80M>
- [https://youtu.be/K\\_JNHvrLBiM](https://youtu.be/K_JNHvrLBiM)

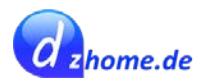

# <span id="page-63-0"></span>**Calibre**

Calibre ist DAS Tool für alle Ebook-Liebhaber, quasi das Schweizer Taschenmesser für Ebooks. Es ist schon fast ein Muss. Calibre ist kostenlos und für alle gängigen Plattformen verfügbar (Windows, Linux, Mac, portable Version). Mit Calibre kann man seine Ebook-Sammlung über eine Datenbank verwalten, Bücher in verschiedene Formate konvertieren, Zeitungsartikel auf den Reader laden, Bücher bearbeiten und vieles mehr.

Da das Programm sehr umfangreich ist und dieses Kapitel in erster Linie auf Tweaks für Kobo-Reader beinhaltet, möchte ich nicht zu detailliert auf Calibre eingehen. Ich stelle hier zunächst mal einige Links zusammen:

- [Calibre](http://calibre-ebook.com/) das Programm zum kostenlosen Download
- [Calibre Anleitung](http://calibre-tutorial.dzhome.de/) in Deutsch

# <span id="page-63-1"></span>**Die Erweiterung Kobo Utilities**

Calibre lässt sich mit Hilfe von Erweiterungen verbessern bzw. der Funktionsumfang kann einfach erweitert werden. Ich stelle hier die Erweiterung **Kobo Utilities** von *David Forrester* vor (aktuell in der Version v2.1.0)

- [Die Erweiterung](http://www.mobileread.com/forums/attachment.php?attachmentid=123182&d=1449406953) zum Download (besser über die Erweiterung-Datenbank von Calibre installieren)
- [Einführung](http://www.mobileread.com/forums/showthread.php?t=215339) der Erweiterung durch den Autor auf mobileread.com
- [Anleitung](http://www.mobileread.com/forums/attachment.php?attachmentid=133238&d=1420268208) als ePub

### <span id="page-63-2"></span>**Installation des Plugins**

- Calibre öffnen
- Einstellungen / Calibre durch Erweiterungenverbessern
- Erweiterungsliste filtern nach "Alle"
- Nach Namen filtern: kobo
- Dann erscheinen alle Erweiterungen, die das Stichwort Kobo beinhalten. Dann **Kobo Utilities** auswählen und auf **"Installieren"** klicken.

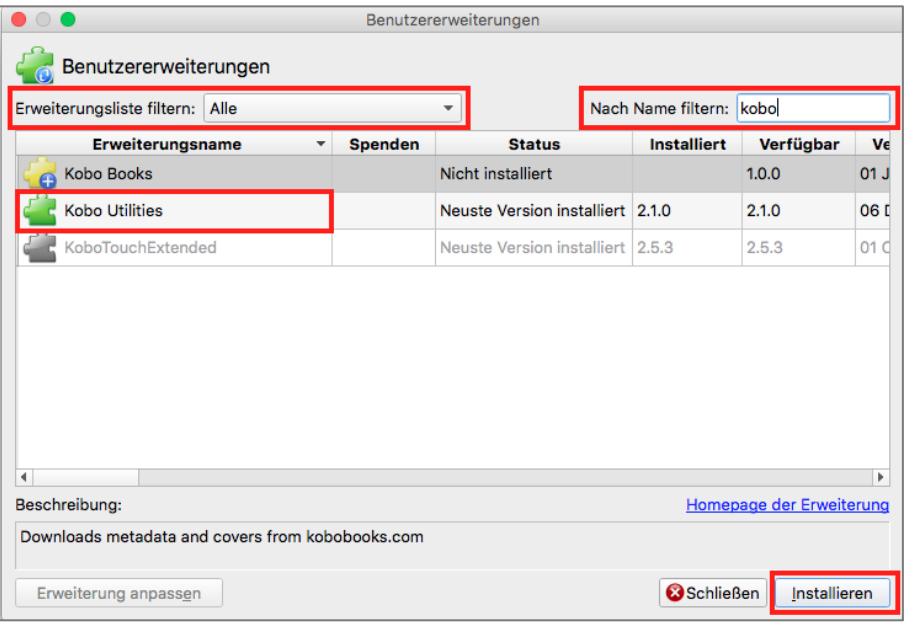

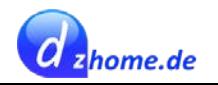

Calibre muss neu gestartet werden. Danach erscheint folgendes Symbol **in der Hauptsymbol-** Calibre muss neu gestartet werden. Danach erscheint folgendes Symbol **in der Hauptsymbol**leiste (falls nicht, kann man dieses über Einstellungen / Symbolleiste / Benutzeroberfläche / *Hauptsymbolleiste* sowie *Hauptsymbolleiste bei verbundenem Gerät* hinzufügen.

### <span id="page-64-0"></span>**Spiele und andere Programme auf dem Kobo "freischalten"**

Mit dem Tool lassen sich bereits auf dem Kobo Reader befindliche Spiele "freischalten". Dazu verbindet man den Reader mit dem USB-Kabel mit dem Rechner, verbindet den Kobo mit dem Computer und öffnet Calibre. Nach einer Weile erkennt Calibre den Reader.

- kobo<br>• Auf das Symbo l—— klicken •
- Man wählt den vierten Menüpunkt "Display extra tiles on screen"
- und kann nun diverse Programme auswählen

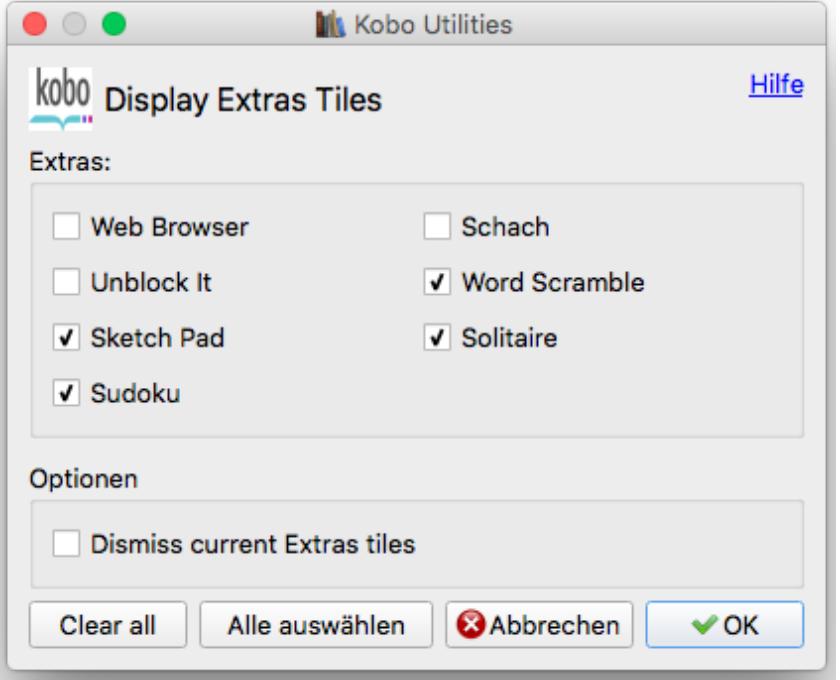

Die Auswahl ist nicht besonders groß, und Schach funktioniert nicht; aber immerhin kann man Sudoku, Solitaire (in schwarz-weiß nicht besonders angenehm) oder Word Scramble spielen. Dazu gibt es noch einen Notizblock (Sketch Pad).

Wenn man die Auswahl getroffen hat, klickt man auf OK und nach dem Trennen des Kobo vom Rechner sieht man auf dem Homescreen des Readers die neuen Kacheln mit den Spielen.

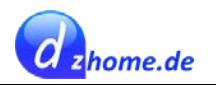

### <span id="page-65-0"></span>**Google Analytics abschalten**

Man öffnet das Kontextmenü der Erweiterung ["Kobo Utilities"](#page-63-1) und wählt hier "Database" und dann "Block Analytics Events".

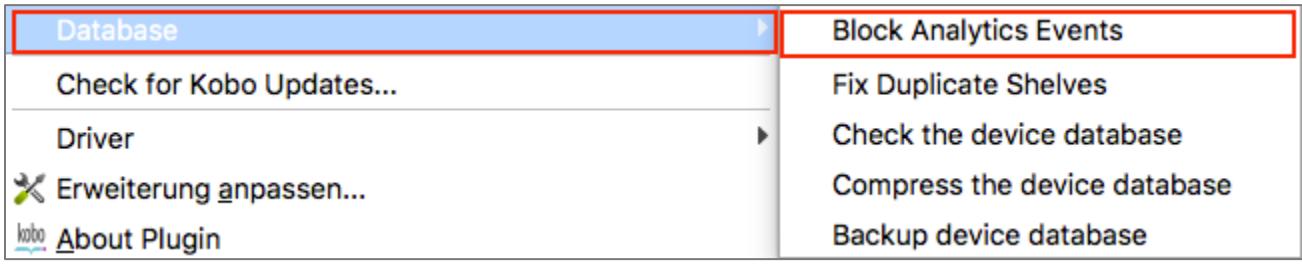

Danach öffnet sich ein Fenster. Man wählt hier "Delete trigger" und bestätigt mit OK.

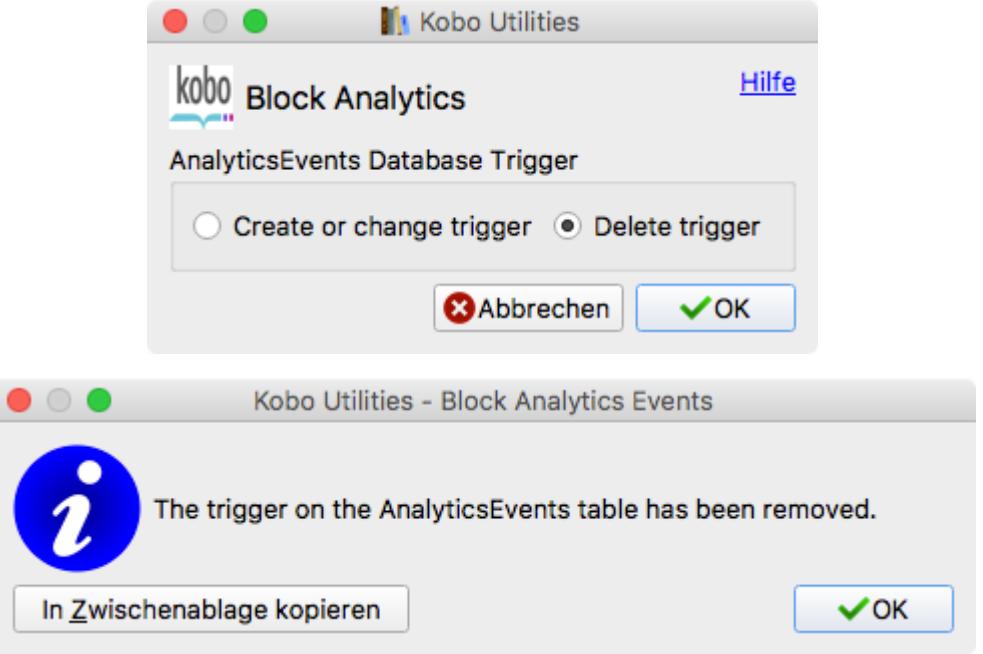

Danach dürfte es keine Sammlung von Analysedaten mehr geben.

### <span id="page-65-1"></span>**Abgleich der Metadaten zw. Calibre und dem Reader**

Mit Hilfe des Plugins ist es möglich, die Metadaten auf dem Reader mit den Metadaten der Calibre-Datenbank abzugleichen. Hat man z.B. die Metadaten in Calibre geändert, nachdem man die Bücher auf das Gerät übertragen hat, können diese Änderungen auf den Reader übertragen werden.

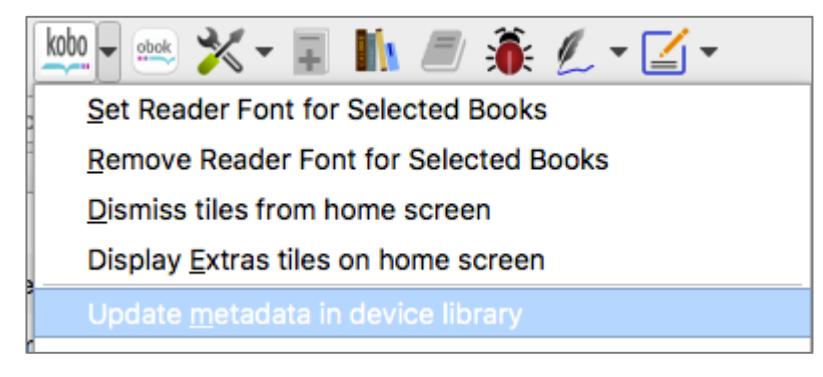

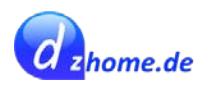

# <span id="page-66-0"></span>**Kacheln auf der Startseite entfernen**

 $\frac{1}{2}$ 

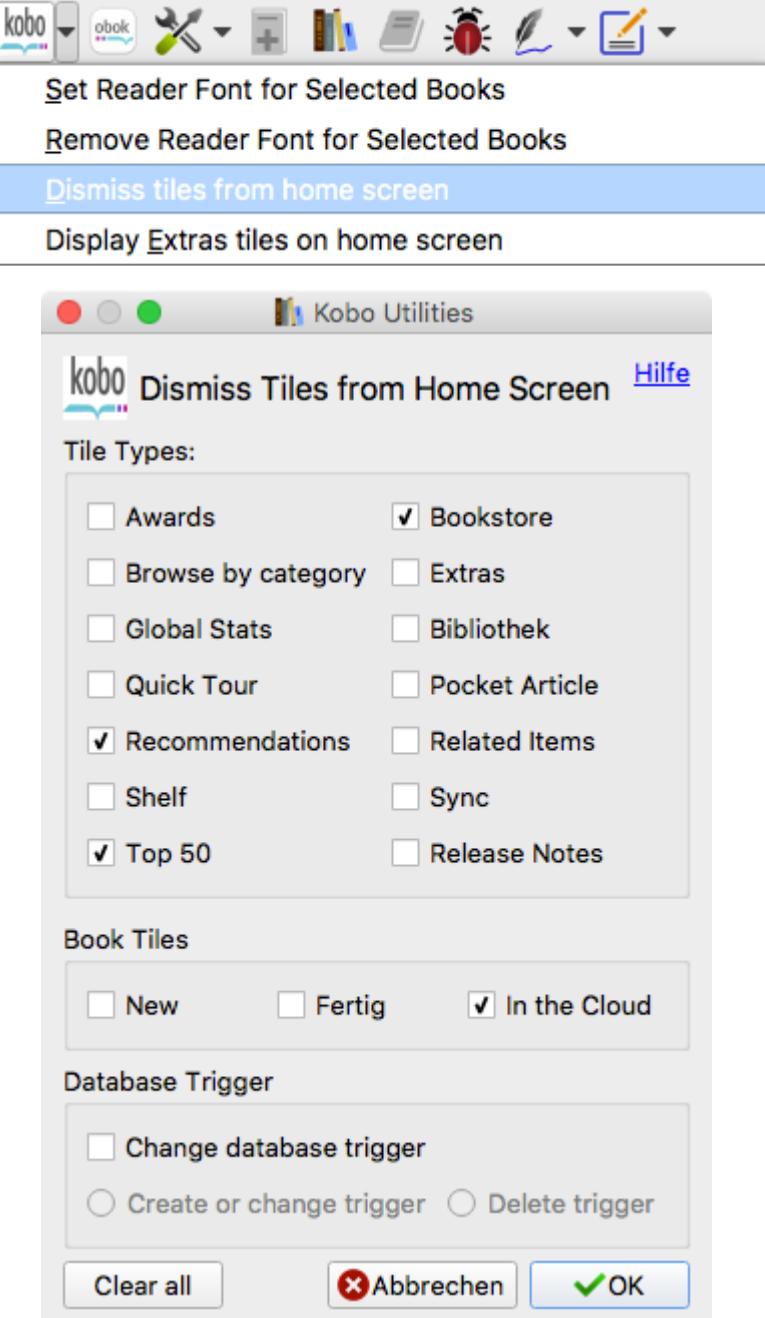

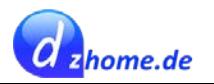

# <span id="page-67-0"></span>**KePub-Format mit Hilfe von Erweiterungen**

Zur Nutzung des Kobo eigenen KePub-Formates sind drei Erweiterungen zu empfehlen:

- **KePub Input** von *David Forrester*
- **KePub Metadata Reader** von David Forrester Lesen von Metadaten aus KePubs
- **KePub Metadata Writer** von David Forrester Schreiben von Metadaten in KePubs
- **KePub Output** von Joel Goguen Konvertiert Ebooks in das KePub-Format

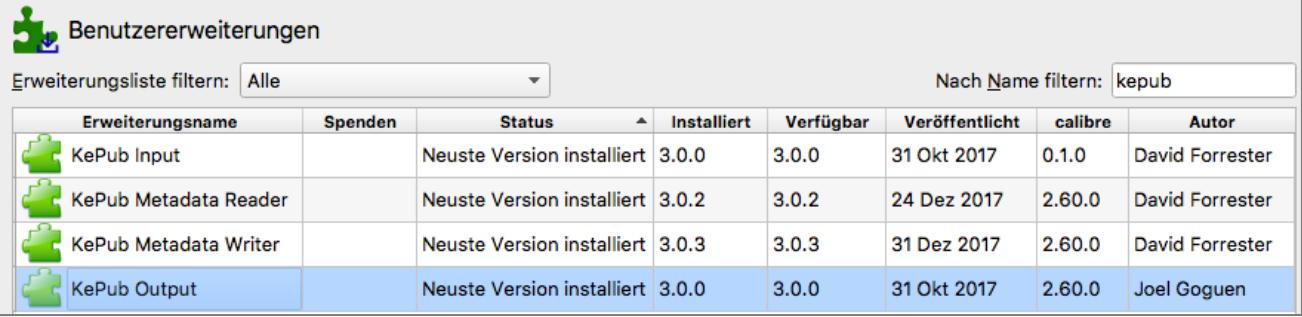

# <span id="page-67-1"></span>**Weitere Tweaks**

Eine Liste diverser Tweaks:<http://www.mobileread.com/forums/showthread.php?t=217160>

Zu bedenken ist hierbei jedoch, dass einige der Tweaks veraltet sind und nicht mehr funktionieren. Bevor man einen Tweak installiert, sollte man sich vorher informieren, ob er auch mit der aktuell genutzten Firmware kompatibel ist.

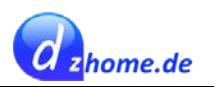

# <span id="page-68-0"></span>**Sonstige Tipps**

# <span id="page-68-1"></span>**PDF Kopf- und Fußzeile entfernen**

Wenn man ein bestehendes PDF-Dokument, das über Kopf- und Fußzeilen verfügt, mit Calibre als ePub umwandelt, dann werden auch die Kopf- und Fußzeilen übernommen.

Um die Kopf- und Fußzeilen zu entfernen, bin ich auf folgenden Link im Internet gestoßen:

[http://neoblogismus.de/bestes-ergebnis-beim-konvertieren-von-pdf-zu-ePub/2011/08/13](http://neoblogismus.de/bestes-ergebnis-beim-konvertieren-von-pdf-zu-epub/2011/08/13)

Das Programm *Mobi Pocket* wird nicht mehr weiter entwickelt. Es kann jedoch noch bei "Computer **Bild"** in der Version 6.2 herunter geladen werden.

<http://www.computerbild.de/download/Mobipocket-Reader-901971.html>

Wenn man Mobipocket in Windows installiert hat, startet man das Programm und importiert das PDF-Dokument in Mobipocket.

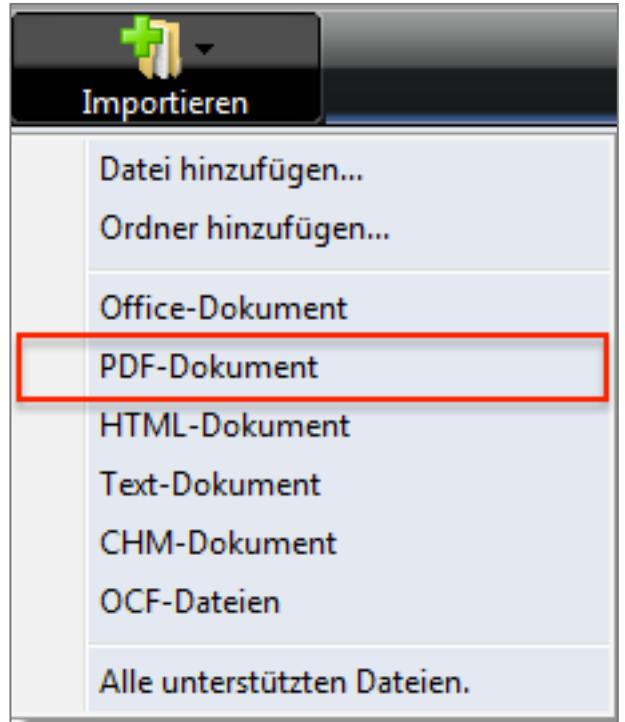

Damit wird es in das Mobi-Pocket-Format .prc umgewandelt.

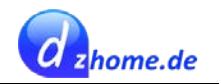

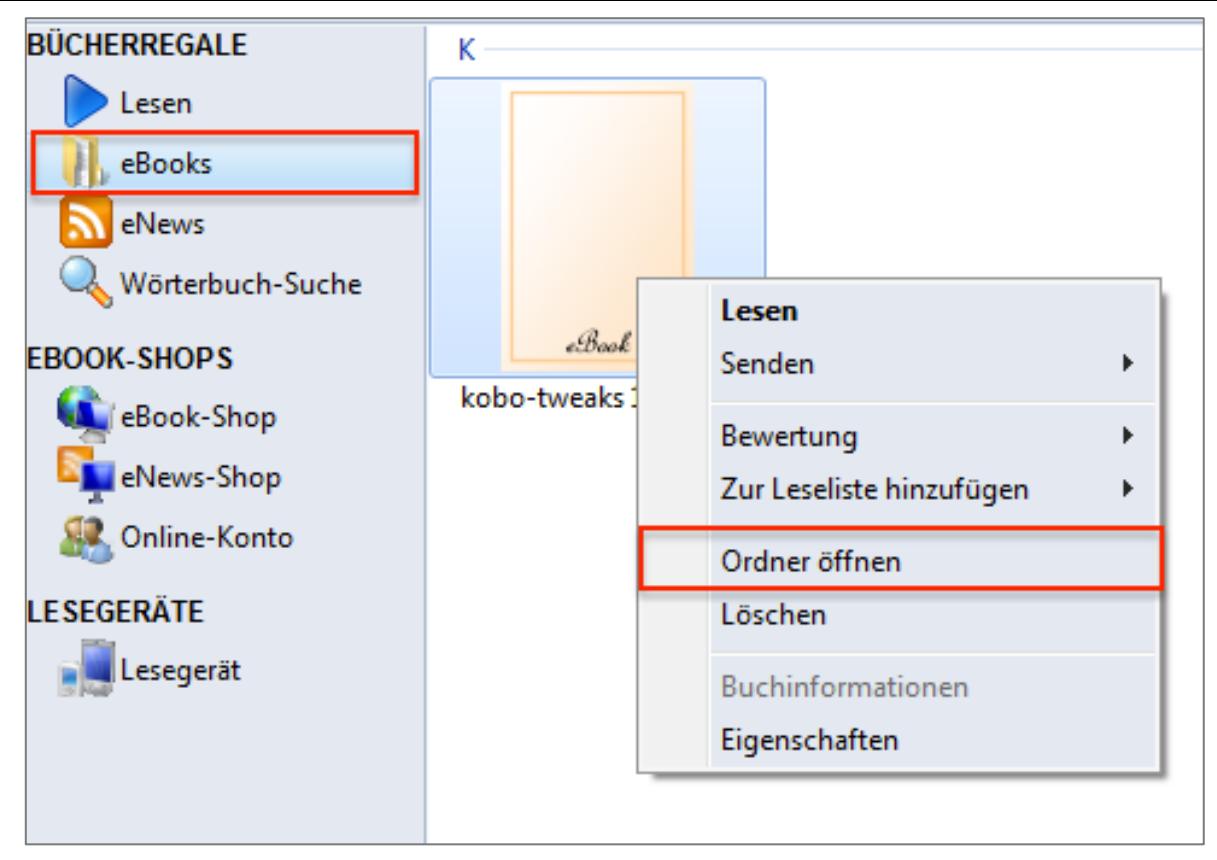

Man findet das Dokument, indem man auf "eBooks" geht und auf das Dokument einen Rechtsklick macht und dann "Ordner öffnen" anklickt, indem man einen Rechtsklick darauf macht und dann "Ordner öffnen" wählt. Das prc-Dokument öffnet man nun in Calibre zur Konvertierung in ePub. Die Kopf- und Fußzeilen sind dann bereits entfernt. Man erhält als Ergebnis ein ePub ohne Kopf- und Fußzeilen.

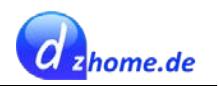

# <span id="page-70-1"></span><span id="page-70-0"></span>**Blogs, Foren und andere Hyperlinks Blogs & Foren zum papierlosen Lesen**

- [allesebook.de](http://allesebook.de/)
- [E-Reader-Forum](https://www.e-reader-forum.de/)
- [lesen.net](http://lesen.net/)
- [papierlos-lesen.de](http://papierlos-lesen.de/)
- [mobileread.com](http://mobileread.com/)

## <span id="page-70-2"></span>**Blogs zu Literatur**

- [Buzzaldrin's Bücher](http://buzzaldrins.de/)
- [Fünf Bücher](http://fuenfbuecher.de/)
- [Literaturwelt. Das Blog.](http://blog.literaturwelt.de/)
- [Buchkolumne von Karla Paul](http://www.buchkolumne.de/)
- [Literaturschock](http://www.literaturschock.de/)

# <span id="page-70-3"></span>**Ebook Bezugsquellen - kostenlos und legal**

Hier gibt es eine gute Zusammenstellung von Internetseiten die kostenlose Ebooks (meistens im ePub-Format) anbieten und das ganz legal!

[http://literatur-community.de/magazin/buecher-ebooks/tipp-ebooks-kostenlos-downloaden-ohne-an](http://literatur-community.de/magazin/buecher-ebooks/tipp-ebooks-kostenlos-downloaden-ohne-anmeldung/) [meldung/](http://literatur-community.de/magazin/buecher-ebooks/tipp-ebooks-kostenlos-downloaden-ohne-anmeldung/)